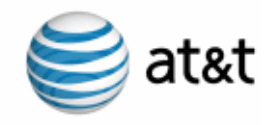

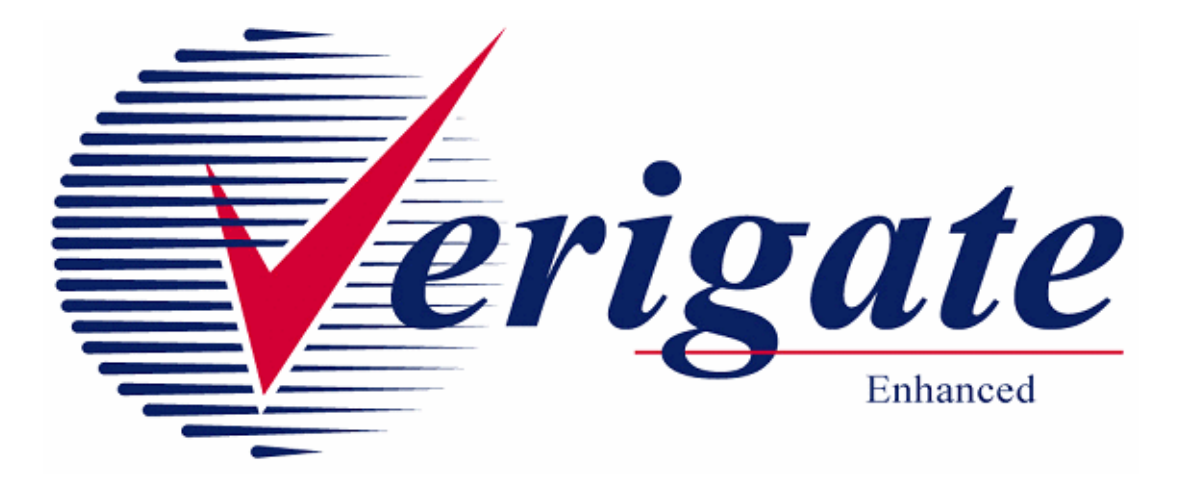

# *User Guide Volume III*

*Issued 03/09/15*

**Proprietary** *- Not for use or disclosure outside AT&T Inc. except by prior written agreement. CLECs may use, reproduce, copy, and distribute the information solely for internal use in training employees to utilize the capabilities of this AT&T Operational Support System (OSS) in accordance with the OSS provisions of the Interconnection or Resale Agreement between the CLEC and AT&T Inc. Additional or external use is strictly prohibited.* 

**© 2002-2006 AT&T Knowledge Ventures. ALL RIGHTS RESERVED.**

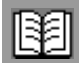

# **Contents of Volumes**

<span id="page-2-0"></span>Volume I

REVISION HISTORY CHAPTER 1 - INTRODUCTION CHAPTER 2 - ADDRESS VALIDATION INQUIRY CHAPTER 3 - TELEPHONE NUMBER INQUIRY/RESERVATION INQUIRY CHAPTER 4 - CANCEL RESERVATION - TELEPHONE NUMBER INQUIRY CHAPTER 5 - TN CONFIRMATION INQUIRY CHAPTER 6 - SCHEDULING INQUIRY/AVAILABILITY - DISPATCH INQUIRY CHAPTER 7 - DUE DATE INQUIRY CHAPTER 8 - LOOP PRE-QUALIFICATION INQUIRY CHAPTER 9 - LOOP QUALIFICATION INQUIRY CHAPTER 10 - INTEGRATED DIGITAL LOOP CARRIER (IDLC) INQUIRY

<span id="page-2-1"></span>Volume II

CHAPTER 11- FEATURE/SERVICE AVAILABILITY - FEATURE INQUIRY CHAPTER 12 - FEATURE/SERVICE AVAILABILITY - PIC/LPIC LIST INQUIRY CHAPTER 13 - CUSTOMER SERVICE INQUIRY (CSI) CHAPTER 14 - DIRECTORY LISTING (DL) INQUIRY CHAPTER 15 - YELLOW PAGE HEADING (YPH) INQUIRY CHAPTER 16 - RATE GROUP INQUIRY CHAPTER 17 - NUMBER POOLING INQUIRY CHAPTER 18 - REMOTE ACCESS TO CALL FORWARDING (RACF) INQUIRY CHAPTER 19 - ORDER STATUS INQUIRY

iii

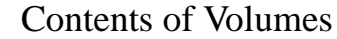

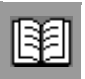

### <span id="page-3-0"></span>Volume III

- [CHAPTER 20 PROVISIONING ORDER STATUS \(POS\) INQUIRY](#page-12-0)
- [CHAPTER 21 COMMON LANGUAGE LOCATION INDICATOR \(CLLI\)/LST](#page-46-0)  [INQUIRY](#page-46-0)
- [CHAPTER 22 CONNECTING FACILITY ASSIGNMENT \(CFA\) INQUIRY](#page-48-0)
- [CHAPTER 23 NETWORK CHANNEL/NETWORK CHANNEL INTERFACE](#page-62-0)  [\(NC/NCI\) INQUIRY](#page-62-0)
- [CHAPTER 24 IMPAIRMENT STATUS INQUIRY](#page-76-0)
- [CHAPTER 25 TRANSPORT IMPAIRMENT STATUS INQUIRY](#page-82-0)
- [CHAPTER 26 BATCH CUT PROCESS INQUIRY](#page-86-0)
- [CHAPTER 27 COMPLEX PRODUCTS INQUIRY](#page-114-0)
- [CHAPTER 28 LOOP MAKEUP FOR SPARE FACILITIES](#page-168-0)
- [CHAPTER 29 CANCELLATION FACILITIES RESERVATION](#page-182-0)

### <span id="page-3-1"></span>Volume IV

CHAPTER 30 - CSI BY CIRCUIT NUMBER

- CHAPTER 31 CSI BY MISCELLANEOUS ACCOUNT NUMBER
- CHAPTER 32 VIEW MULTIPLE CSI'S
- CHAPTER 33 CSI BY ACCOUNT TELEPHONE NUMBER (ATN)
- CHAPTER 34 CABS CSI
- CHAPTER 35 RESERVE MISCELLANEOUS ACCOUNT NUMBERS
- CHAPTER 36 CABLE ID / CHAN PAIR STATUS
- CHAPTER 37 VIEW CENTRAL OFFICE ADDRESS
- CHAPTER 38 VIEW INSTALLATION CALENDAR
- CHAPTER 39 ESTIMATE SERVICE DUE DATE
- CHAPTER 40 VIEW ALL
- CHAPTER 41 DATA VALIDATION FILES
- CHAPTER 42 RESPONSE CODES & DESCRIPTIONS
- APPENDIX FIELDS & DESCRIPTIONS

**Proprietary** *- Not for use or disclosure outside AT&T Inc. except by prior written agreement. CLECs may use, reproduce, copy, and distribute the information solely for internal use in training employees to utilize the capabilities of this AT&T Operational Support System (OSS) in accordance with the OSS provisions of the Interconnection or Resale Agreement between the CLEC and AT&T Inc. Additional or external use is strictly prohibited.*  **© 2002-2006 AT&T Knowledge Ventures. ALL RIGHTS RESERVED.** iv

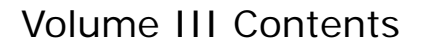

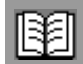

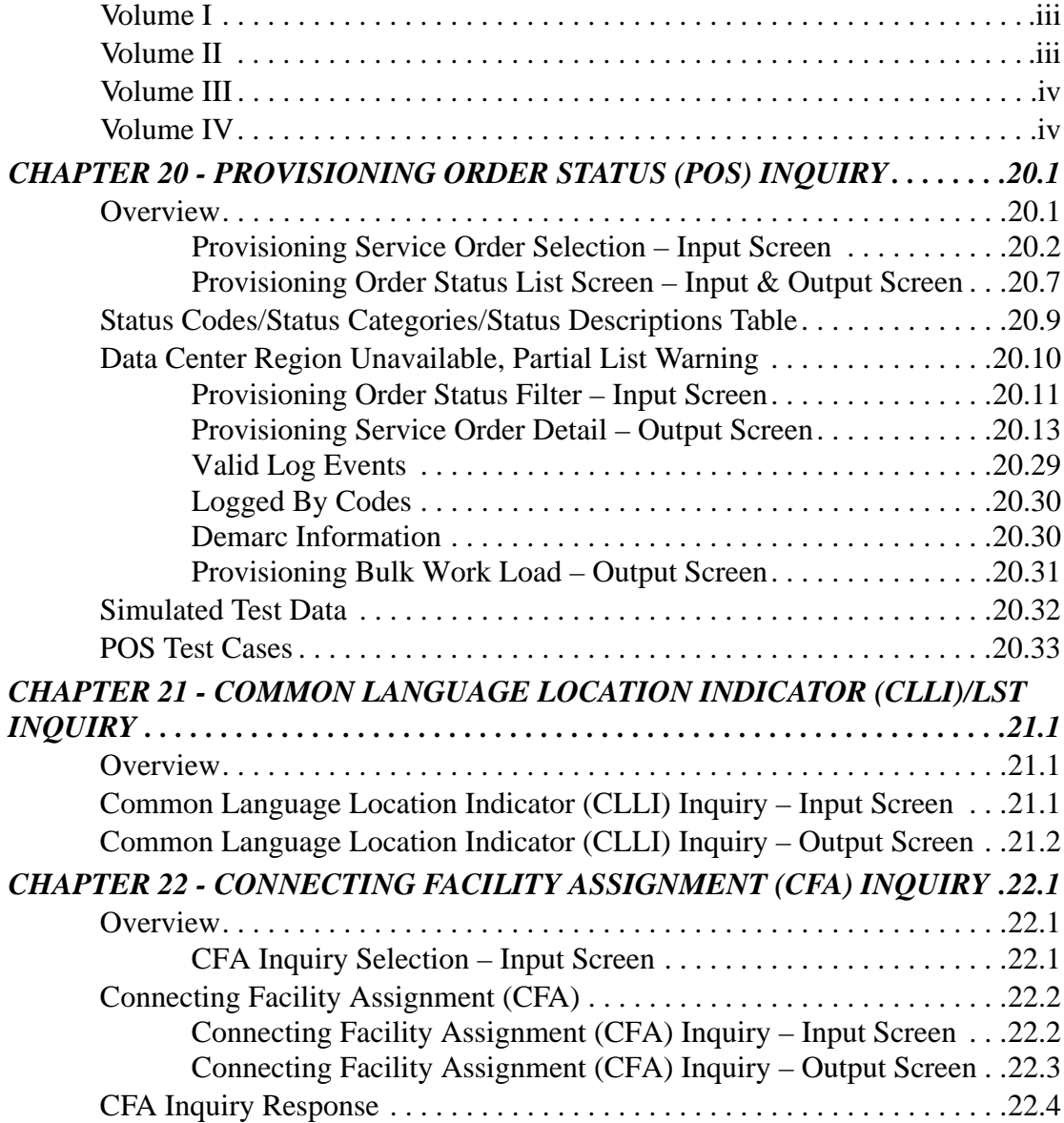

![](_page_5_Picture_1.jpeg)

![](_page_5_Picture_130.jpeg)

**Proprietary** *- Not for use or disclosure outside AT&T Inc. except by prior written agreement. CLECs may use, reproduce, copy, and distribute the information solely for internal use in training employees to utilize the capabilities of this AT&T Operational Support System (OSS) in accordance with the OSS provisions of the Interconnection or Resale Agreement between the CLEC and AT&T Inc. Additional or external use is strictly prohibited.*  **© 2002-2006 AT&T Knowledge Ventures. ALL RIGHTS RESERVED.** vi

![](_page_6_Picture_130.jpeg)

![](_page_6_Picture_131.jpeg)

**Proprietary** *- Not for use or disclosure outside AT&T Inc. except by prior written agreement. CLECs may use, reproduce, copy, and distribute the information solely for internal use in training employees to utilize the capabilities of this AT&T Operational Support System (OSS) in accordance with the OSS provisions of the Interconnection or Resale Agreement between the CLEC and AT&T Inc. Additional or external use is strictly prohibited.*  **© 2002-2006 AT&T Knowledge Ventures. ALL RIGHTS RESERVED.** vii

![](_page_7_Picture_1.jpeg)

![](_page_7_Picture_130.jpeg)

**Proprietary** *- Not for use or disclosure outside AT&T Inc. except by prior written agreement. CLECs may use, reproduce, copy, and distribute the information solely for internal use in training employees to utilize the capabilities of this AT&T Operational Support System (OSS) in accordance with the OSS provisions of the Interconnection or Resale Agreement between the CLEC and AT&T Inc. Additional or external use is strictly prohibited.*  **© 2002-2006 AT&T Knowledge Ventures. ALL RIGHTS RESERVED.** viii

![](_page_8_Picture_1.jpeg)

![](_page_8_Picture_135.jpeg)

ix

![](_page_9_Picture_1.jpeg)

| 27.43                                                                      |
|----------------------------------------------------------------------------|
| Complex Products Inquiry - BRI ISDN View Results Request 27.44             |
| Complex Products Inquiry - BRI ISDN View Results - Input Screen<br>27.45   |
| Complex Products Inquiry - BRI ISDN View Results by PREFNBR -              |
| Complex Products Inquiry - BRI ISDN View Results by PREFNBR -              |
|                                                                            |
| Complex Products Inquiry - BRI ISDN View Results by PON - Output           |
|                                                                            |
| Complex Product Inquiry - BRI ISDN View Results by PON - Output            |
|                                                                            |
|                                                                            |
|                                                                            |
|                                                                            |
| Complex Products Inquiry - BRI ISDN - Subsequent Activity Request<br>27.51 |
| Complex Products Inquiry - BRI ISDN Request - Subsequent Request -         |
| Complex Products Inquiry - BRI ISDN Request - Subsequent Request -         |
| Complex Products Inquiry - BRI ISDN Request - Cancel Request - Input       |
|                                                                            |
| Complex Products Inquiry - BRI ISDN Request - Cancel Request - Out-        |
| CHAPTER 28 - LOOP MAKEUP FOR SPARE FACILITIES28.1                          |
|                                                                            |
|                                                                            |
| Loop Makeup for Spare Facilities - Response Screen with Address Val-       |
| .28.3<br>idation                                                           |
| Loop Makeup for Spare Facilities - Response Screen 28.7                    |
| Loop Makeup for Spare Facilities - Response screen for Reservation<br>28.9 |
| Field Differences - Verigate/21-State XML Gateway (AT&T Southeast          |
|                                                                            |

**Proprietary** *- Not for use or disclosure outside AT&T Inc. except by prior written agreement. CLECs may use, reproduce, copy, and distribute the information solely for internal use in training employees to utilize the capabilities of this AT&T Operational Support System (OSS) in accordance with the OSS provisions of the Interconnection or Resale Agreement between the CLEC and AT&T Inc. Additional or external use is strictly prohibited.*  **© 2002-2006 AT&T Knowledge Ventures. ALL RIGHTS RESERVED.** x

![](_page_10_Picture_1.jpeg)

![](_page_10_Picture_45.jpeg)

**Proprietary** *- Not for use or disclosure outside AT&T Inc. except by prior written agreement. CLECs may use, reproduce, copy, and distribute the information solely for internal use in training employees to utilize the capabilities of this AT&T Operational Support System (OSS) in accordance with the OSS provisions of the Interconnection or Resale Agreement between the CLEC and AT&T Inc. Additional or external use is strictly prohibited.*  **© 2002-2006 AT&T Knowledge Ventures. ALL RIGHTS RESERVED.**

xi

![](_page_11_Picture_0.jpeg)

CHAPTER 20 - PROVISIONING ORDER STATUS

![](_page_12_Picture_1.jpeg)

Overview

(POS) INQUIRY

### <span id="page-12-1"></span><span id="page-12-0"></span>**CHAPTER 20 - PROVISIONING ORDER STATUS (POS) INQUIRY**

### <span id="page-12-2"></span>Overview

**Provisioning Order Status (POS) Inquiry** makes it possible to retrieve provisioning order information to determine the pending or dispatched status of a service order. Information can be obtained for orders that require field visits and for those that don't (i.e., no fieldwork orders). This information includes the provisioning status of the order, if the order has been dispatched and any notes regarding the order. This is a read only function.

**Provisioning Order Status (POS) Inquiry** will return provisioning status of service orders. In AT&T Southwest Region, provisioning order detail may be viewed from the time the provisioning order is issued until 90 calendar days after the provisioning order completed for no field work orders or for 90 days after the provisioning order completes for field work orders. In AT&T Midwest Region, provisioning order detail may be viewed from the time the provisioning order is issued until 90 calendar days after the provisioning order completed for all work orders. In AT&T West Region, provisioning order detail may be viewed from the time the provisioning order is issued until 90 calendar days after the provisioning order completes. Individuals from one company will not be allowed to view provisioning orders for another company. For provisioning information about orders not supported by **POS Inquiry** contact the Local Service Center (LSC).

**Provisioning Order Status (POS) Inquiry** can be accessed from the Main Menu. The Provisioning Service Order Selection screen is the entry point where search criteria is defined to retrieve provisioning order data for which the user wishes to retrieve information.

**Provisioning Order Status (POS) Inquiry** has three functions available:

- **Provisioning Order Status List:** Displays a list of provisioning orders that meet the selection criteria defined on the Provisioning Service Order Selection screen.
- **Provisioning Service Order Detail:** Displays detailed information for a provisioning order defined on the Provisioning Service Order Selection screen and selected from the Provisioning Order Status List screen.

**Proprietary** *- Not for use or disclosure outside AT&T Inc. except by prior written agreement. CLECs may use, reproduce, copy, and distribute the information solely for internal use in training employees to utilize the capabilities of this AT&T Operational Support System (OSS) in accordance with the OSS provisions of the Interconnection or Resale Agreement between the CLEC and AT&T Inc. Additional or external use is strictly prohibited.*  **© 2002-2006 AT&T Knowledge Ventures. ALL RIGHTS RESERVED.** 20.1

![](_page_13_Picture_0.jpeg)

Overview

**Provisioning Bulk Work Load:** Displays when the ticket is bulk work dispatched and assigned to a technician. This screen is accessed from the Provisioning Service Order Detail screen.

Contact the user account manager of the IS Call Center with questions.

### <span id="page-13-0"></span>Provisioning Service Order Selection – Input Screen

To initiate a provisioning order search, click on **Provisioning Order Status (POS) Inquiry** on the Main Menu of **Enhanced Verigate**. The Provisioning Service Order Selection screen will be displayed. This screen provides a selection point for retrieving a Provisioning Order Status List of provisioning orders.

![](_page_13_Picture_98.jpeg)

This screen is used to define the provisioning order(s) for which the user wishes to retrieve information. The Provisioning Order Status Selection screen has three sections: Service Center, Search Date Range and Search Criteria.

Service centers available to search for provisioning orders are Arkansas, California, Illinois, Indiana, Kansas, Michigan, Missouri, Nevada, Ohio, Oklahoma, Texas and Wisconsin. The service center must be selected with the service center code where the end user resides.

CHAPTER 20 - PROVISIONING ORDER STATUS

![](_page_14_Picture_1.jpeg)

Overview

(POS) INQUIRY

Provisioning order searches may be performed by Service Order Number (SON), Working Telephone Number/Account Telephone Number (WTN/ATN), Purchase Order Number (PON), Company Code 2 (CC2) or Circuit ID (ECCKT).

#### **Service Center (SC1)**

Provisioning orders are stored in AT&T 12-State back end systems in different regions. The Service Center (SC1) must be selected to determine what service center(s) to search in. Some customers may not have provisioning orders in all service centers. If this is the case they may speed up their provisioning order inquiries by limiting the search to only the applicable service centers. At least one service center must be selected to complete a search. To select a service center click in the check box to the left of the desired service center. Multiple service centers may be selected by clicking on additional check boxes to the left of each service center. To clear all selections click on the **Reset Service Center** button. Another option is to click in the check box again to un-select the service center(s) chosen. The service center and the company code must be a valid combination.

# Note:

*When searching multiple service centers, the user should only select the service centers they are wishing to search in. The more service centers selected; the response time will be impacted.*

#### **Region (REGION)**

The Region field can be used to narrow down the region to search in when the user has chosen Texas (TX) as the service center. The available regions to search are Dallas (TXDA), Houston (TXHO) and San Antonio (TXSA). To select a region, click in the check box to the left of the desired region. Multiple regions may be selected by clicking on additional check boxes to the left of each service center. To clear all selections, click on the **Reset Service Center** button. Another option is to click in the check box again to un-select the region chosen. If the service center is Texas and no region is selected, all three regions in Texas will be searched. If a region is selected, whether or not Texas is selected, the region selected will determine where to search in Texas. To help determine what region to search in, see the Region Reference Chart below.

![](_page_15_Picture_0.jpeg)

Overview

### **TXDA (Dallas)**

![](_page_15_Picture_140.jpeg)

#### **TXHO (Houston)**

![](_page_15_Picture_141.jpeg)

#### **TXSA (San Antonio)**

![](_page_15_Picture_142.jpeg)

![](_page_16_Picture_1.jpeg)

Overview

![](_page_16_Picture_177.jpeg)

#### **Search Date Range**

A search date range may be entered in the OSDF and OSDT fields for a Provisioning Service Order List search. Search criteria must be selected; however the date range fields are optional input. If the user does not enter a date in the OSDF and OSDT field, all data matching the search criteria will be returned. If the user inputs a date range, data matching the search criteria and date will be returned. If the user wants to search for one specific date, the same date should be input into both the OSDF and OSDT fields. The date should be based on the Due Date of the service order.

- **The Search Date From (OSDF):** The starting date to be searched.
- **T** Order Search Date To (OSDT): The ending date to be searched.

There are two ways to edit the beginning and ending date fields:

- The user may click in the field box and a graphic calendar will display. Click on the arrows to display the previous or next month and then click on a day within the month to select a date. The calendar will close and the date selected will appear in the date field.
- The user can enter the beginning and ending date in the field boxes by reclicking in the field box and entering the date in the following format (CCYYMMDD).

#### **Search Criteria**

To perform a provisioning order search, the user must define the search criteria by entering the appropriate information in one of the following fields: Service Order Number (SON), Working Telephone Number/Account Telephone Number (WTN/ ATN), Purchase Order Number (PON), Company Code 2 (CC2) or Circuit ID

![](_page_17_Picture_0.jpeg)

Overview

(ECCKT). Only one type of search criteria can be entered. The user will click on the radio button to the left of the desired search method. If another radio button is clicked, the previously selected search criteria will cancel out.

Provisioning service order searches can be performed in all states by one of the following: Service Order Number (SON), Working Telephone Number/Account Telephone Number (WTN/ATN), Purchase Order Number (PON), Company Code 2 (CC2) or Circuit ID (ECCKT) as a search method.

![](_page_17_Picture_150.jpeg)

*Appendix A, Fields & Descriptions, is a dictionary of the fields used in Verigate. Refer to the appendix for a complete list of field descriptions.* 

#### **Reset Service Center**

To reset (clear) information in this search criteria section, so that new selection criteria may be entered, simply click on the **Reset Service Center** button. Another option is to select another search criteria method by clicking on a different radio button. This deletes the previously selected criteria.

#### **Submit**

After the user indicates the Service Center and Search Criteria, the user clicks on the **Submit** button. This will return a list of provisioning orders matching the information entered on the Provisioning Service Order Selection screen they are wishing to retrieve.

### 부 Note:

*Occasionally, the user may encounter a problem retrieving information from the Order Status Server for the Order Status Service Order List when searching by* 

![](_page_17_Picture_13.jpeg)

CHAPTER 20 - PROVISIONING ORDER STATUS

![](_page_18_Picture_1.jpeg)

Overview

(POS) INQUIRY

*Company Code 2. Response time will be impacted according to the volume of orders associated with a specific company code.* 

#### **Simulated Test Data**

A check box will appear on the Provisioning Service Order Selection screen. Clicking in this check box will allow the user to enter in the provided test cases to train new users on POS functions. See the end of this chapter for information on the simulated test data functionality.

### <span id="page-18-0"></span>Provisioning Order Status List Screen – Input & Output Screen

The Provisioning Order Status List screen displays a list of provisioning orders that meet the selection criteria defined on the Provisioning Service Order Selection screen. Both pending and completed orders may be displayed in the same list.

![](_page_18_Picture_96.jpeg)

The Provisioning Order Status List screen is made up of several columns of information. The entire Provisioning Order Status List can be sorted. The default sort order is by telephone number, smallest number to largest number. Any column can be sorted in ascending or descending order. To change the sort, move the mouse over a column heading and click the mouse. Click the mouse again to

![](_page_19_Picture_0.jpeg)

Overview

toggle between an ascending and descending sort order. The number of rows will display at the bottom of the Provisioning Order Status List.

The Provisioning Order Status List screen will display columns of information that include the following: Service Center (SC1), Working Telephone Number/ Account Telephone Number (WTN/ATN), Purchase Order Number (PON), Service Order Number (SON), Service Order Due Date (SODD), Service Order Status Code (SOSTATCD), Service Order Status Category (SOSTATCAT), Service Order Completion Date (SOCD) and Company Code 2 (CC2).

![](_page_19_Picture_122.jpeg)

*Appendix A, Fields & Descriptions, is a dictionary of the fields used in Verigate. Refer to the appendix for a complete list of field descriptions.* 

![](_page_20_Picture_1.jpeg)

Status Codes/Status Categories/Status Descriptions Table

# <span id="page-20-0"></span>Status Codes/Status Categories/Status Descriptions Table

![](_page_20_Picture_245.jpeg)

The Provisioning Order Status List screen information is updated on a daily basis. The Provisioning Service Order Detail screen displays the actual "live" status. This means that the Provisioning Service Order Detail screen may show a

![](_page_21_Picture_0.jpeg)

Data Center Region Unavailable, Partial List Warning

different (newer) status than the status displayed on the Provisioning Order Status List screen. In AT&T Southwest Region and AT&T West Region, new orders will be made available on the Order Status Service Order List as they are created. In AT&T Midwest Region, new orders will be made available on the Order Status Service Order List as they are created, however some order types may not be available for 24 to 48 hours.

When archived data is returned, the Service Order Status Code (SOSTATCD) will not be shown. The Service Order Status Category (SOSTATCAT) will indicate "Archived" and the Service Order Status Description (SOSTATDES) will show "No Description Available".

![](_page_21_Picture_5.jpeg)

*There may be cases when no Service Order Status Code is available in the backend system for a service order. When this is the case the Service Order Status Code (SOSTATCD) will return "blank".*

*For the convenience of users, the POS transaction provides the ability to search by company code to retrieve all available service order numbers. Due to the nature of that request, which requires an extensive search of the AT&T 12-State databases, the user may experience longer response times.*

### <span id="page-21-0"></span>Data Center Region Unavailable, Partial List Warning

When a Provisioning Order Status List is generated, all selected AT&T 12-State service centers are examined for matching service order records. A Provisioning Order Status List may include provisioning orders from more than one region if multiple service centers are selected.

If **Provisioning Order Status** cannot retrieve provisioning order information from a service center, a warning message is displayed. It identifies the service center from which information could not be retrieved. When more than one service center is inaccessible, multiple messages are displayed.

If only a partial list is returned, the user will receive a message indicating that the Provisioning Order Status List they received is a partial list. The user may wish to perform the same search again a few minutes later, to get a full list. If this problem persists, call the Help Desk or the IS Call Center for assistance.

![](_page_22_Picture_1.jpeg)

Data Center Region Unavailable, Partial List Warning

#### **View Details**

To view details of a particular provisioning order, click on the radio button to the left of the provisioning order the user wants to view and hit the **View Details** button. Only one provisioning order can be selected and viewed at a time. If only one service order number appears on the Provisioning Order Status List, click on the **View Details** button to view the provisioning order.

#### **Refresh**

When a Provisioning Order Status screen remains open for an extended period of time, provisioning data can become outdated. To refresh (update) information on this screen so that it reflects any new activity, click on the **Refresh** button.

If the wrong selection was made, the user can select another radio button to the left of the provisioning order they are wishing to view. This will cancel out the previous selection. Only one radio button can be selected at a time.

#### <span id="page-22-0"></span>Provisioning Order Status Filter – Input Screen

#### **Filter**

This option will be available when the Provisioning Order Status List window is active. Clicking on this option will bring up the Provisioning Order Status Filter screen. This screen is used to filter selected data from the Provisioning Order Status List screen. The following columns available to filter are: Service Center, Working Telephone Number/Account Telephone Number, Service Order Number, Service Order Due Date, Order Status Code, Order Status Category, Service Order Completed Date, Purchase Order Number and Company Code 2. The Service Order Completed Date and Service Order Due Date fields will include: = (equals),  $\geq$  (greater than),  $\lt$  (less than),  $\gt$  = (greater than or equal) or  $\lt$  = (less than or equal). All other fields will be blank so that the user can enter the value to be used to filter the Provisioning Order Status List screen. The user will select which field(s) to filter by and enter the data they are wishing to filter out of the Provisioning Order Status List.

![](_page_23_Picture_0.jpeg)

Data Center Region Unavailable, Partial List Warning

![](_page_23_Picture_63.jpeg)

#### **Service Order Detail Authorization**

An End-User Authorization screen is displayed if the user attempts to access detail information for a pending service order that they are not normally authorized to view. The following screen below will display before the Provisioning Service Order Detail screen displays.

![](_page_23_Picture_64.jpeg)

### Note:

*The Letter of Authorization on File message appears only for pending service orders.*

![](_page_24_Picture_1.jpeg)

20

To view the Provisioning Service Order Detail, the user must have the end user's authorization and select Yes by clicking on the radio button to the left. Selecting Y acknowledges that they have the authorization from the end user to view the Provisioning Service Order Detail. After selecting Yes, click on the **View Details** button to view the Order Status Service Order Detail. If the user does not have the end user's authorization and No has been selected, Provisioning Service Order Detail will not be shown and the following screen returns a message that informs the user that they are not authorized to view the order detail. The user should select the **Back** button on their browser to return to the Provisioning Service Order List, where another selection can be made.

### <span id="page-24-0"></span>Provisioning Service Order Detail – Output Screen

The Provisioning Service Order Detail screen displays detailed information about the specific provisioning order the user has chosen to view from the Provisioning Order Status List screen. The Provisioning Service Order Detail screen includes four sections; the general fielded section at the top, the Status section, the Dispatch Ticket section and the free form section, which includes the Dispatch/ Notes, Demarc Information and Remarks. Any questions about the content of a provisioning order should be referred to the Local Service Center (LSC). The absence of data indicates that no data exists for that particular order.

![](_page_24_Figure_5.jpeg)

![](_page_25_Picture_0.jpeg)

Data Center Region Unavailable, Partial List Warning

![](_page_25_Picture_70.jpeg)

### 투 Note:

*Demarc information, when available, will appear between the Dispatch/Notes and Remarks section as illustrated below:*

![](_page_25_Picture_71.jpeg)

#### **General Fielded Information**

The Provisioning Service Order Detail screen displays general order information at the top of the screen. This includes the Working Telephone Number/Account Telephone Number (WTN/ATN), Service Order Number (SON), Service Order Due Date (SODD), Service Order Completion Date (SOCD), Service Order Status Code (SOSTATCD), Service Order Status Category (SOSTATCAT), Service Order Status Description (SOSTATDES), Name, Concatenated Address

![](_page_26_Picture_1.jpeg)

Data Center Region Unavailable, Partial List Warning

Information (CAI), and Address Additional Information (AAI). In the AT&T Southwest Region, the Circuit ID (ECCKT) may return.

![](_page_26_Picture_162.jpeg)

*Appendix A, Fields & Descriptions, is a dictionary of the fields used in Verigate. Refer to the appendix for a complete list of field descriptions.* 

#### **Status Section**

The Status section displays basic status information (i.e., appointment information, service type and features) for the provisioning order that meets the selection criteria defined in the Provisioning Service Order Selection screen as it relates to the original service order.

![](_page_26_Picture_163.jpeg)

![](_page_27_Picture_0.jpeg)

Data Center Region Unavailable, Partial List Warning

![](_page_27_Picture_146.jpeg)

*Appendix A, Fields & Descriptions, is a dictionary of the fields used in Verigate. Refer to the appendix for a complete list of field descriptions.* 

#### **Common Features Table**

![](_page_27_Picture_147.jpeg)

#### **Appointment Values Table**

![](_page_27_Picture_148.jpeg)

![](_page_28_Picture_1.jpeg)

Data Center Region Unavailable, Partial List Warning

#### **Missed Appointments Table**

![](_page_28_Picture_280.jpeg)

**Proprietary** *- Not for use or disclosure outside AT&T Inc. except by prior written agreement. CLECs may use, reproduce, copy, and distribute the information solely for internal use in training employees to utilize the capabilities of this AT&T Operational Support System (OSS) in accordance with the OSS provisions of the Interconnection or Resale Agreement between the CLEC and AT&T Inc. Additional or external use is strictly prohibited.*  **© 2002-2006 AT&T Knowledge Ventures. ALL RIGHTS RESERVED.** 20.17

![](_page_29_Picture_0.jpeg)

Data Center Region Unavailable, Partial List Warning

![](_page_29_Picture_286.jpeg)

![](_page_30_Picture_1.jpeg)

Data Center Region Unavailable, Partial List Warning

| Category<br><b>MSDAPTCAT</b> | Code<br><b>MSDAPT</b> | <b>Description MSDAPTDES</b>                                      | <b>Region</b> |
|------------------------------|-----------------------|-------------------------------------------------------------------|---------------|
| Company<br><b>Facilities</b> | CF68                  | CF to Pair Gain tech-Pre-Installed                                | AT&T 12-State |
| Company<br><b>Facilities</b> | CF69                  | CF to Pair Gain tech-Note Pre-<br>Installed                       | AT&T 12-State |
| Company<br><b>Facilities</b> | CF <sub>70</sub>      | Misc/Multiple reasons-when<br>nothing else applies                | AT&T 12-State |
| Company<br><b>Facilities</b> | <b>CF71</b>           | CF to engineering-Cable/Pair Gain<br>Techs use only-Pre-Installed | AT&T 12-State |
| Company<br><b>Facilities</b> | <b>WC</b>             | <b>CFA (Connecting Facility</b><br>Assignment) issues             | AT&T 12-State |
| Company<br><b>Facilities</b> | WL                    | Loop too long                                                     | AT&T 12-State |
| Company Load                 | <b>CL</b>             | Company load                                                      | AT&T 12-State |
| Company Load                 | CL <sub>1</sub>       | Workload                                                          | AT&T 12-State |
| Company Load                 | CL <sub>2</sub>       | Assignment (After normal<br>business hours)                       | AT&T 12-State |
| Company Load                 | CL <sub>3</sub>       | Switching (After normal business<br>hours)                        | AT&T 12-State |
| Company Load                 | CL <sub>4</sub>       | Weather                                                           | AT&T 12-State |
| Company Load                 | CL <sub>5</sub>       | Other                                                             | AT&T 12-State |
| Company Load                 | CL <sub>6</sub>       | Drop needs buried-simple-used in<br>midwest for drops             | AT&T 12-State |
| Company Load                 | <b>CL71</b>           | Installer load imbalance                                          | AT&T West     |
| Company Load                 | <b>CL72</b>           | Weather condition                                                 | AT&T West     |
| Company Load                 | CL73                  | Strike against AT&T West Region                                   | AT&T West     |
| Company Load                 | CL74                  | <b>Emergency conditions-</b><br>Earthquakes                       | AT&T West     |
| Company Load                 | <b>CL75</b>           | 800 Service center work load<br>imbalance                         | AT&T West     |
| Company Load                 | <b>CL76</b>           | Drop needs buried-simple-used in<br>midwest IT for drops          | AT&T 12-State |
| Company Load                 | CL79                  | SB101 Work load                                                   | AT&T West     |
| Company Load                 | <b>NC</b>             | NC-NOC/Broadband Center Error                                     | AT&T 12-State |
| Company Other                | <b>CN</b>             | Company processing error                                          | AT&T Midwest  |
| Company Other                | CO                    | Other company reasons                                             | AT&T 12-State |
| Company Other                | CO <sub>1</sub>       | N/A to Facility                                                   | AT&T 12-State |
| Company Other                | CO <sub>2</sub>       | Safety                                                            | AT&T 12-State |

**Proprietary** *- Not for use or disclosure outside AT&T Inc. except by prior written agreement. CLECs may use,* 20.19 *reproduce, copy, and distribute the information solely for internal use in training employees to utilize the capabilities of this AT&T Operational Support System (OSS) in accordance with the OSS provisions of the Interconnection or Resale Agreement between the CLEC and AT&T Inc. Additional or external use is strictly prohibited.*  **© 2002-2006 AT&T Knowledge Ventures. ALL RIGHTS RESERVED.**

![](_page_31_Picture_0.jpeg)

Data Center Region Unavailable, Partial List Warning

![](_page_31_Picture_219.jpeg)

![](_page_32_Picture_1.jpeg)

Data Center Region Unavailable, Partial List Warning

| Category<br><b>MSDAPTCAT</b> | Code<br><b>MSDAPT</b> | <b>Description MSDAPTDES</b>                                                          | Region         |
|------------------------------|-----------------------|---------------------------------------------------------------------------------------|----------------|
| Company Other                | CAN                   | Order Canceled-AT&T 12-State<br>orders only                                           | AT&T 12-State  |
| Company Other                | <b>RPT</b>            | Order rerouted-Pre CF Work<br>Complete                                                | AT&T 12-State  |
| Company Other                | <b>HDT</b>            | Hold for dial tone-field work<br>completed-No dial tone from<br><b>Central Office</b> | AT&T 12-State  |
| Company Other                | PI <sub>D</sub>       | Needs re-trip-Business/Residence<br>field work not complete                           | AT&T 12-State  |
| Company Other                | OF <sub>1</sub>       | <b>Invalid Connecting Facility</b><br>Assignment from ILEC                            | AT&T Southwest |
| Company Other                | OF <sub>2</sub>       | ILEC missed due date and did not<br>tag per order                                     | AT&T Southwest |
| Company Other                | OF <sub>3</sub>       | ILEC tech missed/late for<br>appointment time                                         | AT&T Southwest |
| Company Other                | OF4                   | Invalid/erroneous address<br>provided by ILEC on CSR                                  | AT&T Southwest |
| Company Other                | OF <sub>5</sub>       | Invalid circuit ID provided by ILEC                                                   | AT&T Southwest |
| Company Other                | OF <sub>6</sub>       | Loop too long - needs conditioning                                                    | AT&T Southwest |
| Company Other                | OF <sub>7</sub>       | ILEC sent Jep on due date AT&T<br>tech already dispatched                             | AT&T Southwest |
| Company Other                | <b>OF11</b>           | <b>Invalid Connecting Facility</b><br>Assignment from ILEC                            | AT&T West      |
| Company Other                | OF <sub>12</sub>      | ILEC missed due date and did not<br>tag per order                                     | AT&T West      |
| Company Other                | OF <sub>13</sub>      | ILEC tech missed/late for<br>appointment time                                         | AT&T West      |
| Company Other                | OF14                  | Invalid/erroneous address<br>provided by ILEC on CSR                                  | AT&T West      |
| Company Other                | OF15                  | Invalid circuit ID provided by ILEC                                                   | AT&T West      |
| Company Other                | OF <sub>16</sub>      | Loop too long - needs conditioning                                                    | AT&T West      |
| Company Other                | OF17                  | ILEC sent Jep on due date AT&T<br>tech already dispatched                             | AT&T West      |
| Company<br>Switching         | CS                    | No central office facilities/<br>equipment                                            | AT&T 12-State  |
| Company<br>Switching         | CS1                   | All other company switching<br>reasons                                                | AT&T 12-State  |
| Company<br>Switching         | CS7                   | All other company switching<br>reasons                                                | AT&T 12-State  |

**Proprietary** *- Not for use or disclosure outside AT&T Inc. except by prior written agreement. CLECs may use,* 20.21 *reproduce, copy, and distribute the information solely for internal use in training employees to utilize the capabilities of this AT&T Operational Support System (OSS) in accordance with the OSS provisions of the Interconnection or Resale Agreement between the CLEC and AT&T Inc. Additional or external use is strictly prohibited.*  **© 2002-2006 AT&T Knowledge Ventures. ALL RIGHTS RESERVED.**

![](_page_33_Picture_0.jpeg)

Data Center Region Unavailable, Partial List Warning

![](_page_33_Picture_266.jpeg)

![](_page_34_Picture_1.jpeg)

Data Center Region Unavailable, Partial List Warning

![](_page_34_Picture_243.jpeg)

![](_page_35_Picture_0.jpeg)

Data Center Region Unavailable, Partial List Warning

![](_page_35_Picture_186.jpeg)
# 20

## CHAPTER 20 - PROVISIONING ORDER STATUS (POS) INQUIRY

Data Center Region Unavailable, Partial List Warning

| Category<br><b>MSDAPTCAT</b> | Code<br><b>MSDAPT</b> | <b>Description MSDAPTDES</b>                                                                                                    | Region        |
|------------------------------|-----------------------|----------------------------------------------------------------------------------------------------|---------------|
| Subscriber Other             | SO <sub>50</sub>      | CLEC equip translations/clerical<br>error<br>Note: A. Not delivered/installed/<br>removed; B. Not compatible; C.<br>Equipment translations not<br>completed; D. CLEC clerical error-<br>CLEC did not populate ADL field-<br>causing CT=Y due date in error-<br>loop length too long (discovered<br>during provisioning process) | AT&T West     |
| Subscriber Other             | SO51                  | CLEC field to call TBCC/CHC Hot                                                                                                    | AT&T West     |
| Subscriber Other             | SO <sub>53</sub>      | CLEC failed to make TBCC/48 hour<br>call                                                                                                    | AT&T West     |
| Subscriber Other             | SO <sub>54</sub>      | Not technically Feasible                                                                                                    | AT&T West     |
| Subscriber Other             | SO <sub>55</sub>      | Verify address or provide nearby<br><b>TN</b>                                                                                                    | AT&T West     |
| Subscriber Other             | SO56                  | Account already converted-send-<br>cancel                                                                                                    | AT&T West     |
| Subscriber Other             | SO <sub>57</sub>      | Invalid TN                                                                                                    | AT&T West     |
| Subscriber Other             | SO <sub>58</sub>      | Duplicate LSR                                                                                                    | AT&T West     |
| Subscriber Other             | SO <sub>59</sub>      | Customer (LSP) Not Ready                                                                                                    | AT&T West     |
| Subscriber Other             | <b>SX</b>             | Worker in the Way/Working<br>Service Conflict                                                                                                    | AT&T 12-State |
| Subscriber Other             | <b>WA</b>             | Acceptance test not complete for<br>CLEC reasons                                                                                                    | AT&T 12-State |
| Subscriber Other             | WB                    | Busy/unavailable on CLEC owned<br>splitter                                                                                                    | AT&T 12-State |
| Subscriber Other             | <b>WD</b>             | BTN already disconnected or<br>disconnect pending                                                                                                    | AT&T 12-State |
| Subscriber Other             | WF                    | Account not available for<br>conversion                                                                                                    | AT&T 12-State |
| Subscriber Other             | WG                    | No access to end user premises                                                                                                    | AT&T 12-State |
| Subscriber Other             | WH                    | End user/premises not ready                                                                                                    | AT&T 12-State |
| Subscriber Other             | WI                    | Invalid or erroneous data provided<br>by CLEC on LSR/Service Order                                                                                                    | AT&T 12-State |
| Subscriber Other             | <b>WK</b>             | Invalid circuit ID provided by CLEC<br>on LSR                                                                                                    | AT&T 12-State |
| Subscriber Other             | WN                    | NDT (No Dial Tone) on CLEC<br>owned splitter                                                                                                    | AT&T 12-State |

**Proprietary** *- Not for use or disclosure outside AT&T Inc. except by prior written agreement. CLECs may use,* 20.25 *reproduce, copy, and distribute the information solely for internal use in training employees to utilize the capabilities of this AT&T Operational Support System (OSS) in accordance with the OSS provisions of the Interconnection or Resale Agreement between the CLEC and AT&T Inc. Additional or external use is strictly prohibited.*  **© 2002-2006 AT&T Knowledge Ventures. ALL RIGHTS RESERVED.**

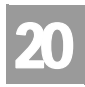

## CHAPTER 20 - PROVISIONING ORDER STATUS (POS) INQUIRY

Data Center Region Unavailable, Partial List Warning

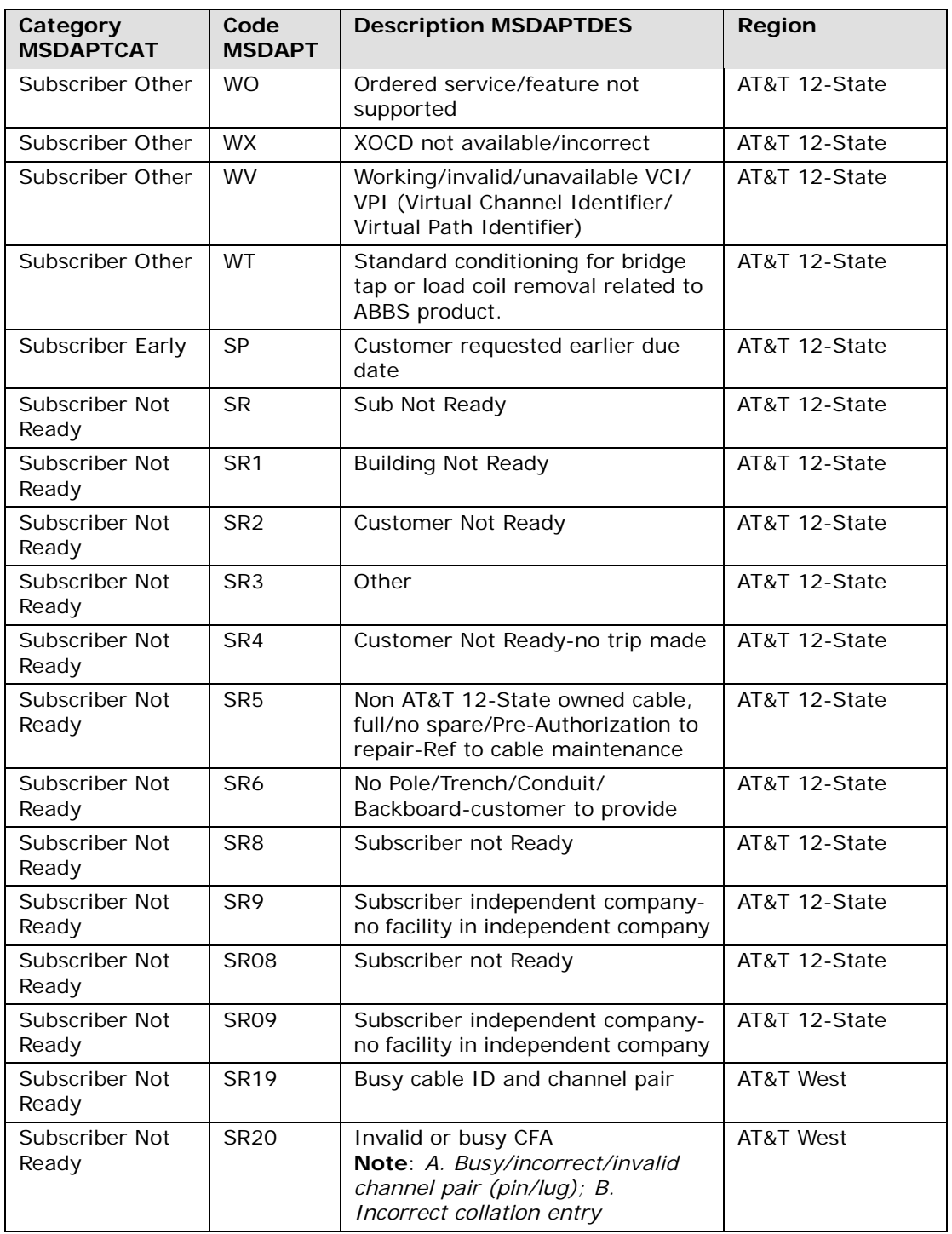

CHAPTER 20 - PROVISIONING ORDER STATUS

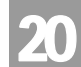

(POS) INQUIRY Data Center Region Unavailable, Partial List Warning

| Category<br><b>MSDAPTCAT</b> | Code<br><b>MSDAPT</b> | <b>Description MSDAPTDES</b>                                                                                                    | Region    |  |
|------------------------------|-----------------------|----------------------------------------------------------------------------------------------------|-----------|--|
| Subscriber Not<br>Ready      | <b>SR21</b>           | No pole                                                                                                    | AT&T West |  |
| Subscriber Not<br>Ready      | <b>SR22</b>           | No conduit                                                                                                    | AT&T West |  |
| Subscriber Not<br>Ready      | <b>SR23</b>           | Conduit plugged                                                                                                    | AT&T West |  |
| Subscriber Not<br>Ready      | <b>SR24</b>           | Intra-building network cable-Full/<br>Refer customer<br>Note: A. Pre-Authorization/not<br>authorized to repair; B. Referred<br>to building owner       | AT&T West |  |
| Subscriber Not<br>Ready      | <b>SR25</b>           | No trench                                                                                                    | AT&T West |  |
| Subscriber Not<br>Ready      | <b>SR26</b>           | Not authorized to sign SLC                                                                                                    | AT&T West |  |
| Subscriber Not<br>Ready      | <b>SR27</b>           | Customer changed due date from<br>technician                                                                                                    | AT&T West |  |
| Subscriber Not<br>Ready      | <b>SR28</b>           | Building not ready                                                                                                    | AT&T West |  |
| Subscriber Not<br>Ready      | <b>SR29</b>           | No electrical power                                                                                                    | AT&T West |  |
| Subscriber Not<br>Ready      | <b>SR30</b>           | Intra-building network cable-Full/<br>Refer maintenance<br>Note: A. Pre-Authorization; B.<br>Authorized to repair; C. Referred<br>to cable maintenance | AT&T West |  |
| Jeopardy                     | <b>JAF</b>            | Jeopardy MLAC facilities                                                                                                    | AT&T West |  |
| Jeopardy                     | JAO.                  | Jeopardy MLAC other                                                                                                    | AT&T West |  |
| Jeopardy                     | JEC                   | Jeopardy notice firm field<br>AT&T West<br>technician-facilities                                                                                       |           |  |
| Jeopardy                     | JEP                   | Jeopardy notice from field<br>AT&T West<br>technician-other phone company<br>reasons                                                                   |           |  |
| Jeopardy                     | JER                   | Jeopardy release notice sent to<br>AT&T West<br><b>CLEC</b>                                                                                            |           |  |
| Jeopardy                     | <b>JIC</b>            | Jeopardy notice from field<br>AT&T West<br>technician-other CLEC reasons                                                                               |           |  |
| Jeopardy                     | JIF                   | Manual jeopardy notice-facilities<br>AT&T West                                                                                                    |           |  |
| Jeopardy                     | JIO                   | Manual jeopardy notice-other<br>AT&T West                                                                                                    |           |  |

**Proprietary** *- Not for use or disclosure outside AT&T Inc. except by prior written agreement. CLECs may use,* 20.27 *reproduce, copy, and distribute the information solely for internal use in training employees to utilize the capabilities of this AT&T Operational Support System (OSS) in accordance with the OSS provisions of the Interconnection or Resale Agreement between the CLEC and AT&T Inc. Additional or external use is strictly prohibited.*  **© 2002-2006 AT&T Knowledge Ventures. ALL RIGHTS RESERVED.**

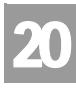

## CHAPTER 20 - PROVISIONING ORDER STATUS (POS) INQUIRY

Data Center Region Unavailable, Partial List Warning

#### **Dispatch Ticket Section**

The Dispatch Ticket section displays basic dispatch information (i.e., ticket number, technician, field work indicator, center and route) for the provisioning order that meets the selection criteria defined in the Provisioning Service Order Selection screen.

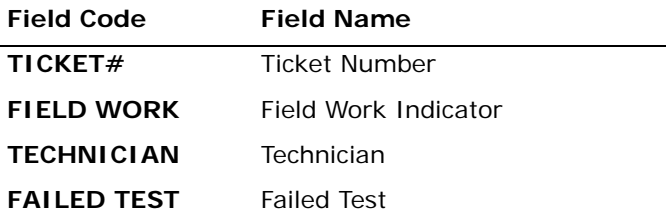

*Appendix A, Fields & Descriptions, is a dictionary of the fields used in Verigate. Refer to the appendix for a complete list of field descriptions.* 

#### **Free Form Information**

The free form section displays two fields: Dispatch/Notes, Demarc Information and Remarks in a scrollable window. For information on how to read this information refer to the ordering process. Any questions about the content of a provisioning order should be referred to the Local Service Center (LSC).

#### **Dispatch Notes Section**

The Dispatch/Notes section may display dispatch and note information about the provisioning order in a scrollable screen. This includes the following information: Logged Date, Logged Time, Log Event, Logged By, Log Activity, Narrative, Remarks, Tech EC, Supervisors Group, MLT Test Results and Dispatch Notes. The dispatch information includes the following:

- **Logged Date:** Date dispatch note was entered, formatted as MMDDYY (where MM equals months 01-12, DD equals day 01-31 and YY equals year 00-99)
- **Time**: Time dispatch note was entered; formatted as HHMMA or HHMMP (where HH equals hours 01-12, MM equals minutes 00-59).  $A = a.m. P = p.m.$
- **Log Evt**: Shows a classification of the type of log event
- **Logged By**: Shows the source of the entry

**Proprietary** *- Not for use or disclosure outside AT&T Inc. except by prior written agreement. CLECs may use,* 20.28 *reproduce, copy, and distribute the information solely for internal use in training employees to utilize the capabilities of this AT&T Operational Support System (OSS) in accordance with the OSS provisions of the Interconnection or Resale Agreement between the CLEC and AT&T Inc. Additional or external use is strictly prohibited.*  **© 2002-2006 AT&T Knowledge Ventures. ALL RIGHTS RESERVED.**

CHAPTER 20 - PROVISIONING ORDER STATUS (POS) INQUIRY

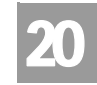

Data Center Region Unavailable, Partial List Warning

- **Log Activity Narrative**: Displays a narrative of up to threes lines which describe the event
- **Tech EC:** Shows the Installation Technician's employee code
- **Supv Grp:** Shows the supervisory group code for the technicians group

### Valid Log Events

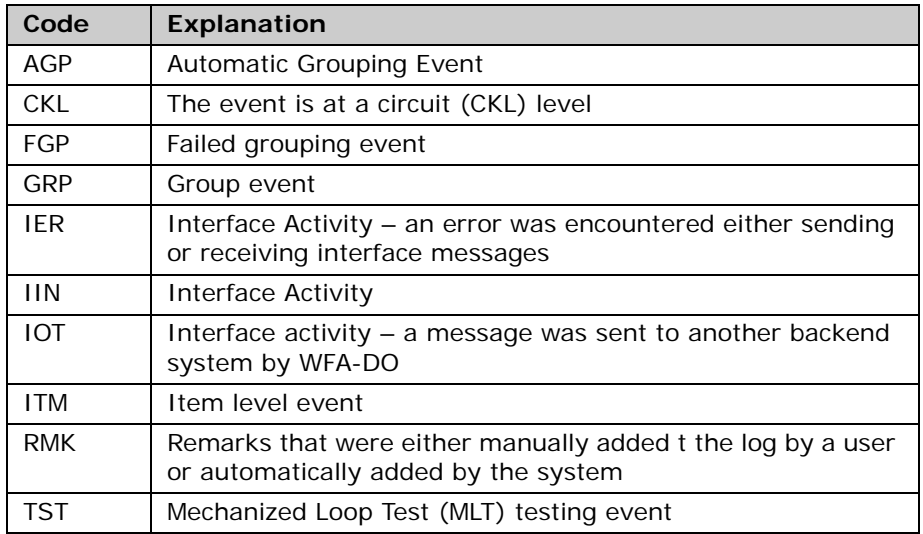

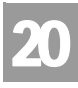

## CHAPTER 20 - PROVISIONING ORDER STATUS (POS) INQUIRY

Data Center Region Unavailable, Partial List Warning

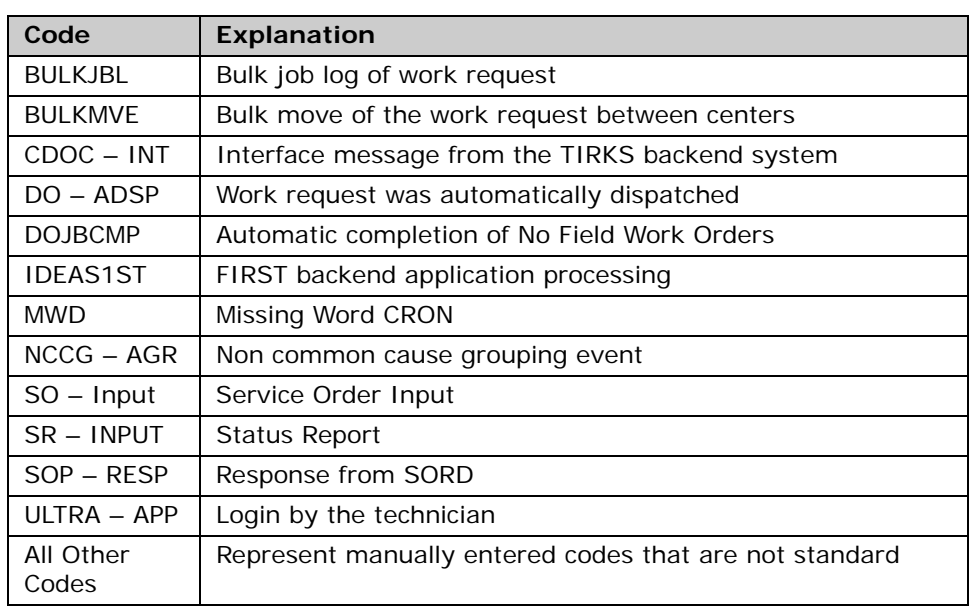

#### Logged By Codes

### Demarc Information

The Demarc Information section displays facility information the network services technician provides of the facility required to bring service from the Central Office to a Demarcation Point (DP) serving each customer's premises. The location where the customer provided equipment (CPE) or end users Inside Wire (IW) is connected to the regulated network facility is called the DP. The connections of all current and future services are to be made through standard Network Interface Device (NID) hardware

### 号 Note:

*This Demarc Information refers to new loops and is the same information that is returned in the CAWWS (AT&T CLEC Activation and Assurance Website) application.*

#### **Remarks Section**

The Remarks section displays Demarc and Assignment information about the provisioning order in a scrollable screen. These remarks are entered onto the actual service order as free form text. This includes the following information: Circuit Identifier, Termination Identifier, Assignable Line USOC, Cable Name(s), Pair Name(s), Binding Post/Color Indicator(s), Distribution Terminal and/or

CHAPTER 20 - PROVISIONING ORDER STATUS (POS) INQUIRY

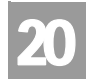

Data Center Region Unavailable, Partial List Warning

Crossbox Address(es), Pair Gain System Type, Physical Cable Type, Pending Service Order Number, Due Date, Resistance Zone, Taper Code, Remote Location Address, Transport Medium, Loop Status, Single Subscriber Carrier, Segment Number, Pair Status, Remote Loop Origination, Remote Loop Origination Address, Remote Loop Origination CLLI, Out Binding Post/Color Indicator, Assignable Binding Post or Color, Optical Network Unit Terminal Address. The absence of data indicates that no data exists for that particular order.

#### **Refresh**

When a Provisioning Order Status screen remains open for an extended period of time, provisioning data can become outdated. To refresh (update) information on this screen so that it reflects any new activity, click on the **"Refresh"** button.

#### Provisioning Bulk Work Load – Output Screen

Bulk work information will display only when Bulk Work Load information is available for the dispatch ticket. The Provisioning Bulk Work Load screen displays results consisting of work load information for a provisioning order that is field work and has been assigned to a technician's work load. The term Bulk Work Load means that the technician has been assigned multiple tasks for the day. This list displays the jobs the technician is scheduled to accomplish on this day. The absence of data indicates that no data exists for that particular order.

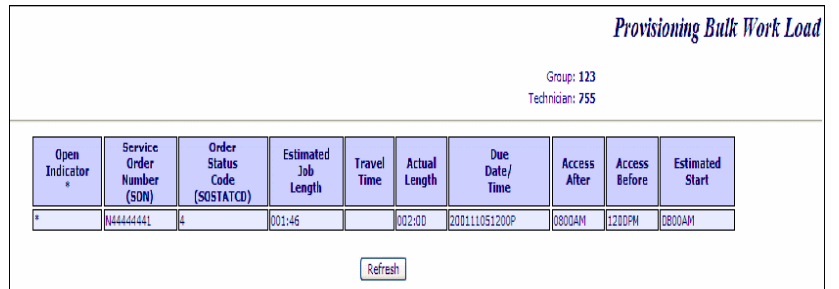

General Bulk Work Load ticket information displays at the top of the screen.

- **Group**: Displays the supervisor's code.
- **Technician**: Displays the technician's number.

**Proprietary** *- Not for use or disclosure outside AT&T Inc. except by prior written agreement. CLECs may use,* 20.31 *reproduce, copy, and distribute the information solely for internal use in training employees to utilize the capabilities of this AT&T Operational Support System (OSS) in accordance with the OSS provisions of the Interconnection or Resale Agreement between the CLEC and AT&T Inc. Additional or external use is strictly prohibited.*  **© 2002-2006 AT&T Knowledge Ventures. ALL RIGHTS RESERVED.**

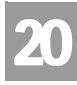

## CHAPTER 20 - PROVISIONING ORDER STATUS (POS) INQUIRY

Simulated Test Data

The Bulk Work Load screen contains additional Bulk Work Load information about the ticket status. These tickets should be listed in the order in which the technician is planning to work. These fields will only display when Bulk Work Load information is available for the dispatch ticket.

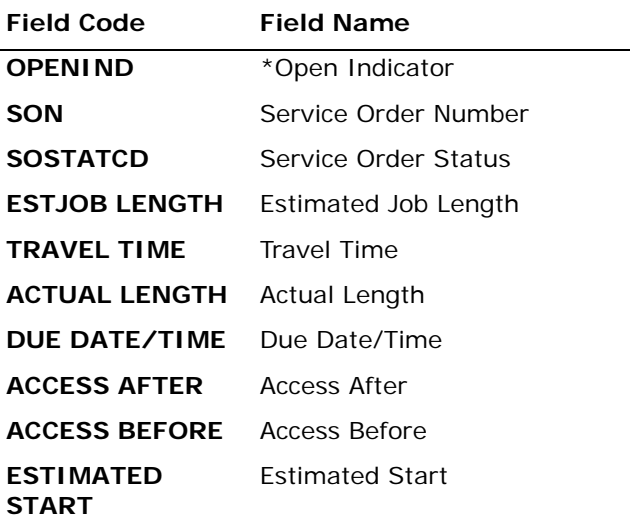

*Appendix A, Fields & Descriptions, is a dictionary of the fields used in Verigate. Refer to the appendix for a complete list of field descriptions.* 

### Simulated Test Data

Twelve data test cases have been developed to use when training Provisioning Order Status users. These test cases will make it possible to train new users on all Provisioning Order Status functions and screens without knowledge of live account information. These test cases are meant to show the basic functionality of Provisioning Order Status and will not include examples of all possible status codes or account types that can be viewed in the live mode.

To access the test cases, sign on to the **Enhanced Verigate** and Provisioning Order Status as usual. Enter a Service Order Number or a Working Telephone Number (from the table below). Although in live mode a Company Code 2 (CC2) from the list available for each user must match the Company Code 2 (CC2) on the account, this edit was relaxed for these test cases in order to make it easier to

CHAPTER 20 - PROVISIONING ORDER STATUS

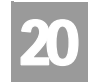

POS Test Cases

(POS) INQUIRY

train on Provisioning Order Status. The account returned will appear with sample data using the same screens and fields as if the user had requested a live account.

### POS Test Cases

| <b>Service</b><br>Ctr 1 | <b>Status</b><br>Category      | <b>Service</b><br><b>Order Num-</b><br>ber | Working<br><b>Telephone</b><br><b>Number</b> | <b>Notes</b>                                                                                              |
|-------------------------|--------------------------------|--------------------------------------------|----------------------------------------------|----------------------------------------------------------------------------------------------------|
| CA                      | Pending Facility<br>Assignment | C33333331                                  | 333-333-3331                                 | Residence order                                                                                           |
| CA                      | Dispatch                       | N4444441                                   | 444-444-4441                                 | Residence order with<br>Bulk Work Load Infor-<br>mation                                                   |
| <b>NV</b>               | Pending Auto<br>Complete       | N77777777                                  | 777-777-7777                                 | Residence order with<br>appointment code                                                                  |
| NV.                     | Completed                      | T10010010                                  | 100-100-1000                                 | <b>Completed Business</b><br>Order                                                                        |
| <b>AR</b>               | Pending Auto<br>Complete       | F1111112                                   | 111-111-1112                                 | Pending auto comple-<br>tion residence order<br>with Dispatch/Notes<br>and an appointment                 |
| <b>KS</b>               | Pending Facility<br>Assignment | D222223                                    | 222-222-2223                                 | Pending facility assign-<br>ment with Dispatch/<br>Notes and an appoint-<br>ment                          |
| <b>MO</b>               | Complete                       | D444442                                    | 444-444-4442                                 | Completed residence<br>order with Dispatch/<br>Notes and an appoint-<br>ment                              |
| <b>OK</b>               | Dispatched                     | C101010                                    | 111-222-3333                                 | Dispatched order<br>showing Dispatch/<br>Notes and an appoint-<br>ment with Bulk Work<br>Load Information |
| IN                      | Pending Auto<br>Complete       | C8877665544                                | 888-777-6666                                 | Pending auto comple-<br>tions showing Dis-<br>patch/Notes and<br>Remarks                                  |
| IL                      | Pending Load                   | N7766554433                                | 777-666-5555                                 | Pending load order<br>showing Dispatch/<br><b>Notes and Remarks</b>                                       |

**Proprietary** *- Not for use or disclosure outside AT&T Inc. except by prior written agreement. CLECs may use,* 20.33 *reproduce, copy, and distribute the information solely for internal use in training employees to utilize the capabilities of this AT&T Operational Support System (OSS) in accordance with the OSS provisions of the Interconnection or Resale Agreement between the CLEC and AT&T Inc. Additional or external use is strictly prohibited.*  **© 2002-2006 AT&T Knowledge Ventures. ALL RIGHTS RESERVED.**

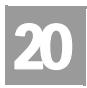

## CHAPTER 20 - PROVISIONING ORDER STATUS (POS) INQUIRY

POS Test Cases

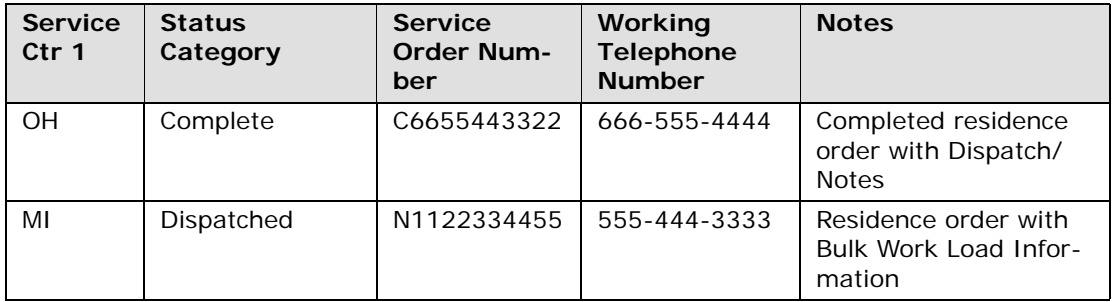

CHAPTER 21 - COMMON LANGUAGE LOCATION INDICATOR (CLLI)/LST INQUIRY

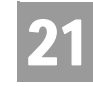

Overview

### **CHAPTER 21 - COMMON LANGUAGE LOCATION INDICATOR (CLLI)/LST INQUIRY**

#### Overview

**Common Language Location Indicator (CLLI)/LST Inquiry** allows the user the option of obtaining the Common Language Location Identifier (CLLI) or LST Code. The CLLI information represents the switch that provides service to the telephone number requested.

**Common Language Location Indicator (CLLI)/LST Inquiry** can be accessed from the Main Menu or the Address Validation Menu.

The following selection methods can be used to return CLLI/LST information:

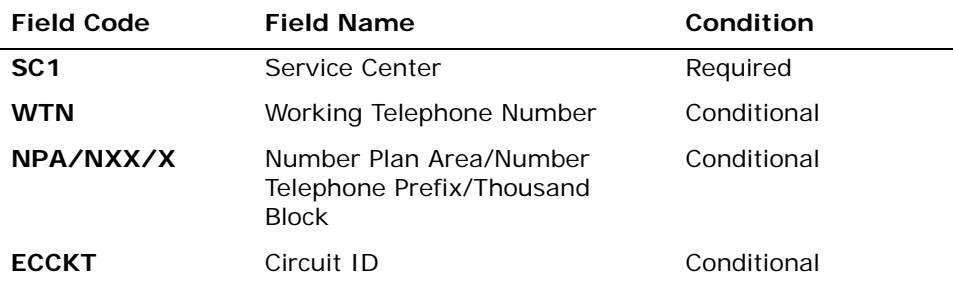

*Appendix A, Fields & Descriptions, is a dictionary of the fields used in Verigate. Refer to the appendix for a complete list of field descriptions.* 

Select the **Retrieve CLLI Info** button.

### Common Language Location Indicator (CLLI) Inquiry – Input Screen

After selecting the **Common Language Location Indicator (CLLI) Inquiry** from the Main Menu or the Address Validation Menu, the user will receive the input screen needed for the CLLI request. Below is an example.

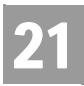

## CHAPTER 21 - COMMON LANGUAGE LOCATION INDICATOR (CLLI)/LST INQUIRY

Common Language Location Indicator (CLLI) Inquiry – Output Screen

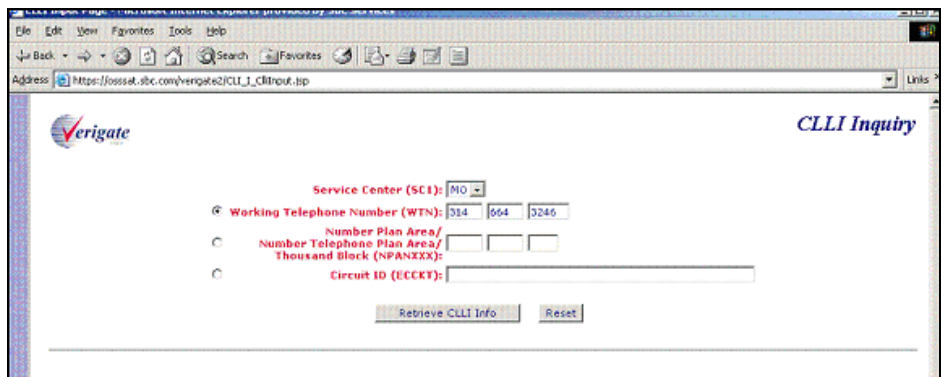

Common Language Location Indicator (CLLI) Inquiry – Output Screen

> After submitting the CLLI request, the user will receive the output screen. Below is an example.

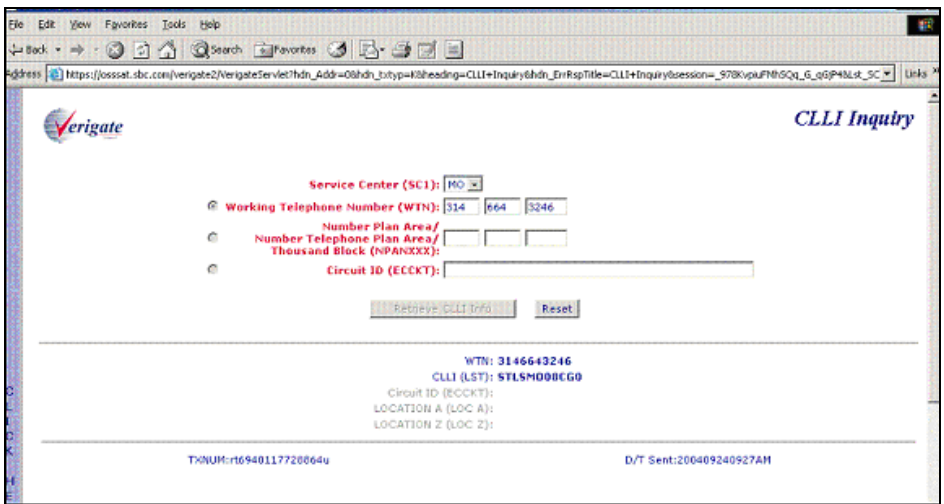

CHAPTER 22 - CONNECTING FACILITY ASSIGNMENT (CFA) INQUIRY

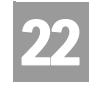

Overview

### **CHAPTER 22 - CONNECTING FACILITY ASSIGNMENT (CFA) INQUIRY**

#### Overview

The **Connecting Facility Assignment (CFA) Inquiry**, based on the input facility information and the CFA Report type selected, provides five (5) different types of CFA reports. Following are the five (5) reports that a user may access:

- Connecting Facility Assignment (CFA)
- Cross Connect Equipment Assignment (CCEA)-Cable ID Format
- Cross Connect Equipment Assignment (CCEA)-Relay Rack Format
- Line Share Connecting Facility Assignment (LS CFA)
- Virtual Channel Identifier and Virtual Path Identifier of the Optical Concentration Device (OCD) Port (VCI/VPI)

These reports verify the status of different connecting facility information prior to submitting this information on a Local Service Request (LSR). The CFA, CCEA-Cable ID Format and LS CFA inquiries are available in AT&T 12-State. The CCEA-Relay Rack Format Inquiry is available in the AT&T Southwest Region and AT&T West Region only.

**CFA Inquiry** can be accessed from the Main Menu.

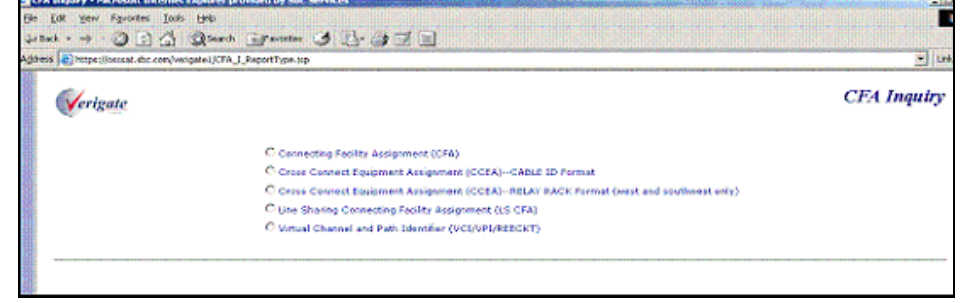

CFA Inquiry Selection – Input Screen

**Proprietary** *- Not for use or disclosure outside AT&T Inc. except by prior written agreement. CLECs may use, reproduce, copy, and distribute the information solely for internal use in training employees to utilize the capabilities of this AT&T Operational Support System (OSS) in accordance with the OSS provisions of the Interconnection or Resale Agreement between the CLEC and AT&T Inc. Additional or external use is strictly prohibited.*  **© 2002-2006 AT&T Knowledge Ventures. ALL RIGHTS RESERVED.** 22.1

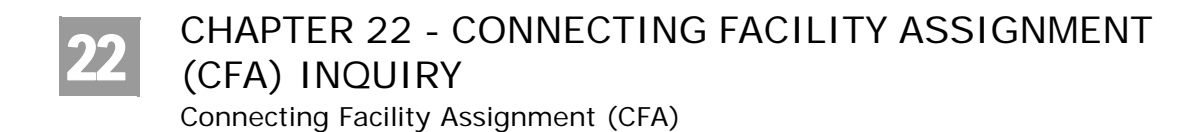

### Connecting Facility Assignment (CFA)

The **Connecting Facility Assignment (CFA) Inquiry** is used to verify the status of a connecting facility prior to submitting this information on a LSR. The information displayed on the response represents the channel information as inventoried by AT&T 12-State. The NC (Network Channel) and Primary NCI (Network Channel Interface) Codes are also provided on the response when available in the database.

Select **Connecting Facility Assignment (CFA)** from the CFA Inquiry selection screen.

**Field Code Field Name Condition SC1** Service Center **SC1** Required **FAC DESG** FacilityDesignation Required **FAC TYPE** Facility Type **FAC TYPE** Facility Type LOC A Location A CLLI Required **LOC Z** Location Z CLLI Required **CHAN/PAIR** Channel Pair Conditional

To start the CFA Inquiry, the user must input the following information:

*Appendix A, Fields & Descriptions, is a dictionary of the fields used in Verigate. Refer to the appendix for a complete list of field descriptions.* 

Select the **Retrieve CFA Info** button.

Connecting Facility Assignment (CFA) Inquiry – Input Screen

After selecting the **Connecting Facility Assignment (CFA)** from the CFA Inquiry selection screen, the user will receive the input screen needed for the CFA request. Below is an example.

CHAPTER 22 - CONNECTING FACILITY ASSIGNMENT (CFA) INQUIRY

Connecting Facility Assignment (CFA)

22

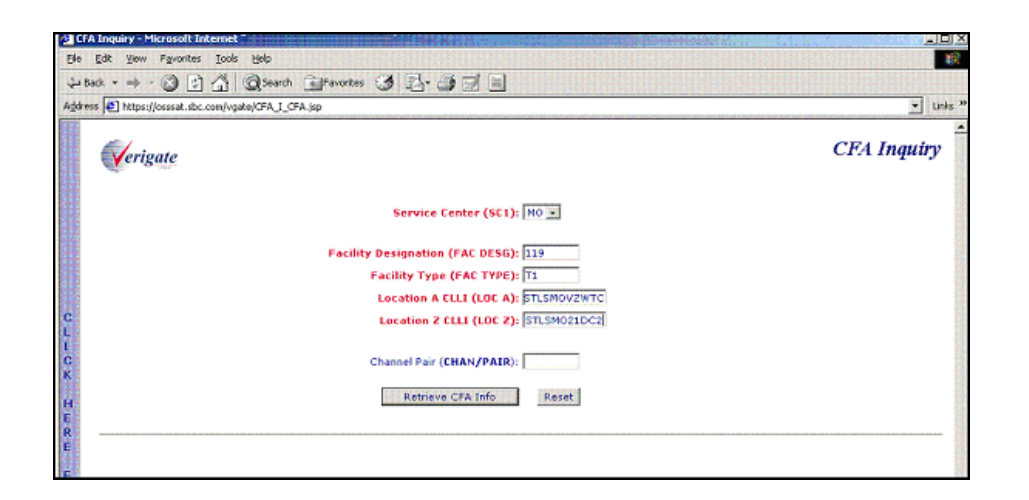

Connecting Facility Assignment (CFA) Inquiry – Output Screen

After submitting the CFA request, the user will receive the output screen. Below is an example.

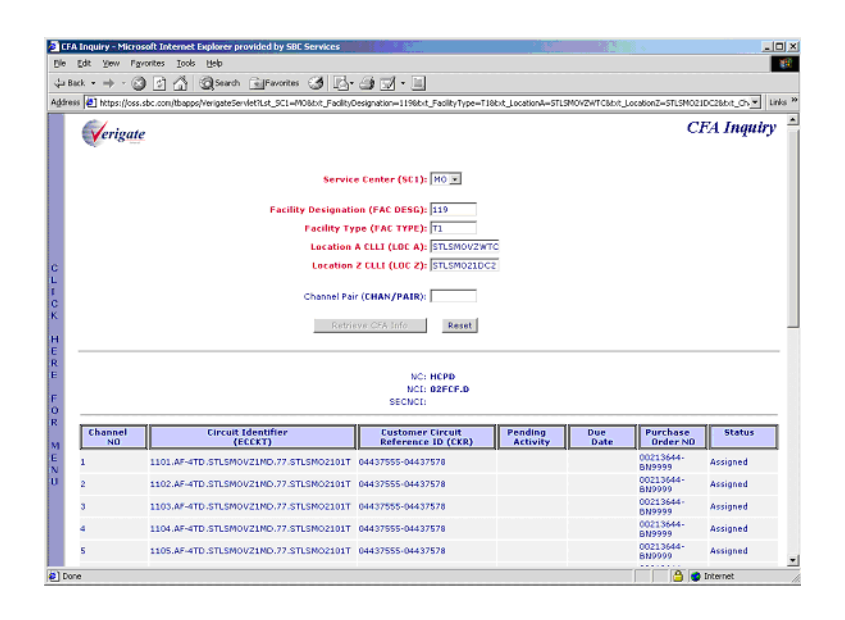

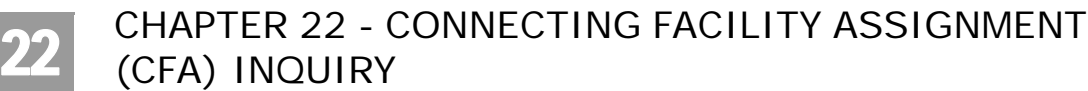

CFA Inquiry Response

## CFA Inquiry Response

Channel information is identified in columns on the response. When information is found to match the fields entered on the **CFA Inquiry** input screen, the following columns are included on the CFA response. These columns will be populated based on the information available in the database.

- Channel Number
- Circuit Identifier (ECCKT)
- Customer Circuit Reference ID (CKR)
- $\blacksquare$  Pending Activity
- **Due Date**
- Purchase Order Number (PON)
- $\blacksquare$  Status

#### H Note:

*If the Channel Pair (CHAN/PAIR) was not present on input, all channels will be returned on the response.*

#### **Additional CFA Response Information**

When the FACILITY TYPE (FAC TYP) is a T3, T1s may be returned in the Circuit Identifier (ECCKT) column. T1s are displayed on the screen in a hyperlink format. The user may click on the circuit ID for the desired T1 in the Circuit Identifier (ECCKT) column to inquire on the T1 facility. When the user clicks on a T1 hyperlink, the FACILITY DESIGNATION (FAC DESG), FACILITY TYPE (FAC TYP), LOCATION A (LOC A) and LOCATION Z (LOC Z) fields are automatically populated and the CFA Inquiry is automatically executed. A new browser window is opened and the response for the T1 facility is returned. The input data is displayed at the top of the screen above the response.

#### **Sorting the Response Data**

The response data is displayed in numeric order by Channel No. The data may be sorted by column heading to be displayed in alpha/numeric order. Double click on the column heading to sort by and all of the corresponding column data will be rearranged.

CHAPTER 22 - CONNECTING FACILITY ASSIGNMENT (CFA) INQUIRY

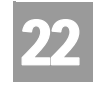

Cross-Connect Equipment Assignment (CCEA) - Cable ID Format

### Cross-Connect Equipment Assignment (CCEA) - Cable ID Format

The **Cross-Connect Equipment Assignment (CCEA)-Cable ID Format Inquiry** is used to verify the status of a CCEA prior to submitting this information on LSR. The information displayed on the response represents the channel information as inventoried by AT&T 12-State. The NC (Network Channel) and Primary NCI (Network Channel Interface) Codes are also provided on the response when available in the database.

Select **Cross-Connect Equipment Assignment (CCEA)-Cable ID Format** from the CFA Inquiry selection screen.

To start the **CCEA-Cable ID Format Inquiry**, the user must enter the following information:

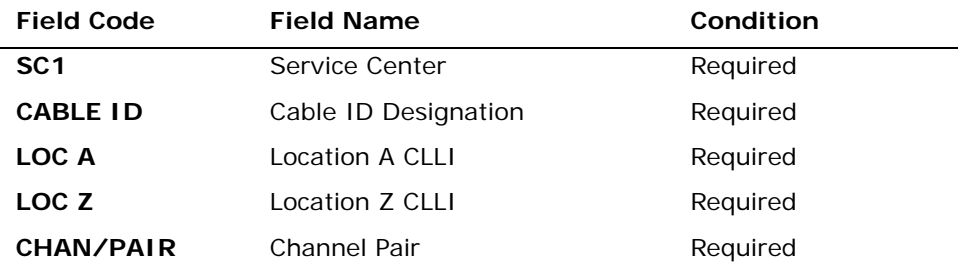

*Appendix A, Fields & Descriptions, is a dictionary of the fields used in Verigate. Refer to the appendix for a complete list of field descriptions.* 

Select the **Retrieve CCEA Info** button.

Cross-Connect Equipment Assignment (CCEA) Cable Id Format – Input Screen

After selecting **Cross-Connect Equipment Assignment (CCEA)-Cable ID Format** from the CFA Inquiry selection screen, the user will receive the input screen needed for the CCEA request. Below is an example.

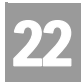

## CHAPTER 22 - CONNECTING FACILITY ASSIGNMENT (CFA) INQUIRY

Cross-Connect Equipment Assignment (CCEA) - Cable ID Format

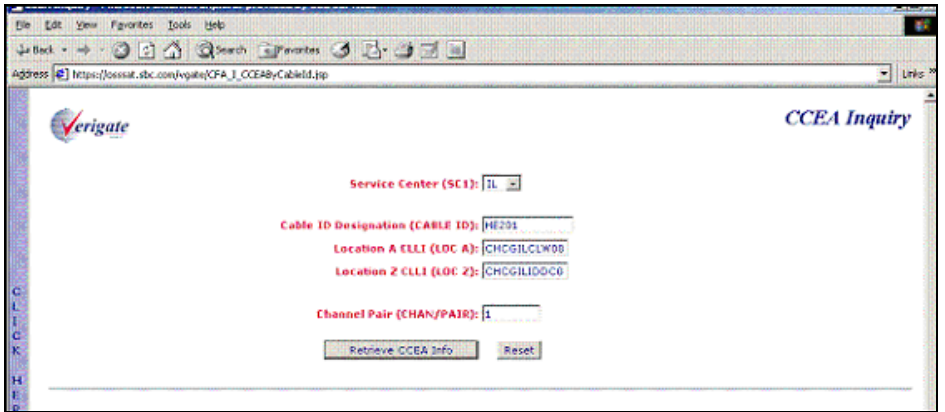

Cross-Connect Equipment Assignment (CCEA) Cable Id Format – Output Screen

After submitting the CCEA request, the user will receive the output screen. Below is an example.

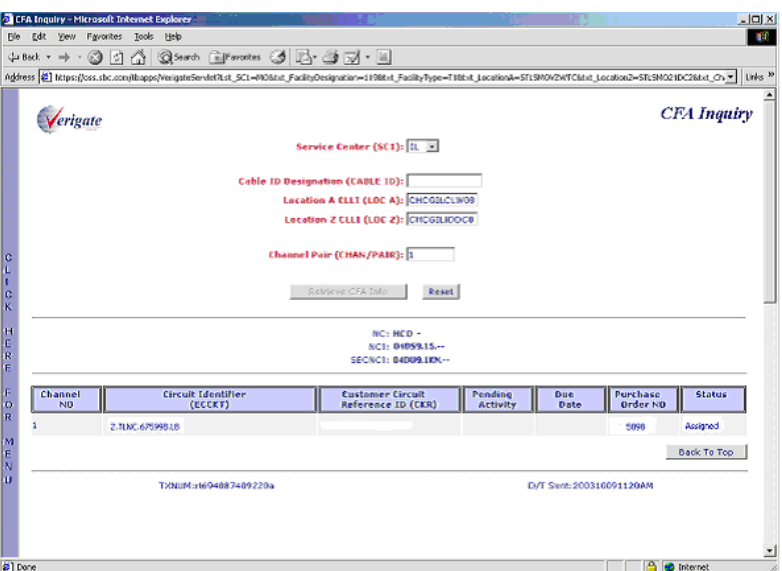

Channel information is identified in columns on the response. When information is found to match the fields entered on the **CCEA Inquiry** input screen, the

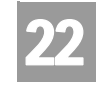

Cross-Connect Equipment Assignment (CCEA) - Relay Rack Format

following columns are included on the CCEA response. These columns will be populated based on the information available in the database.

- Channel Number
- Circuit Identifier (ECCKT)
- Customer Circuit Reference ID (CKR)
- **Pending Activity**
- Due Date
- Purchase Order Number (PON)
- $S$ tatus

### Cross-Connect Equipment Assignment (CCEA) - Relay Rack Format

The **Cross-Connect Equipment Assignment (CCEA)-Relay Rack Format Inquiry** is used to verify the status of a CCEA prior to submitting this information on LSR. This inquiry is available in the AT&T Southwest Region and AT&T West Region only. The information displayed on the response represents the channel information as inventoried by AT&T 12-State. The NC (Network Channel) and Primary NCI (Network Channel Interface) Codes are also provided on the response when available in the database.

Select **Cross-Connect Equipment Assignment (CCEA)-Relay Rack Format**  from the CFA Inquiry selection screen.

To start the **CCEA-Relay Rack Format Inquiry**, the user must enter the following information:

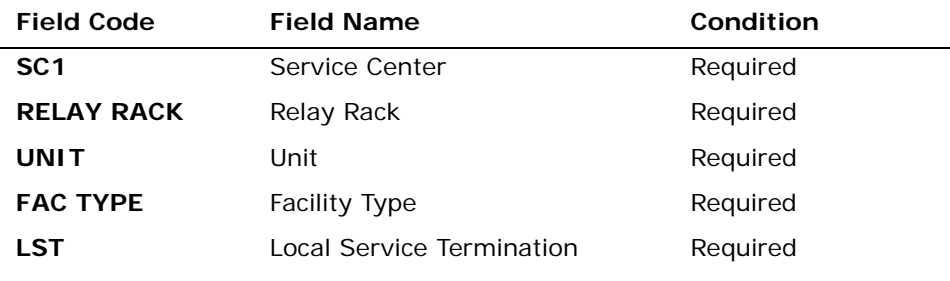

*Appendix A, Fields & Descriptions, is a dictionary of the fields used in Verigate. Refer to the appendix for a complete list of field descriptions.* 

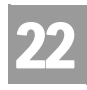

## CHAPTER 22 - CONNECTING FACILITY ASSIGNMENT (CFA) INQUIRY

Cross-Connect Equipment Assignment (CCEA) - Relay Rack Format

Select the **Retrieve CCEA Info** button.

Cross-Connect Equipment Assignment (CCEA) Relay Rack Format – Input Screen

After selecting **Cross-Connect Equipment Assignment (CCEA) - Relay Rack Format** from the CFA Inquiry selection screen, the user will receive the input screen needed for the CCEA (Relay Rack Format) request. Below is an example.

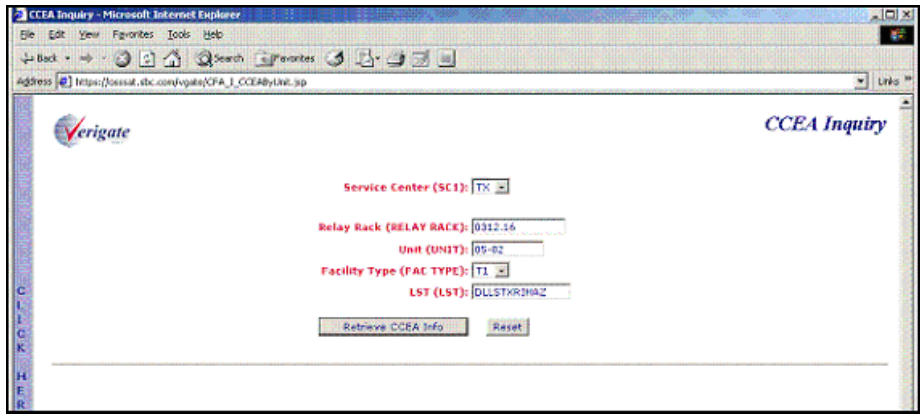

Cross-Connect Equipment Assignment (CCEA) Relay Rack Format – Output Screen

After submitting the CCEA (Relay Rack Format) inquiry, the user will receive the output screen. Below is an example.

CHAPTER 22 - CONNECTING FACILITY ASSIGNMENT (CFA) INQUIRY

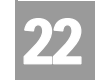

Line Share Connecting Facility Assignment (LS CFA)

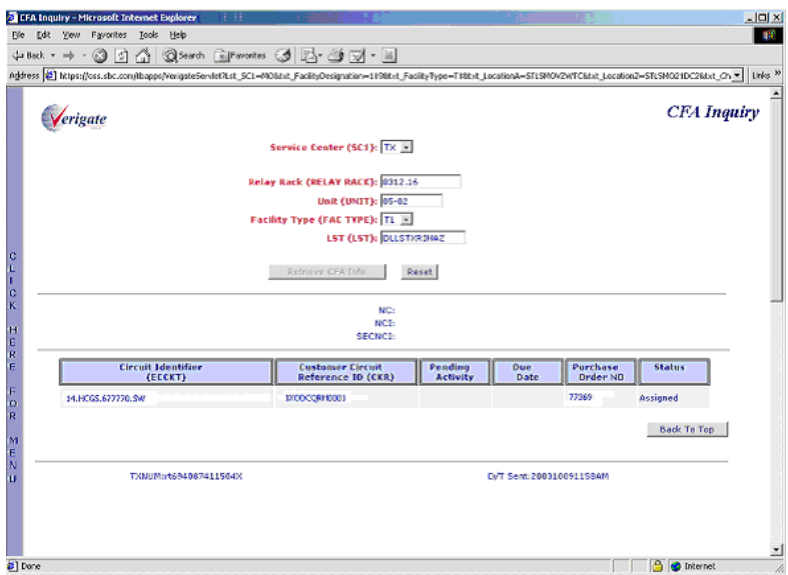

Channel information is identified in columns on the response. When information is found to match the fields entered on the **CCEA Inquiry** input screen, the following columns are included on the CCEA response. These columns will be populated based on the information available in the database.

- Circuit Identifier (ECCKT)
- Customer Circuit Reference ID (CKR)
- **Pending Activity**
- Due Date
- Purchase Order Number (PON)
- Status

### Line Share Connecting Facility Assignment (LS CFA)

The **Line Share Connecting Facility Assignment Inquiry** is used to verify the status of an LS CFA prior to submitting this information on a LSR. LS CFA provides a status of "Assigned", "Spare" or "Pending" when the correct Miscellaneous Equipment Cable Pair or Office Equipment (MECP or MEOE) code is entered along with the associated WTN, Pending Activity and Due Date.

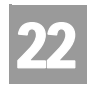

## CHAPTER 22 - CONNECTING FACILITY ASSIGNMENT (CFA) INQUIRY

Line Share Connecting Facility Assignment (LS CFA)

Select **Line Share Connecting Facility Assignment (LS CFA)** from the CFA Inquiry selection screen.

To start the **LS CFA Inquiry**, the user must enter the following information:

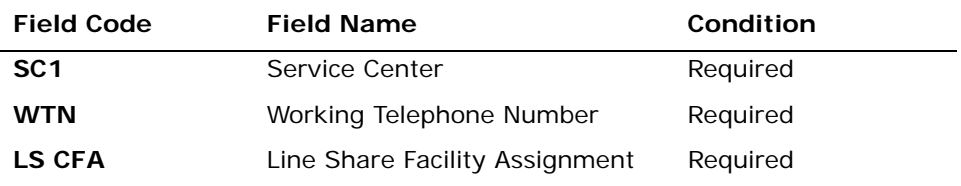

*Appendix A, Fields & Descriptions, is a dictionary of the fields used in Verigate. Refer to the appendix for a complete list of field descriptions.* 

Click on the **Retrieve LS CFA Info** button.

#### LS CFA Inquiry – Input Screen

After selecting **Line Sharing Connecting Facility Assignment (LS CFA)** from the CFA Inquiry selection screen, the user will receive the input screen needed for the LS CFA request. Below is an example.

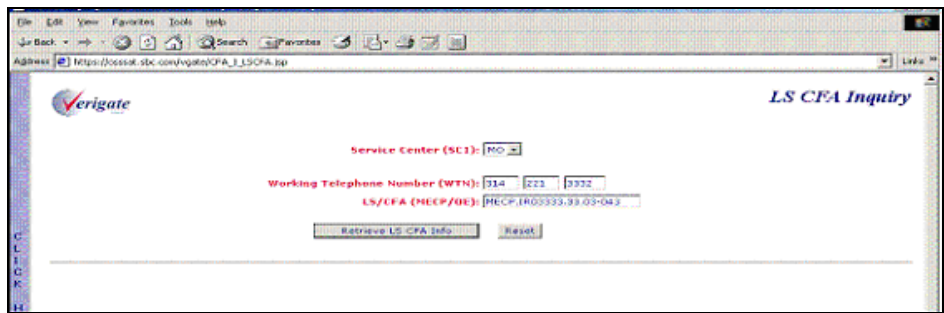

CHAPTER 22 - CONNECTING FACILITY ASSIGNMENT (CFA) INQUIRY

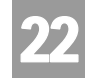

Line Share Connecting Facility Assignment (LS CFA)

#### LS CFA Inquiry – Output Screen

After submitting the LS CFA request, the user will receive the output screen. Below is an example.

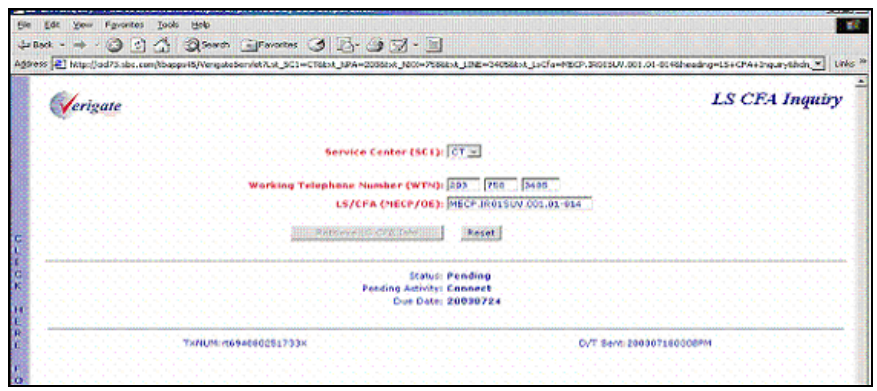

When information is found to match the fields entered on the **LS CFA Inquiry** input screen, the following is returned on the response:

**Status:** The status of the MECP or MEOE is returned on the response. The valid status returned on the response could be either "Assigned," "Spare," or "Pending."

- **Assigned:** Indicates the Line Share CFA (LS CFA) is working/assigned and not available.
- **Spare:** Indicates the Line Share CFA (LS CFA) is unassigned/spare and available.
- **Pending:** Indicates the Line Share CFA (LS CFA) has pending activity currently against it. In order to determine if the LS CFA is available, refer to the Pending Activity (PA) and Due Date (DD) fields.

**Pending Activity:** Either "Disconnect" or "Connect" can be returned.

When Pending Activity ( $PA$ ) = "Disconnect" and the Due Date (DD) is equal to or less than the due date the user plans on submitting on the LSR, the LS CFA is available.

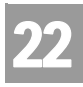

## CHAPTER 22 - CONNECTING FACILITY ASSIGNMENT (CFA) INQUIRY

Virtual Channel Identifier and Virtual Path Identifier of the Optical Con-

When Pending Activity (PA) = "Disconnect" and the Due Date (DD) is equal to or greater than the due date the user plans on submitting on the LSR, the LS CFA is not available.

When Pending Activity (PA) = "Connect" and any Due Date (DD) value, the LS CFA is not available.

**Due Date:** Due Date can be returned.

## Virtual Channel Identifier and Virtual Path Identifier of the Optical Concentration Device (OCD) Port (VCI/VPI)

The **Virtual Channel Identifier and the Virtual Path Identifier Inquiry** is used to verify the status of a VCI/VPI/RECCKT combination prior to submitting this information on an LSR. This inquiry provides a status of "Assigned," "Spare," or "Pending" when the correct Virtual Channel Identifier, Virtual Path Identifier and the Related Circuit ID is entered. When the status of the VCI/VPI/RECCKT entered on the inquiry is Assigned or Pending, the Customer Circuit Reference ID (CKR) and/or the Working Telephone Number (WTN) assigned to that combination will be returned. This is dependent on the data in the back-end table.

#### 号 Note:

*For this transaction, the data returned in the CKR field will be the AT&T Exchange Company Circuit ID.*

Select **Virtual Channel Identifier and the Virtual Path Identifier (VCI/VPI/ RECCKT)** from the CFA Inquiry selection screen.

To start the **VCI/VPI/RECCKT Inquiry**, the user must enter the following information:

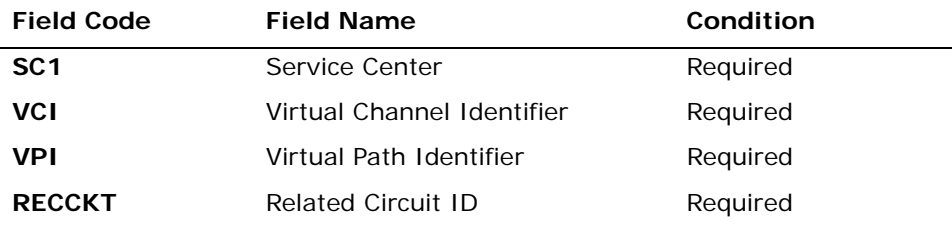

*Appendix A, Fields & Descriptions, is a dictionary of the fields used in Verigate. Refer to the appendix for a complete list of field descriptions.* 

CHAPTER 22 - CONNECTING FACILITY ASSIGNMENT (CFA) INQUIRY

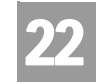

Virtual Channel Identifier and Virtual Path Identifier of the Optical Con-

#### Click on the **Retrieve VCI/VPI/RECCKT Info** button.

Virtual Channel and Path Identifier (VCI/VPI/RECCKT) Inquiry – Input Screen

After selecting **Virtual Channel and Path Identifier (VCI/VPI/RECCKT)** from the CFA Inquiry selection screen, the user will receive the input screen needed for the **VCI/VPI/RECCKT** request. Below is an example.

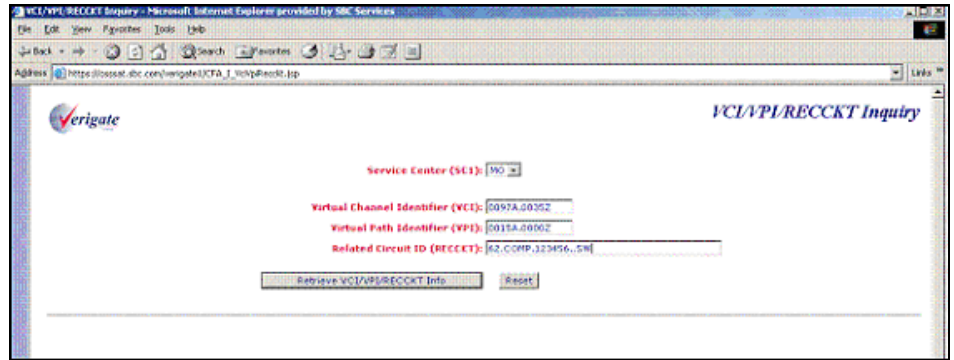

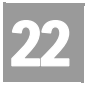

CHAPTER 22 - CONNECTING FACILITY ASSIGNMENT (CFA) INQUIRY

Virtual Channel Identifier and Virtual Path Identifier of the Optical Con-

CHAPTER 23 - NETWORK CHANNEL/NETWORK CHANNEL INTERFACE (NC/NCI) INQUIRY

23

Overview

### **CHAPTER 23 - NETWORK CHANNEL/NETWORK CHANNEL INTERFACE (NC/NCI) INQUIRY**

### Overview

The **Network Channel/Network Channel Interface (NC/NCI) Inquiry** is used to provide the validation of Network Channel (NC) and Network Channel Interface (NCI) codes and their combinations prior to submitting a local service request. The **Network Channel/Network Channel Interface (NC/NCI) Inquiry** is a separate pre-ordering function and the information, where applicable, will also be provided on the customer service record via the **Customer Service Inquiry (CSI)**.

**Network Channel/Network Channel Interface (NC/NCI) Inquiry** can be accessed from the Main Menu or the Address Validation Menu. When selected, a prompt page will present the following choices:

- NC/NCI Inquiry (AT&T Midwest, Southwest, and West Regions)
- NC/NCI Codes and Messages (AT&T Southeast Region)

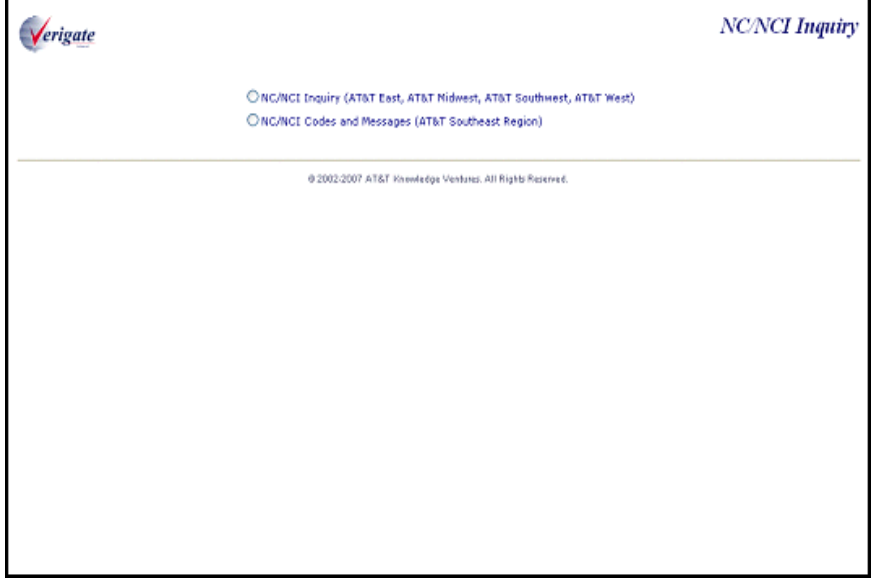

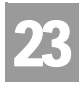

## CHAPTER 23 - NETWORK CHANNEL/NETWORK CHANNEL INTERFACE (NC/NCI) INQUIRY

Overview

When the NC/NCI Inquiry (AT&T Midwest, Southwest, and West Regions) is selected, the following selection methods can be used to return NC/NCI Information:

- No NC Code
- Partial NC Code
- Full NC Code

To start the **Network Channel/Network Channel Interface (NC/NCI) Inquiry**, the user must input the following information:

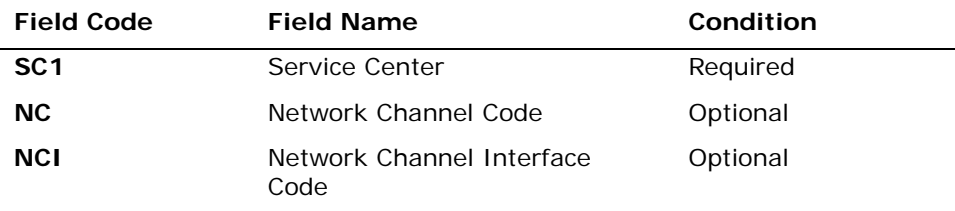

*Appendix A, Fields & Descriptions, is a dictionary of the fields used in Verigate. Refer to the appendix for a complete list of field descriptions.* 

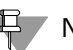

### Note:

*To query for NC codes using only the first one, two or three characters of the fourcharacter code, enter that portion of the code in the NC field and click the Retrieve NC/NCI Info button. A larger list of NC codes to choose from will be returned.*

*To display the entire list of NC/NCI codes that are available from the Carrier Coding Guide, click on Retrieve NC/NCI Info button, without entering any data in the NC or NCI fields. The list will be displayed in alphabetical order by NC Code. To view this list alphabetically by definition, double-click in the definition column and scroll to the appropriate NC Code. To return the list to an alphabetical listing by NC Code, double- click in the NC Code column.*

*For Further information on Network Channel Codes, refer to the CLEC Handbook located on the CLEC Online Website>Select CLEC Handbook>Select any Handbook State>Select User Guides & Tech Pubs>Select Carrier Coding Guide.*

## CHAPTER 23 - NETWORK CHANNEL/NETWORK CHANNEL INTERFACE (NC/NCI) INQUIRY

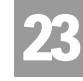

Overview

NC/NCI Inquiry – Input Screen

After selecting the **NC/NCI Inquiry** (AT&T Midwest, Southwest, and West Regions) from the prompt screen, the user will receive the input screen needed for the NC/NCI request. Below is an example.

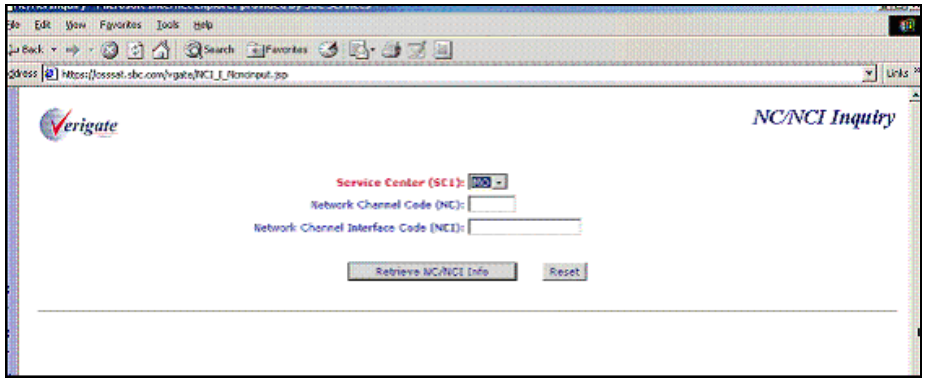

The response on the NC/NCI Inquiry response will vary depending on the input submitted.

### NC/NCI Inquiry (No NC/NCI Code) – Output Screen

After submitting the NC/NCI request, the user will receive the output screen. Below is an example. When the NC and NCI fields are blank and the user clicks on the **Retrieve NC/NCI Info** button, the available Network Channel Code (**NC**) and NC Definition (**NCDEF**) will be returned. The user may double click on any of the Network Channel Codes to return the **NC** (Network Channel) and **SECNCI** (Secondary NCI) Information.

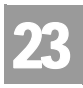

## CHAPTER 23 - NETWORK CHANNEL/NETWORK CHANNEL INTERFACE (NC/NCI) INQUIRY

Overview

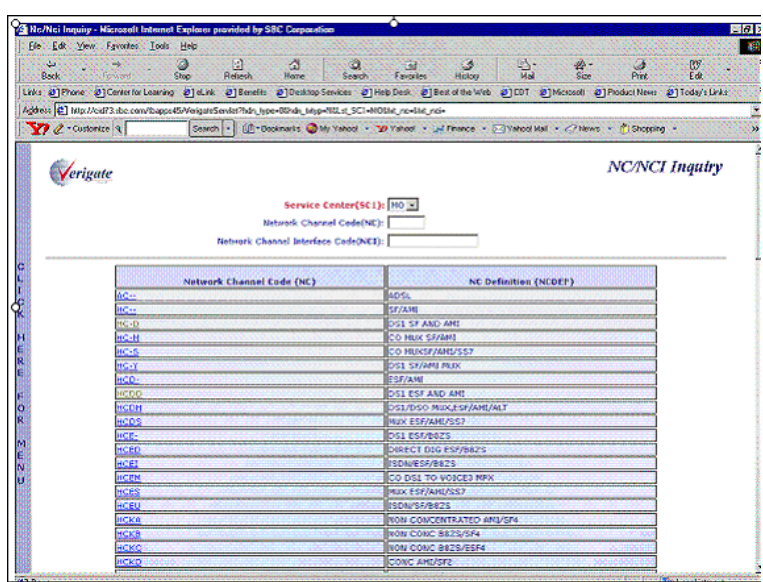

### NC/NCI Inquiry (Partial NC/NCI Code) – Output Screen

After submitting the NC/NCI request, the user will receive the output screen. Below is an example. When a partial NC Code and no NCI Code is entered and the user clicks on the **Retrieve NC/NCI Info** button, a list of Network Channel Codes (**NC**) and NC Definitions (**NCDEF**) matching the input will be returned.

**Proprietary** *- Not for use or disclosure outside AT&T Inc. except by prior written agreement. CLECs may use, reproduce, copy, and distribute the information solely for internal use in training employees to utilize the capabilities of this AT&T Operational Support System (OSS) in accordance with the OSS provisions of the Interconnection or Resale Agreement between the CLEC and AT&T Inc. Additional or external use is strictly prohibited.*  **© 2002-2006 AT&T Knowledge Ventures. ALL RIGHTS RESERVED.** 23.4

CHAPTER 23 - NETWORK CHANNEL/NETWORK CHANNEL INTERFACE (NC/NCI) INQUIRY

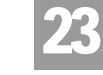

Overview

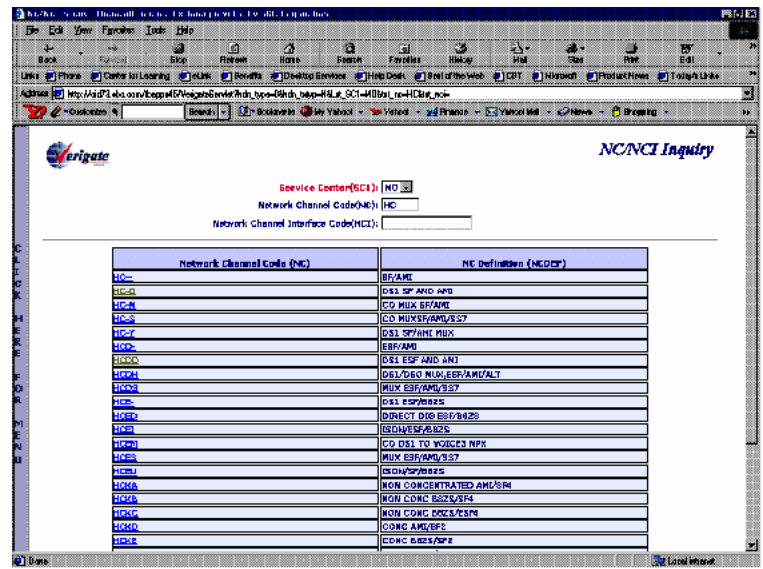

NC/NCI Inquiry (Full NC/NCI Code) – Output Screen

After submitting the NC/NCI request, the user will receive the output screen. Below is an example. When a full NC Code is entered (with either a blank, partial or full NCI Code) and the user clicks on the **Retrieve NC/NCI Info** button, a list of **NCI** (Network Channel Interface) Codes and **SECNCI** (Secondary NCI) Information associated with the input will be returned along with the NC Definition (**NCDEF**) information.

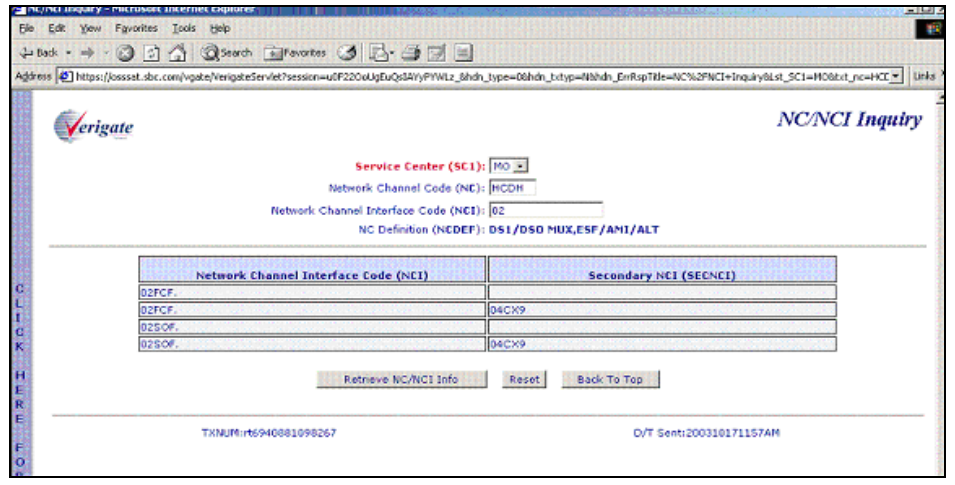

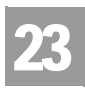

CHAPTER 23 - NETWORK CHANNEL/NETWORK CHANNEL INTERFACE (NC/NCI) INQUIRY NETWORK CHANNEL/NETWORK CHANNEL INTERFACE (NC/NCI) INQUIRY

## NETWORK CHANNEL/NETWORK CHANNEL INTERFACE (NC/NCI) INQUIRY (AT&T Southeast Region)

The NC/NCI transaction being offered for this region within Verigate provides the user the ability to link to the existing NC/NCI website within the AT&T Southeast Region. The current website being linked to from this transaction is http:// apps.interconnection.bellsouth.com/ncnci/index/jsp. Once the user navigates to this URL, they should be able to perform the same functionality as they currently do.

Network Channel/Network Channel Interface (NC/NCI) Inquiry can be accessed from the Main Menu or the Address Validation Menu. The prompt page, as shown below, will be presented to the user.

■ NC/NCI Inquiry (AT&T Midwest, Southwest, and West Regions)

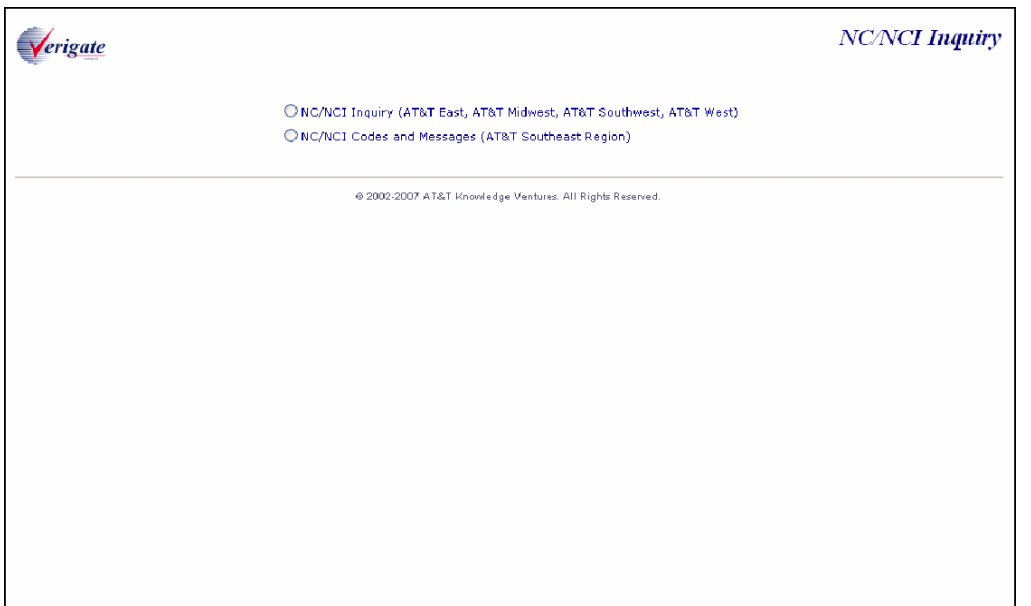

■ NC/NCI Codes and Messages (AT&T Southeast Region)

The user will select the second bullet, "NC/NCI Codes and Messages (AT&T Southeast Region)", which will then link to the AT&T Southeast Region NC/NCI Website and be presented with the following screen:

# CHAPTER 23 - NETWORK CHANNEL/NETWORK CHANNEL INTERFACE (NC/NCI) INQUIRY

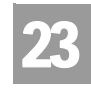

NETWORK CHANNEL/NETWORK CHANNEL INTERFACE (NC/NCI) INQUIRY

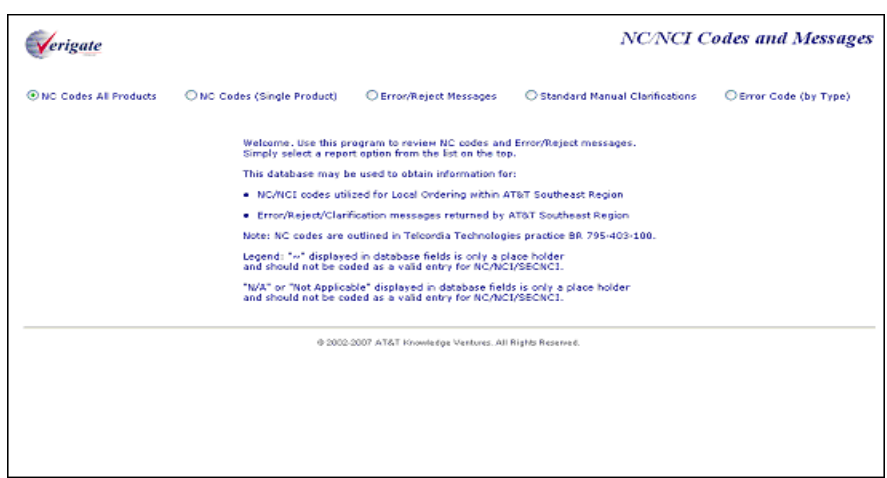

The user will be able to select one of five inquiry options to retrieve the applicable data from the above screen:

- NC Codes (All Products)
- NC Codes (Single Product)
- Error/Reject Messages
- Standard Manual Clarifications
- **Error Code (By Type)**

For each of the inquiries above, the user may input the following information:

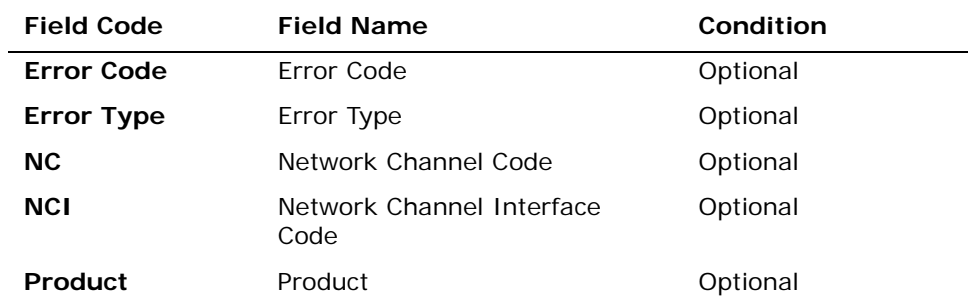

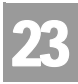

L,

CHAPTER 23 - NETWORK CHANNEL/NETWORK CHANNEL INTERFACE (NC/NCI) INQUIRY NETWORK CHANNEL/NETWORK CHANNEL INTERFACE (NC/NCI) INQUIRY

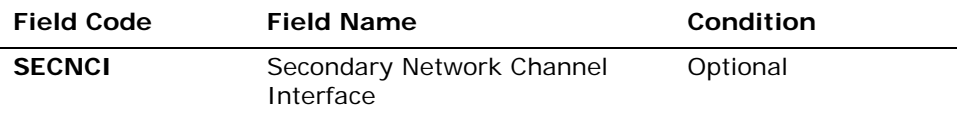

*Appendix A, Fields & Descriptions, is a dictionary of the fields used in Verigate. Refer to the appendix for a complete list of field descriptions.* 

Based upon the user's selection in one of the five inquiries presented to the user, the following fields may be returned:

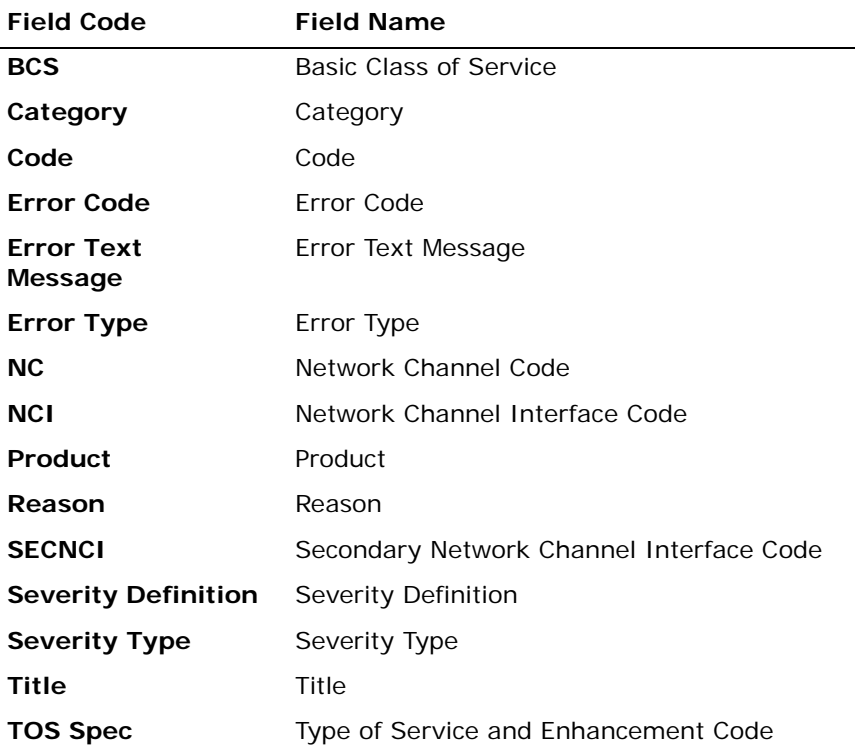

*Appendix A, Fields & Descriptions, is a dictionary of the fields used in Verigate. Refer to the appendix for a complete list of field descriptions.* 

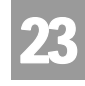

NC Codes All Products – Input Screen

The NC Codes (All Products) is selected from the NC/NCI Inquiry selection page, the following input screen is presented.

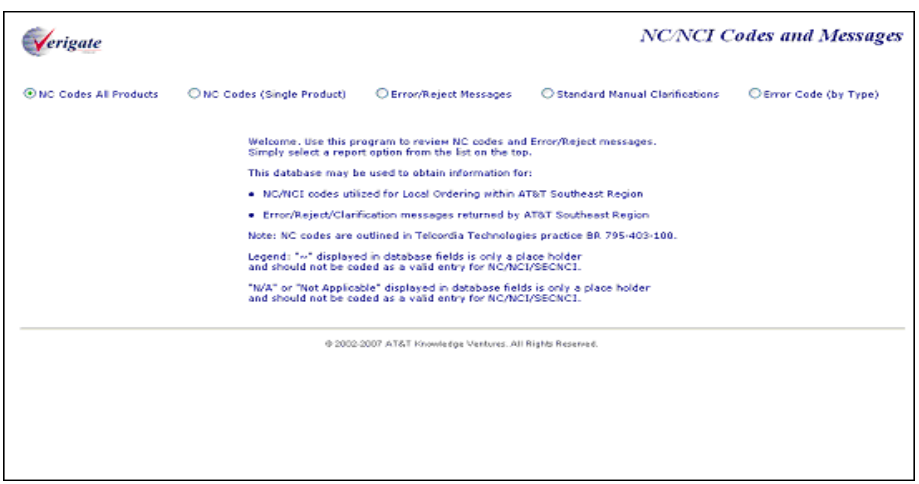

NC Codes All Products – Output Screen

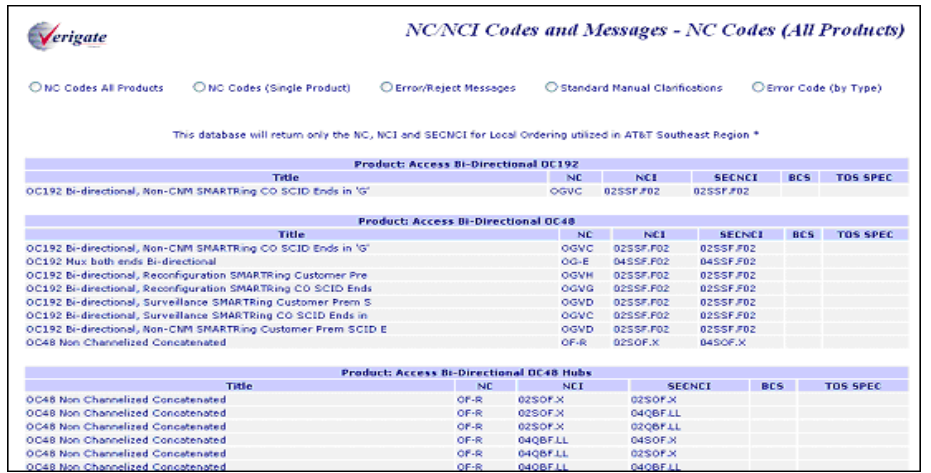

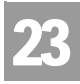

CHAPTER 23 - NETWORK CHANNEL/NETWORK CHANNEL INTERFACE (NC/NCI) INQUIRY NETWORK CHANNEL/NETWORK CHANNEL INTERFACE (NC/NCI) INQUIRY

NC Codes Single Product – Input Screen

The NC Codes (Single Product) is selected from the NC/NCI Inquiry selection page, the following input screen is presented.

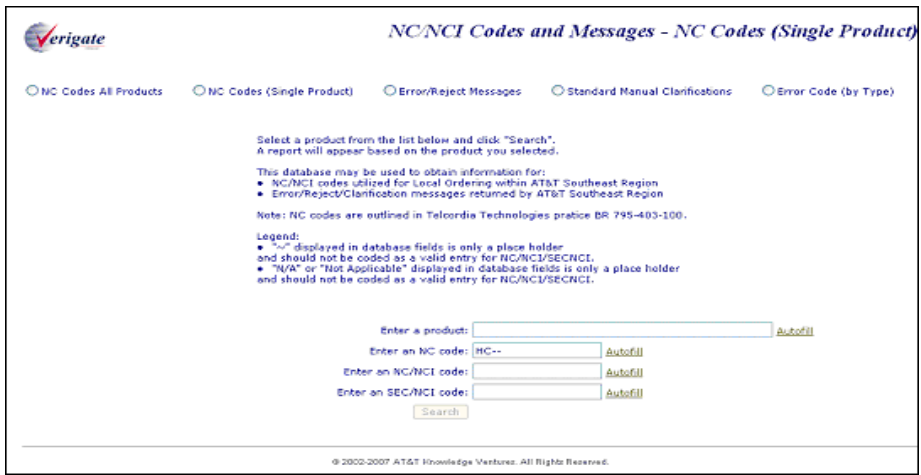

NC Codes Single Product – Output Screen

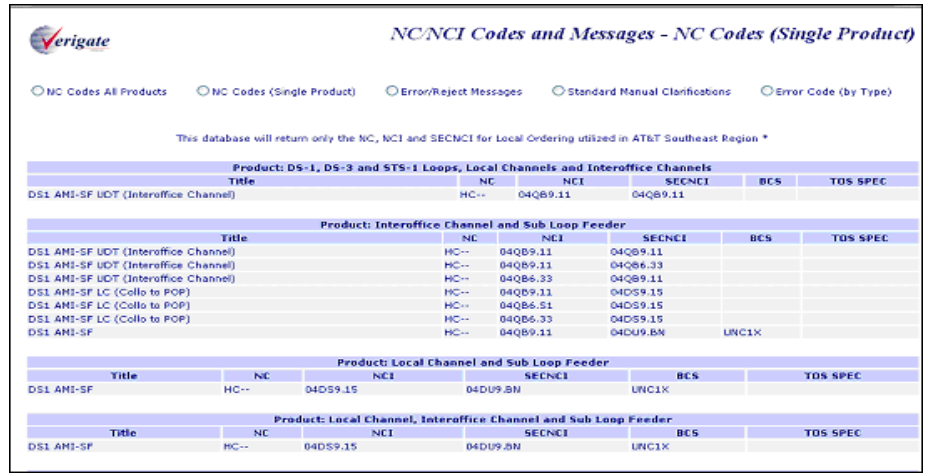
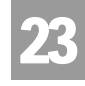

Error/Reject Messages – Input Screen

The Error Messages/Rejects is selected from the NC/NCI Inquiry selection page, the following input screen is presented.

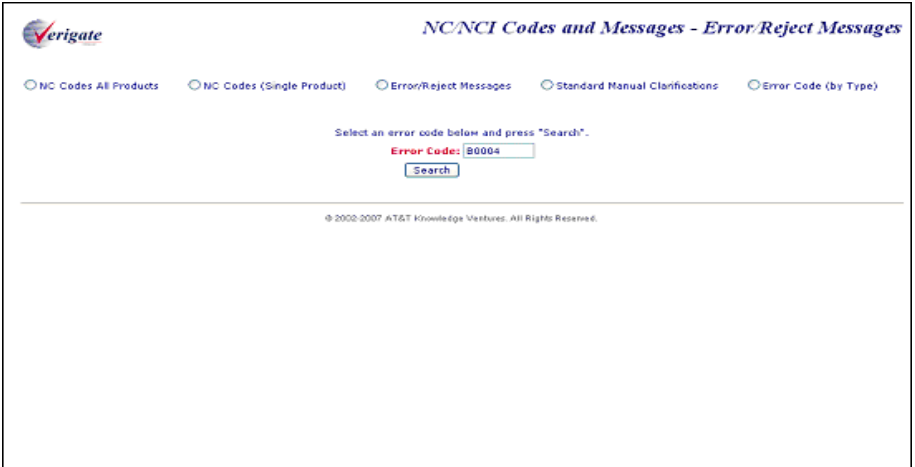

Error/Reject Messages – Output Screen

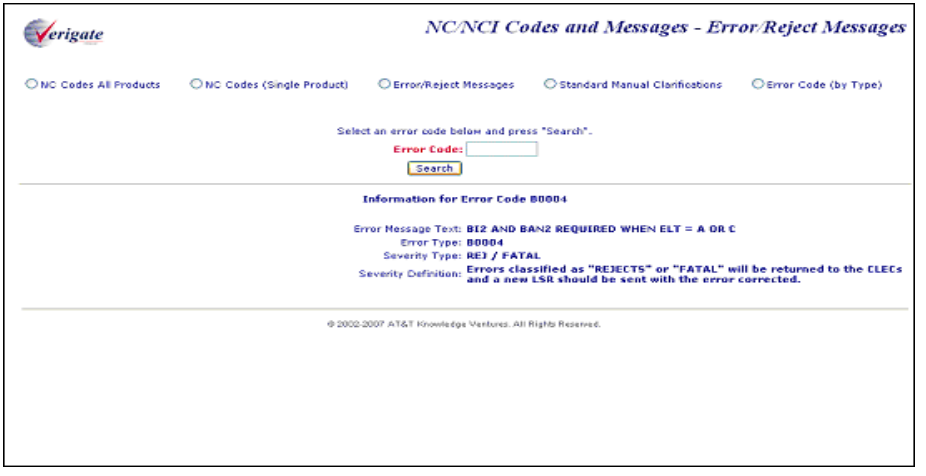

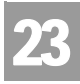

CHAPTER 23 - NETWORK CHANNEL/NETWORK CHANNEL INTERFACE (NC/NCI) INQUIRY NETWORK CHANNEL/NETWORK CHANNEL INTERFACE (NC/NCI) INQUIRY

Standard Manual Clarifications – Input Screen

The Standard Manual Clarifications is selected from the NC/NCI Inquiry selection page, the following input screen is presented.

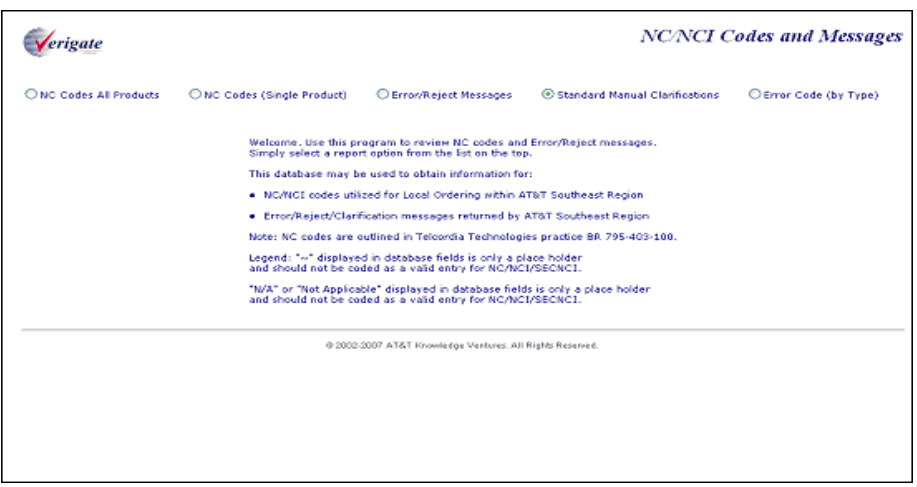

Standard Manual Clarifications – Output Screen

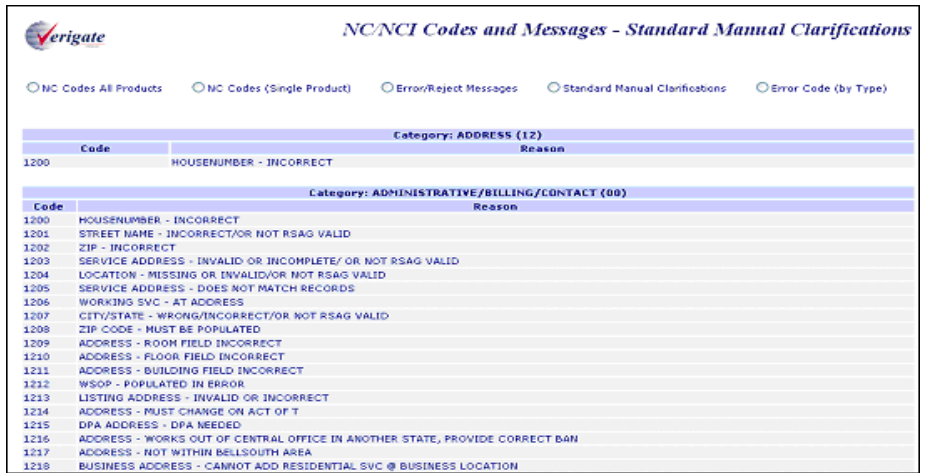

### CHAPTER 23 - NETWORK CHANNEL/NETWORK CHANNEL INTERFACE (NC/NCI) INQUIRY NETWORK CHANNEL/NETWORK CHANNEL INTERFACE (NC/NCI) INQUIRY

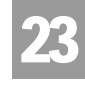

Error Code (By Type) – Input Screen

The Error Code (by Type) is selected from the NC/NCI Inquiry selection page, the following input screen is presented.

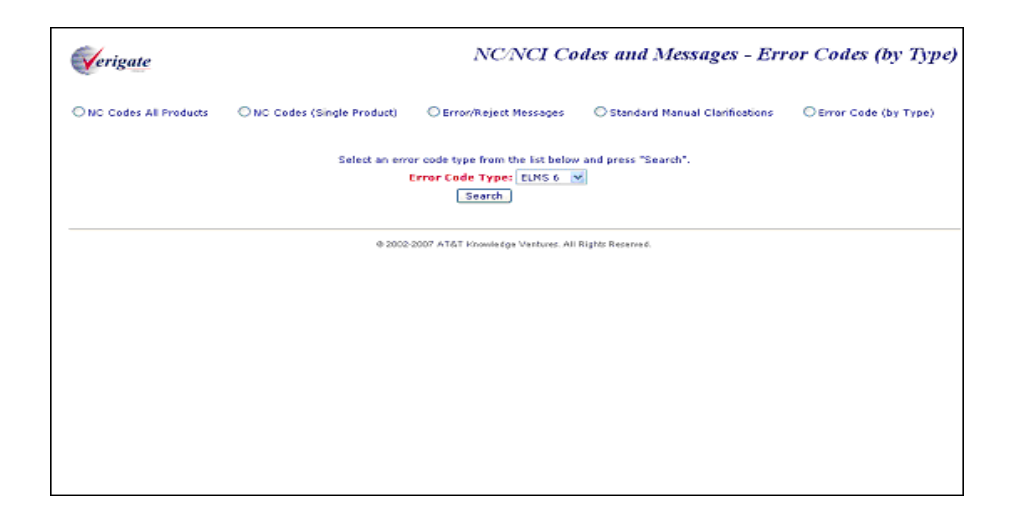

Error Code (By Type) – Output Screen

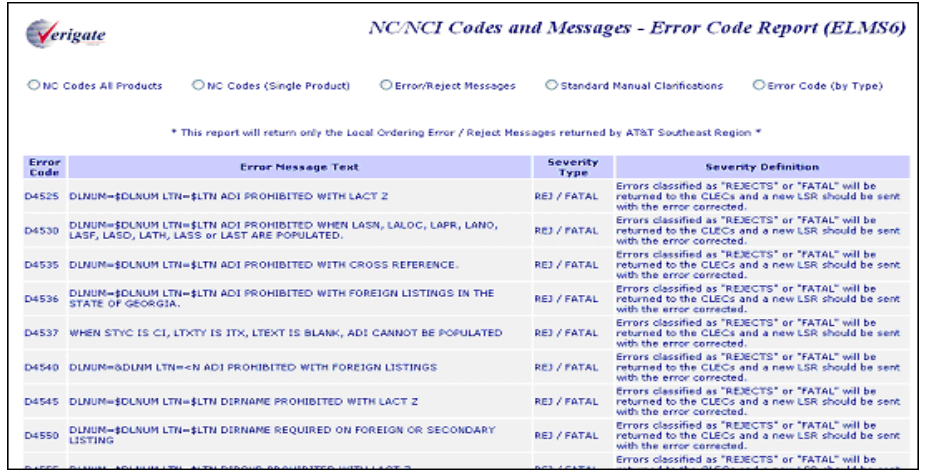

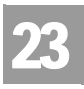

CHAPTER 23 - NETWORK CHANNEL/NETWORK CHANNEL INTERFACE (NC/NCI) INQUIRY NETWORK CHANNEL/NETWORK CHANNEL INTERFACE (NC/NCI) INQUIRY

23.14 Proprietary *- Not for use or disclosure outside AT&T Inc. except by prior written agreement. CLECs may use,*<br>
<sub>convertives game and distribute the information solely for integral use in training employees to utilize</sub> *reproduce, copy, and distribute the information solely for internal use in training employees to utilize the capabilities of this AT&T Operational Support System (OSS) in accordance with the OSS provisions of the Interconnection or Resale Agreement between the CLEC and AT&T Inc. Additional or external use is strictly prohibited.*  **© 2002-2006 AT&T Knowledge Ventures. ALL RIGHTS RESERVED.**

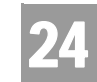

Overview

### **CHAPTER 24 - IMPAIRMENT STATUS INQUIRY**

#### Overview

The **Impairment Status Inquiry** is used to retrieve impairment status for ordering specific unbundled products as set forth by each state commission. **Impairment Status Inquiry** is requested from the end user by submitting an address followed by the applicable ordering information for the request. The input in the Impairment Status Inquiry should be the same information that would be placed on the LSR for the order. A valid **Impairment Status Inquiry** will return information to the user regarding the impairment or un-impairment status for the address that was submitted.

**Impairment Status Inquiry** can be accessed from the Main Menu.

# Note:

*For REQTYPs of F. M, U, V, W, X, ordering 271 Local Switching or "Local Wholesale Complete" that has a SPEC Code of ULSRPS, this inquiry does not apply.*

To start the **Impairment Status Inquiry** the user must input the following information:

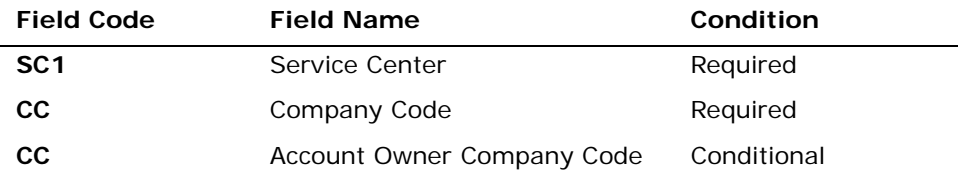

*Appendix A, Fields & Descriptions, is a dictionary of the fields used in Verigate. Refer to the appendix for a complete list of field descriptions.* 

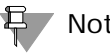

Note:

*If you are an Agency authorized to conduct business on behalf of the Account Owner, you must input the Account Owner's CC in the "Account Owner CC" box, as well as selecting your own assigned CC from the CC drop down box.*

CHAPTER 24 - IMPAIRMENT STATUS INQUIRY

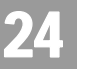

Overview

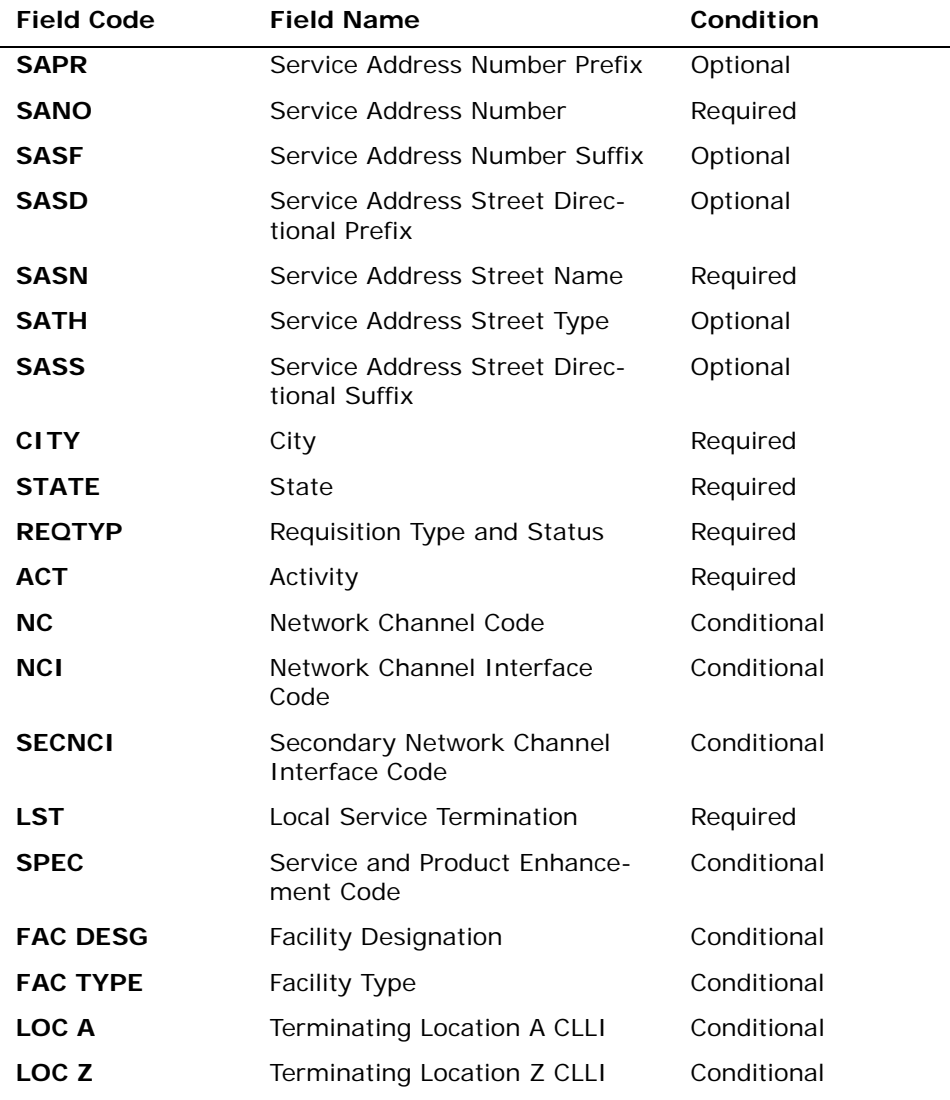

*Appendix A, Fields & Descriptions, is a dictionary of the fields used in Verigate. Refer to the appendix for a complete list of field descriptions.* 

Click on the **Retrieve Impairment Status** button.

**Proprietary** *- Not for use or disclosure outside AT&T Inc. except by prior written agreement. CLECs may use, reproduce, copy, and distribute the information solely for internal use in training employees to utilize the capabilities of this AT&T Operational Support System (OSS) in accordance with the OSS provisions of the Interconnection or Resale Agreement between the CLEC and AT&T Inc. Additional or external use is strictly prohibited.*  **© 2002-2006 AT&T Knowledge Ventures. ALL RIGHTS RESERVED.** 24.2

CHAPTER 24 - IMPAIRMENT STATUS INQUIRY Impairment Status Inquiry – Input Screen

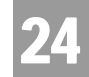

# Impairment Status Inquiry – Input Screen

After selecting the **Impairment Status Inquiry** from the Main Menu, the user will receive the input screen needed for the impairment status request. Below is an example.

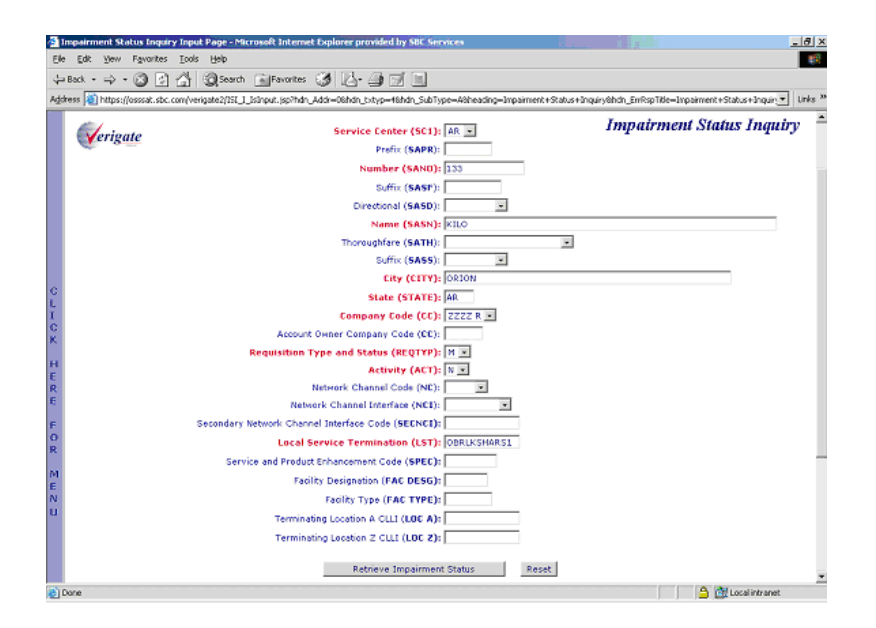

# Impairment Status Response – Output Screen

After submitting the impairment status request, the user will receive the output screen. Below is an example.

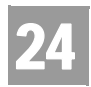

### CHAPTER 24 - IMPAIRMENT STATUS INQUIRY

Impairment Status Data Definitions

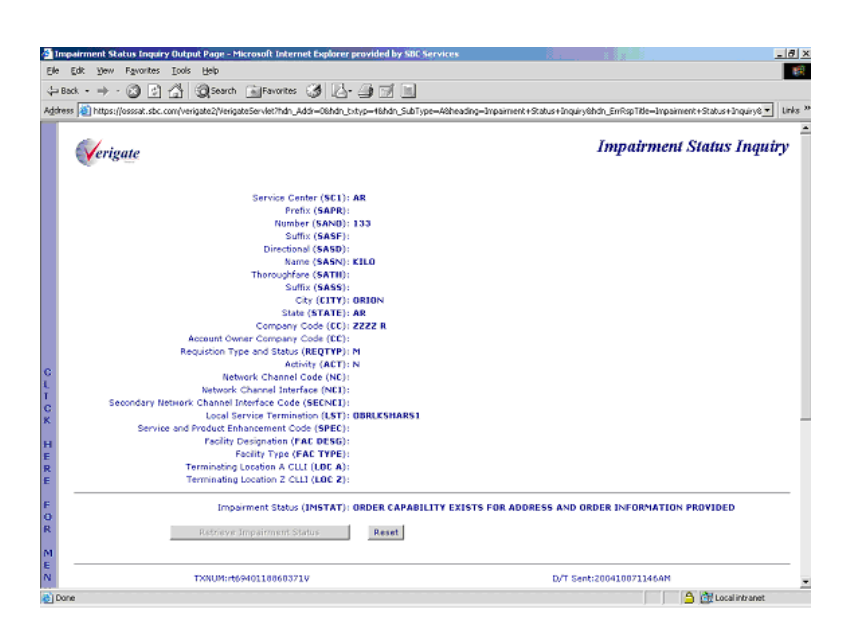

The response will return the impairment status for the address and ordering specific information that was entered on input in the IMSTAT (Impairment Status) field on the response.

# Impairment Status Data Definitions

**Impairment Status (IMSTAT):** Identifies the impairment status related to the address and ordering information requested.

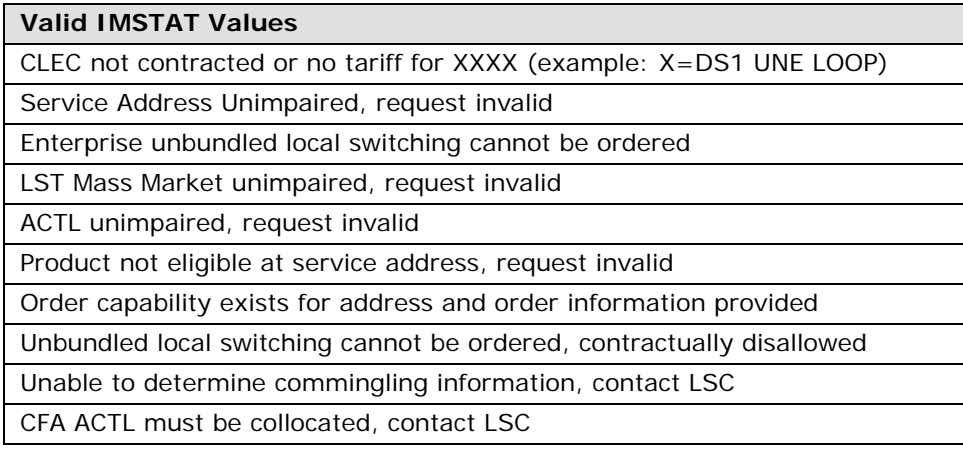

CHAPTER 24 - IMPAIRMENT STATUS INQUIRY

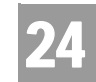

Impairment Status Data Definitions

#### **Valid IMSTAT Values**

Product not eligible at service address, request invalid

End User serving wire center unimpaired, request invalid

**Proprietary** *- Not for use or disclosure outside AT&T Inc. except by prior written agreement. CLECs may use, reproduce, copy, and distribute the information solely for internal use in training employees to utilize the capabilities of this AT&T Operational Support System (OSS) in accordance with the OSS provisions of the Interconnection or Resale Agreement between the CLEC and AT&T Inc. Additional or external use is strictly prohibited.*  **© 2002-2006 AT&T Knowledge Ventures. ALL RIGHTS RESERVED.**

24.5

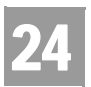

CHAPTER 24 - IMPAIRMENT STATUS INQUIRY Impairment Status Data Definitions

# 25

### **CHAPTER 25 - TRANSPORT IMPAIRMENT STATUS INQUIRY**

#### Overview

The **Transport Impairment Status Inquiry** is used to check a network database in determining whether or not a specific route and/or CLLI is un-impaired and not required for unbundled obligations as determined by state specific Commissions through impairment analysis. **Transport Impairment Status Inquiry** is requested from the end user by submitting a product and CLLI (LOC A and LOC Z) information. A valid **Transport Impairment Status Inquiry** will return information to the user regarding the impairment or un-impairment for the product and CLLI (LOC A and LOC Z) information that was submitted.

When a **Transport Impairment Status Inquiry** is performed, and the specific route is "Impaired", a second check will automatically be done for a Transport Count validation. If the check determines that the volume cap threshold has been been exceeded, an error message will be returned. If "Unimpaired", no check will be performed and the applicable message in the IMSTAT field will be returned.

**Transport Impairment Status Inquiry** can be accessed from the Main Menu.

#### Note:

*For REQTYPs of F, M, U, V, W, X, ordering 271 Local Switching or "Local Wholesale Complete" that has a SPEC Code of ULSRPS, this inquiry does not apply.*

*For REQTYP of A and ordering DS1, DS3 or Dark Fiber Loops with a SPEC of EELXXX, this inquiry does not apply.*

To start the **Transport Impairment Status Inquiry**, the user must input the following information:

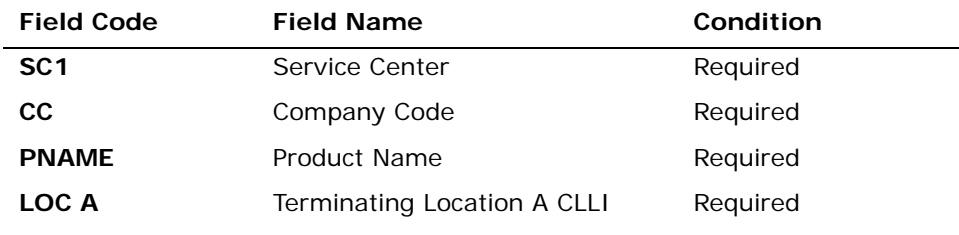

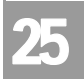

#### CHAPTER 25 - TRANSPORT IMPAIRMENT STATUS INQUIRY

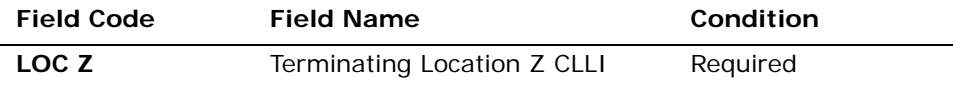

*Appendix A, Fields & Descriptions, is a dictionary of the fields used in Verigate. Refer to the appendix for a complete list of field descriptions.* 

Click on the **Retrieve Transport Impairment Status** button.

### Transport Impairment Status Inquiry – Input Screen

After selecting the **Transport Impairment Status Inquir**y from the Main Menu, the user will receive the input screen needed for the transport impairment status request. Below is an example.

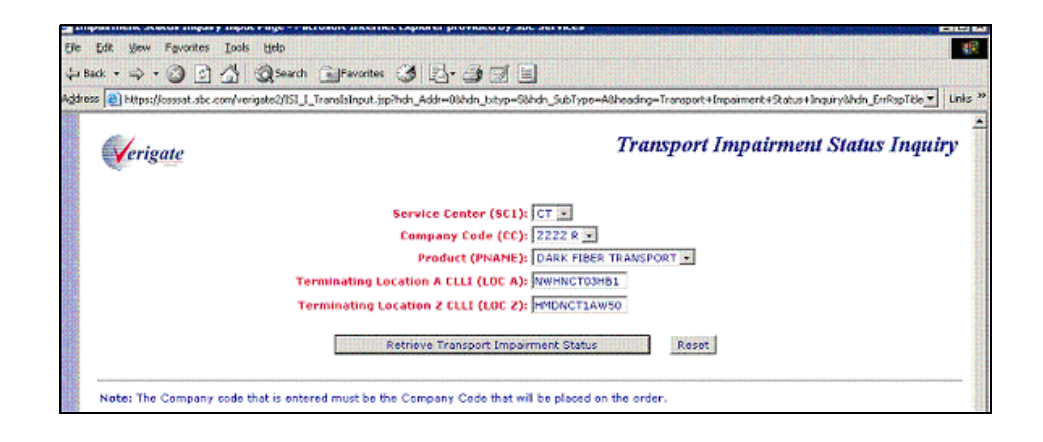

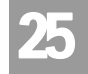

# Transport Impairment Status Inquiry – Output Screen

After submitting the transport impairment status request, the user will receive the output screen. Below is an example.

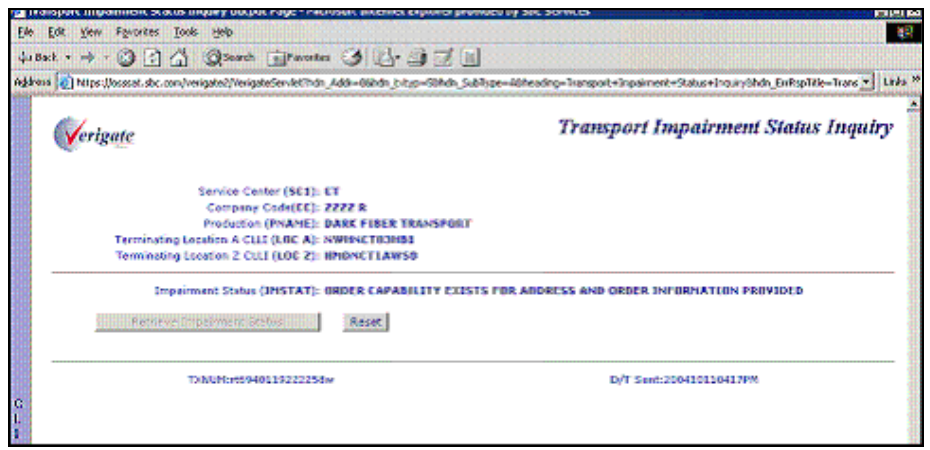

The response will return the impairment status for the product and LOC A and LOC Z information that was entered on input in the IMSTAT (Impairment Status) field on the response.

# Transport Impairment Status Data Definitions

**Impairment Status (IMSTAT):** Identifies the impairment status related to the information requested.

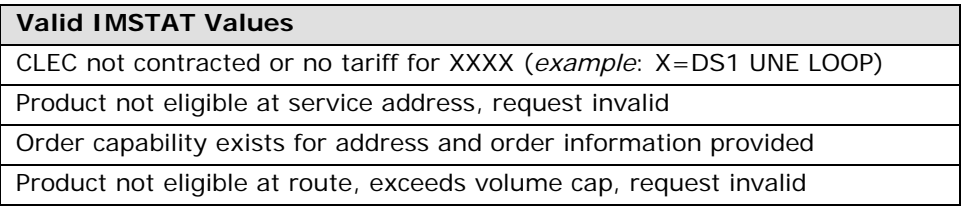

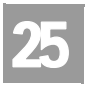

CHAPTER 25 - TRANSPORT IMPAIRMENT STATUS INQUIRY

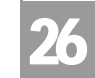

Overview

# **CHAPTER 26 - BATCH CUT PROCESS INQUIRY**

### Overview

**Batch Cut Process Inquiry** will provide switch based CLECs the ability to search and reserve available date and time in order to convert customers from one telecommunications carrier's switch to either their own switch or a Non-ILEC third party switch via a limited number of basic analog UNE loops.

AT&T provides CLECs the choice between two options when migrating Mass Market customers to UNE analog  $Loops - (1)$  Frame Due Time (FDT) and (2) Coordinated Hot Cut (CHC). Frame Due Time (FDT) allows a CLEC to request that AT&T perform the hot cut anytime within a particular time frame (typically an hour) on the loop due date. Coordinated Hot Cut (CHC) allows a CLEC to request that AT&T reserve central office and local operation personnel to coordinate with the CLEC at a specific time to migrate the end user with a minimum of downtime. In either scenario, FDT or CHC, the CLEC is responsible for activating the porting of the end user's telephone number to the CLEC switch.

When date and time is reserved, a RESID (Response Identifier) will be returned to the user and is to be used on the LSR (Local Service Request). CLECs can only submit and search records for the companies they are authorized to represent.

**Batch Cut Process Inquiry** can be accessed from the Main Menu and the Address Validation Menu.

**Batch Cut Process Inquiry** has five functions available:

- Inquiry/Reservation
- **No. 3** View Results/Modify
- **Bulk Reservation**
- **Bulk Confirmation**
- Cancel Reservation

There will be three batch cut options available:

- **Enhanced Daily**
- **Defined Process** (AT&T Midwest Region, AT&T Southwest Region and AT&T West Region only)

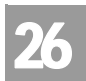

- Enhanced Daily Process
	- Bulk Process (AT&T Midwest Region, AT&T Southwest Region and AT&T West Region only)

# Enhanced Daily Process

The Enhanced Daily Process option provides switch based CLECs the ability to process an unlimited number of hot cuts per central office, per day, per CLEC for new acquisitions only. This process is applicable for CLECs acquiring new customers on existing UNE-P, Resale and AT&T Retail requests to migrate to analog UNE loops. Enhanced Daily requests are based on a single LSR.

The user will request a desired due date and desired due time. If the desired date and time is available, the desired date and time will be returned to the user for reservation. If the desired time is not available, alternative times or load level overbooking time (least overbooked) time slot will be returned to the user for selection purposes. Time returned will be based on regional time. In AT&T Southwest Region and AT&T Midwest Region, time will be based on Central Time (CT). In AT&T West Region, time will be based on Pacific Time (PT).

In AT&T West Region region, reservation requests must be 3 business days or greater in advance. In AT&T Midwest Region and AT&T Southwest Region, reservation requests must be 5 business days or greater in advance.

Good LSRs must be received within 6 hours. If not, the reservation will be expired and the date and time will no longer be held for that request.

When submitting a batch request (whether FDT or CHC) for the Enhanced Daily Process, due date intervals must be during the following hours in the AT&T 12- State regions:

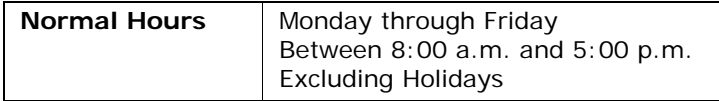

Start times will be displayed in 1/2 hour increments. The last start time requested for a selected date must be in 1/2 hour increments and scheduled before the last business hour for that given day.

Defined Batch Process

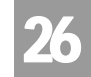

# 부 Note:

*In AT&T Southwest Region, AT&T Midwest Region and AT&T West Region, requests to convert more than 20 analog UNE loops at a single address (single LSR) would be accomplished via either the Defined or Bulk Project Process.*

# Defined Batch Process

The Defined Batch Cut Process option is applicable for CLECs converting up to 100 UNE-P, Resale or AT&T Retail DSO services to analog UNE Loops, per CO (Central Office), per CLEC, per day. This provides switch based CLECs the ability to process up to a maximum of 100 lines per day, per central office. This central office/per day maximum is 200, but is limited to 100 lines per CLEC, per day, per CO. *Example:* 2 CLECs requesting 100 lines each or 4 CLECs requesting 50 lines each. Requests for a due date, per central office, individual CLEC cannot exceed the maximum of 100 nor exceed central office maximum capacity of 200. Lines exceeding the central maximum capacity cannot be booked. When the capacity is reached, Defined Batch is not offered for that date and central office.

# Note:

#### *This option is available in the AT&T Midwest Region. AT&T West Region and AT&T Southwest Region only.*

The user will request a desired due date and desired due time. If the desired date and time is available, the desired date and time will be returned to the user for reservation. If the desired time is not available, alternative times or load level overbooking time (least overbooked) time slot will be returned to the user for selection purposes. In AT&T Southwest Region and AT&T Midwest Region, time will be based on Central Time (CT). In AT&T West Region, time will be based on Pacific Time (PT).

In AT&T Midwest Region, AT&T Southwest Region and AT&T West Region, reservation requests must be 13 business days or greater in advance. Good LSRs must be received by 5:00 p.m. on business day 1. If not, the reservation will be expired and the date and time will no longer be held for that request.

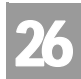

Defined Batch Process

When submitting a batch request for CHC (Coordinated Hot Cut) for the Defined Batch Process, due date intervals must be during the following hours in AT&T Midwest Region, AT&T West Region and AT&T Southwest Region.:

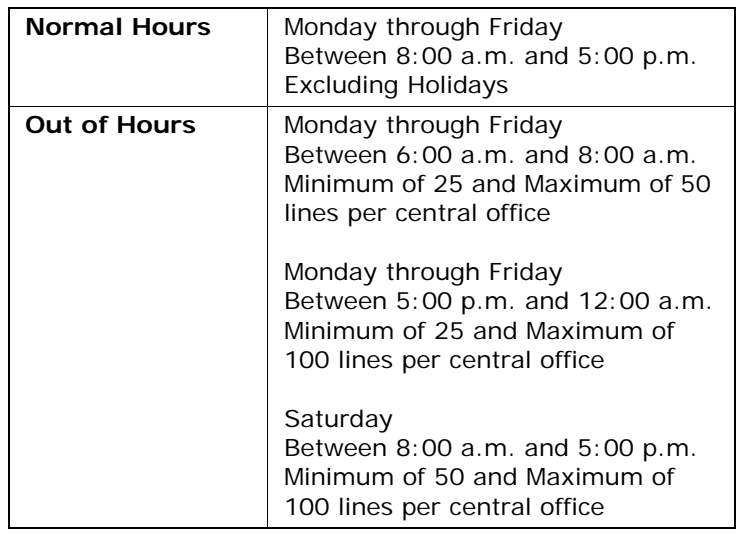

When submitting a batch request for FDT (Frame Due Time) for the Defined Batch Process, due date intervals must be during the following hours in AT&T Midwest Region, AT&T West Region and AT&T Southwest Region.

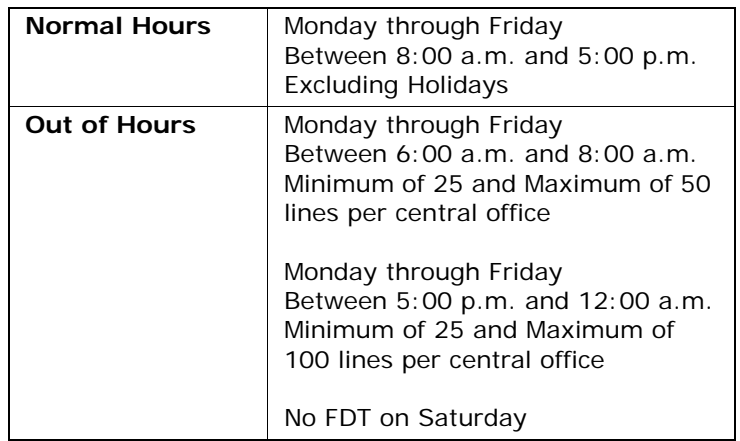

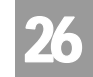

Bulk Batch Process

Start times will be displayed in 1/2 hour increments. The last start time requested for a selected date must be in 1/2 hour increments and scheduled before the last business hour for that given day.

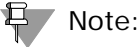

*In AT&T Southwest Region, AT&T Midwest Region and AT&T West Region, requests to convert more than 20 analog UNE loops at a single address (single LSR) would be accomplished via either the Defined or Bulk Project Process.*

# Bulk Batch Process

The Bulk Batch Process option provides switch based CLECs the ability to process 101 + hot cuts on a negotiated basis. The due dates and due times are negotiated. The Bulk Batch Cut Process is applicable for CLECs converting 101 + analog UNE loops, per central office, per CLEC, per day.

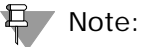

*This option is available in the AT&T Midwest Region. AT&T West Region and AT&T Southwest Region only.*

The user will submit a Bulk Batch request for negotiation. The user receives a Provider Reference Number (PREFNBR) with due date and time. In AT&T Southwest Region and AT&T Midwest Region, time will be based on Central Time (CT). In AT&T West Region, time will be based on Pacific Time (PT). After the manual negotiated process has completed, usually within 2 business days, the user can perform a Bulk Confirmation transaction, where they can obtain the RESID (Response Identifier) and negotiated results. The user issues a LSR with the negotiated due date and time, along with the RESID. In AT&T Midwest Region, AT&T Southwest Region and AT&T West Region, after the negotiation process and receipt of the RESID (Response Identifier), good LSRs must be received by 5:00 P.M. on business day 2. If not, the reservation will be expired and the date and time will no longer be held for that request.

When submitting a batch request (whether FDT or CHC) for the Bulk Batch Process, due date intervals are negotiated and can be provisioned during the

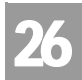

Batch Cut Process Inquiry – Inquiry/Reservation

following hours in AT&T Midwest Region, AT&T West Region and AT&T Southwest Region.

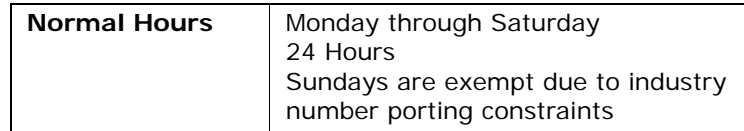

Start times will be displayed in 1/2 hour increments. The last start time requested for a selected date must be in 1/2 hour increments and scheduled before the last business hour for that given day.

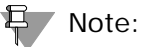

*In AT&T Southwest Region, AT&T Midwest Region and AT&T West Region, requests to convert more than 20 analog UNE loops at a single address (single LSR) would be accomplished via either the Defined or Bulk Project Process.*

# Batch Cut Process Inquiry – Inquiry/Reservation

The initial inquiry allows the user to view available cut date and time, based on the Batch Cut Option (BC OPT) for either Enhanced Daily or Defined Batch being requested. This will be preformed in real time. The CLEC will be able to view available cut schedules based on Central Office (CO) and Local Operations Center (LOC) capacities for a given date and time and the quantity of lines (WTNs) being requested.

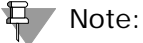

*This activity will not be available for the Batch Cut Option of Bulk Batch Process.*

After the user selects **Batch Cut Process Inquiry**, Inquiry/Reservation option from the Main Menu or Address Validation Menu, the user must input the following data to submit the request:

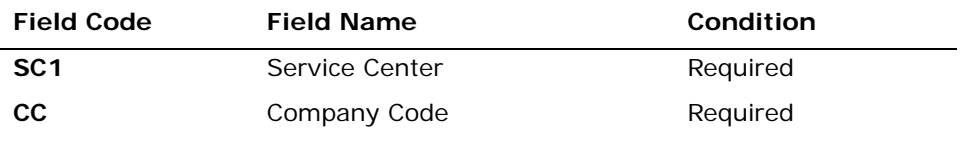

Batch Cut Process Inquiry – Inquiry/Reservation

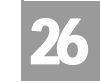

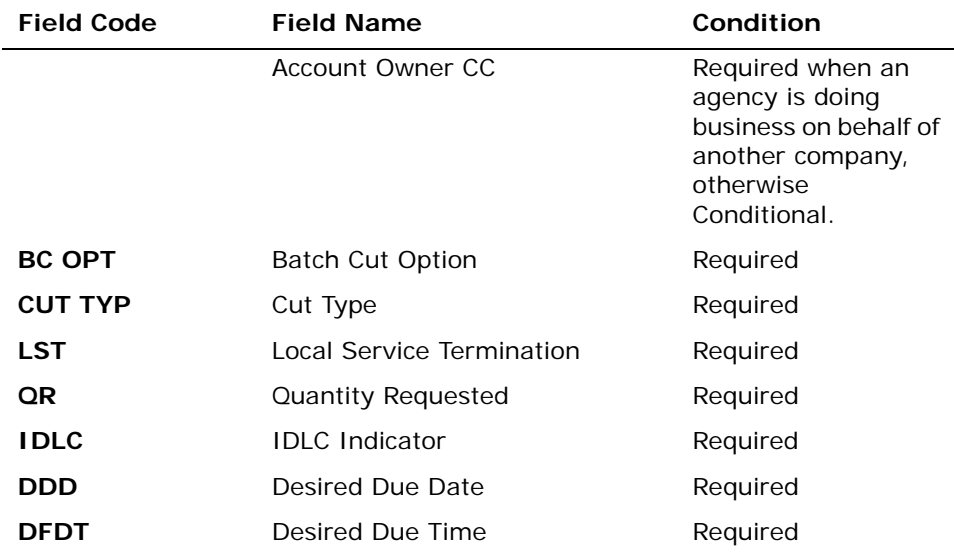

*Appendix A, Fields & Descriptions, is a dictionary of the fields used in Verigate. Refer to the appendix for a complete list of field descriptions.* 

Select the **Retrieve Batch Cut Info** button.

Batch Cut Process Inquiry – Inquiry/Reservation-Inquiry Input Screen

After selecting the **Batch Cut Process Inquiry - Inquiry/Reservation** from the Main Menu or the Address Validation Menu, the user will receive the input screen needed for the batch cut reservation inquiry. Below is an example.

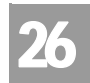

Batch Cut Process Inquiry – Inquiry/Reservation

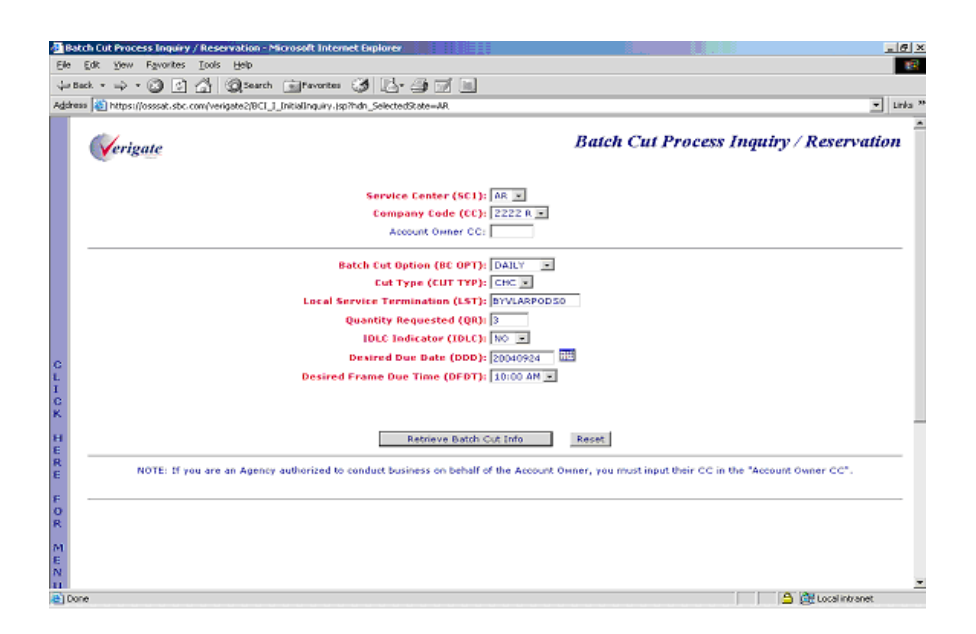

### Batch Cut Process Inquiry – Inquiry/Reservation-Inquiry Output Screen

The CLEC will be able to view cut capacity for a given date and time, based on the availability and the quantity of lines requested for a CO. The initial input will be mirrored back to the user, along with the response of available date and time(s) for reservation in the lower portion of the screen. The following screen shows the output when the desired date and time is available:

Batch Cut Process Inquiry – Inquiry/Reservation

26

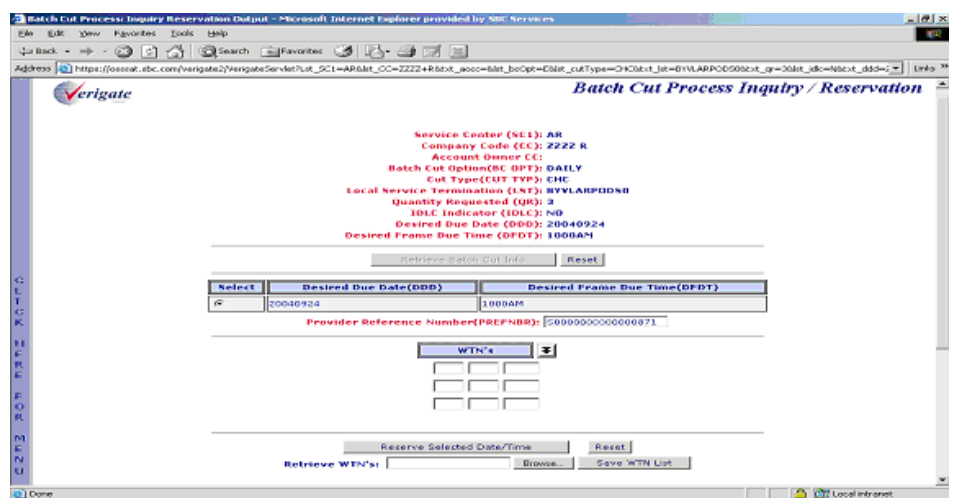

The following screen shows the output of alternative date and time(s) that are available:

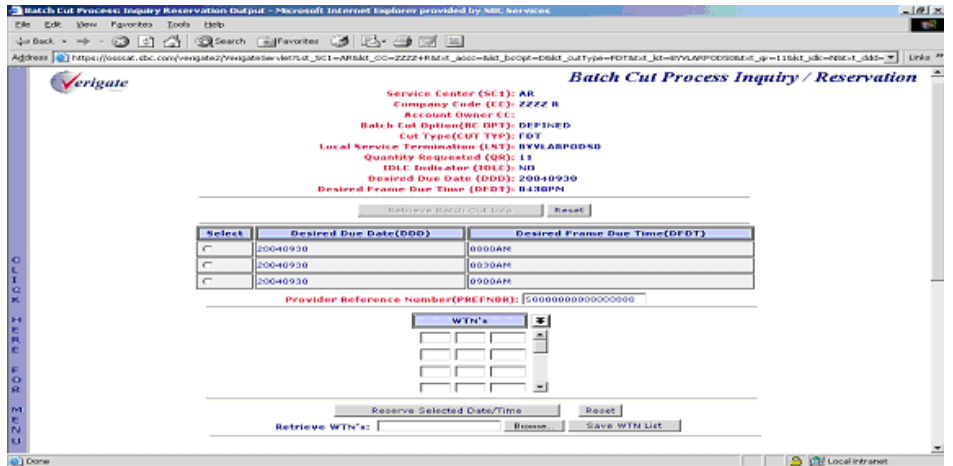

#### Selection Section

This section will include either the requested date and time or alternative date and time(s) available for the user to reserve.

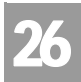

Batch Cut Process Inquiry – Inquiry/Reservation

**Desired Due Date (DDD):** Identifies the desired due date available to the user for the FDT or CHC coordination.

**Desired Due Time (DFDT):** Identifies the start time(s) available to the user for the FDT or CHC coordination for a specific desired due date. If the desired time is available, the desired date and time will be returned to the user for reservation. If the desired time is not available, alternative date and time(s) available will be returned to the user for selection purposes. When alternative date and time(s) are returned, the user can select a date and time combination to reserve. If no alternative time for that day is available, the user will need to search for a different desired date and time (Defined Batch only).

Start times will be displayed in 1/2 hour increments. The last start time requested for a selected date must be in 1/2 hour increments and scheduled before the last business hour for that given day.

**Provider Reference Number (PREFNBR):** This number will be assigned to the response. This is not the RESID (Response Identifier) and cannot be used on the LSR.

# 号 Note:

*A PREFNBR will be assigned in each search transaction and will be used in the reservation transaction. The PREFNBR will expire if not used for a reservation in the following time frame: 2 minutes per line, 20 minute minimum and 120 (2 hours) minutes maximum. If the PREFNBR expires, a new search must be submitted.*

#### WTN Section

This section is for adding all WTNs associated with the batch request.

**Working Telephone Numbers (WTNs):** The number of all WTNs (Working Telephone Numbers) associated with this single batch inquiry must match the QR (Quantity Requested) on the initial inquiry.

Batch Cut Process Inquiry – Inquiry/Reservation

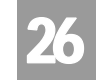

Batch Cut Process Inquiry – Inquiry/Reservation-Reservation Input Screen

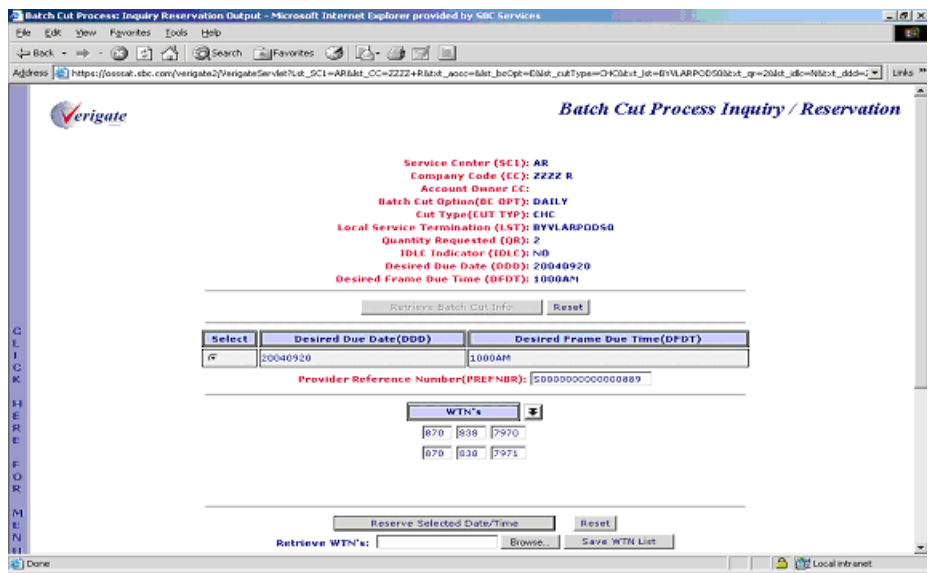

#### **Reserve Selected Date and Time**

A reservation can be submitted after the search output is received. If alternative times are returned on the response, the user must select the date and time they are wishing to reserve. Selection is made by click on the appropriate radio button. Only one radio button can be selected at a time.

The user must then enter all Working Telephone Numbers (WTNs) associated with this batch cut inquiry. The number of WTNs entered must match the QR (Quantity Requested) on the initial inquiry. The user will enter the WTNs requested and submit the reservation request.

#### **Retrieve WTN List**

The user can click on the **Retrieve WTN List** button to retrieve a batch upload list of WTNs they can associate with a reservation. WTN lists must be saved as.CSV files.

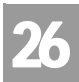

Batch Cut Process Inquiry – Inquiry/Reservation

#### **Save WTN List**

The user can click on the **Save WTN List** button to save the batch upload of WTNs they wish to associate with a reservation. WTN lists must be saved as .CSV files.

The user must then click on the **Reserve Selected Date/Time** button at the bottom of the page.

Batch Cut Process Inquiry – Inquiry/Reservation-Reservation Output Screen

After submitting the batch cut inquiry reservation, the user will receive the output screen. Below is an example.

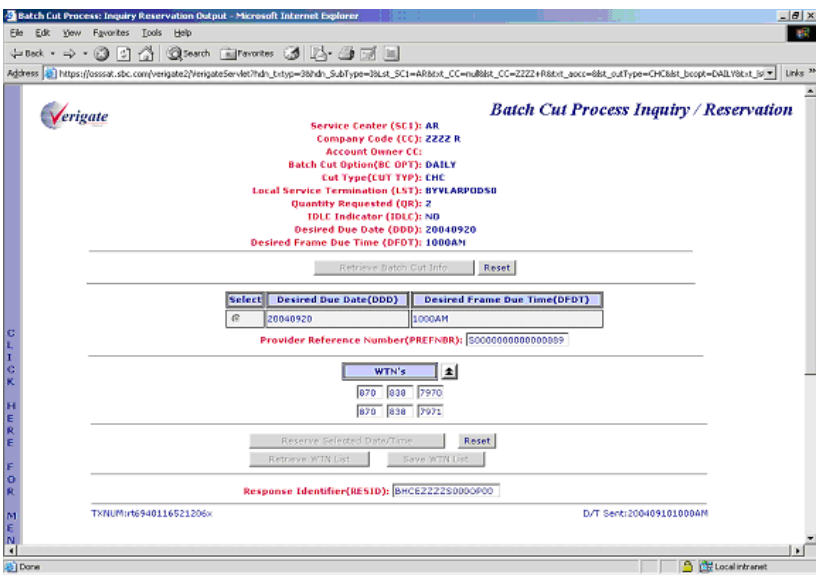

On the response the following will be returned:

**Response Identifier (RESID):** The RESID will be returned and associated with the reservation transaction. This identifies the response number assigned by AT&T. The RESID will need to be submitted on the LSR.

26.12 **Proprietary** *- Not for use or disclosure outside AT&T Inc. except by prior written agreement. CLECs may use,*<br>
26.12 **Proprietary** *- Not for use or distribute the information solely for integral use in training em reproduce, copy, and distribute the information solely for internal use in training employees to utilize the capabilities of this AT&T Operational Support System (OSS) in accordance with the OSS provisions of the Interconnection or Resale Agreement between the CLEC and AT&T Inc. Additional or external use is strictly prohibited.*  **© 2002-2006 AT&T Knowledge Ventures. ALL RIGHTS RESERVED.**

Batch Cut Process Inquiry – View Results/Modify

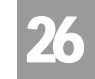

If the RESID associated with a reserved cut date and time is not used in the order process, the cut date and time will be returned to the available pool after the expiration time frame. The RESID will no longer be valid for that request.

### 부 Note:

*AT&T will hold the assignment of the reserved date and time increments for 6 hours for the Daily Process, up to 5:00 PM Business Day 1 for the Defined Batch Process. If the CLEC has not submitted an LSR to utilize the reserved capacity within these timeframes, the reservation will automatically expire.* 

### Batch Cut Process Inquiry – View Results/Modify

This function will allow the user to view existing Batch Cut reservation details associated with a RESID (Response Identifier). Based on the RESID entered, the corresponding batch results will be returned. A PREFNBR can also be entered to view a pending bulk reservation. CLECs will only be able to view their own batch reservations.

After the user selects **Batch Cut Process Inquiry**, View Results option from the Main Menu or the Address Validation Menu, the user must input the following data to submit the request:

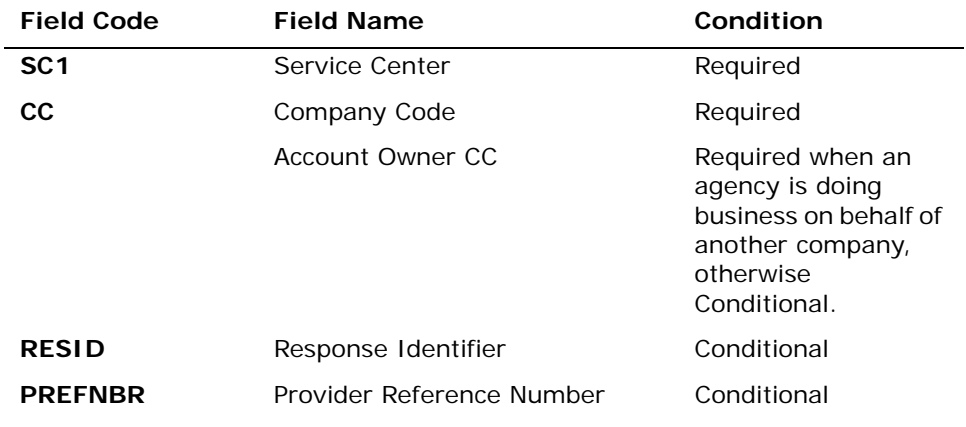

*Appendix A, Fields & Descriptions, is a dictionary of the fields used in Verigate. Refer to the appendix for a complete list of field descriptions.* 

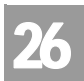

Batch Cut Process Inquiry – View Results/Modify

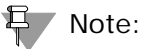

*Either a RESID (Response Identifier) or a PREFNBR (Provider Reference Number) is required.*

The user must then click on the **View Batch Reservation** button at the bottom of the page.

Batch Cut Process Inquiry – View Results/Modify-View Results Input Screen

After selecting the **Batch Cut Process Inquiry - View Results/Modify** from the Main Menu or the Address Validation Menu, the user will receive the input screen needed for the view results request. Below is an example.

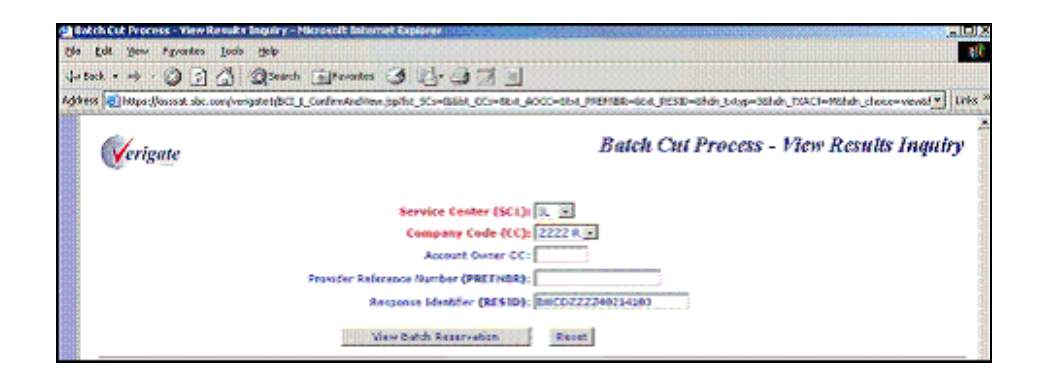

Batch Cut Process Inquiry – View Results/Modify-View Results Output Screen

The initial input from the View Results request will be mirrored back to the user, along with the details of the Batch Cut Reservation request.

26.14 Proprietary *- Not for use or disclosure outside AT&T Inc. except by prior written agreement. CLECs may use,*<br>
<sub>200</sub>14 Proprietary *- Not for use or distribute the information solely for integral use in training empl reproduce, copy, and distribute the information solely for internal use in training employees to utilize the capabilities of this AT&T Operational Support System (OSS) in accordance with the OSS provisions of the Interconnection or Resale Agreement between the CLEC and AT&T Inc. Additional or external use is strictly prohibited.*  **© 2002-2006 AT&T Knowledge Ventures. ALL RIGHTS RESERVED.**

Batch Cut Process Inquiry – View Results/Modify

26

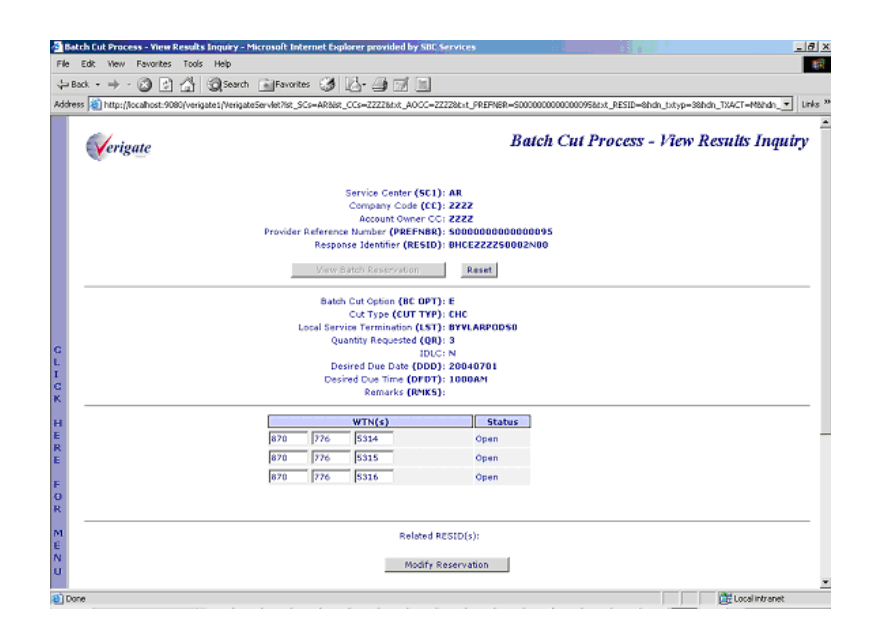

**Status (STATUS):** A status of every WTN listed will be returned on the response. See table below for status descriptions.

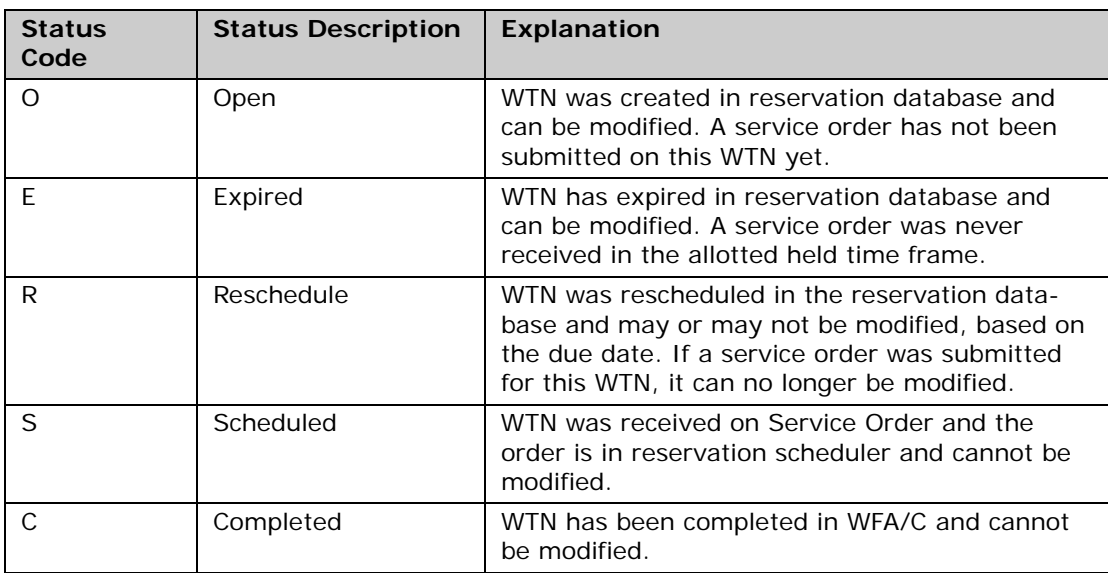

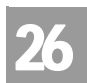

Batch Cut Process Inquiry – View Results/Modify

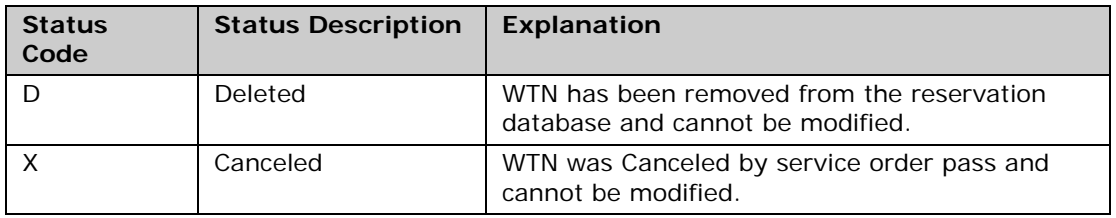

**RELATED RESID(s):** Any related response identifiers related to this request will be returned. This would be available when modifications have been submitted. Details associated with a specific RESID will be returned.

If the user has the need to modify a request, the user can click on the **Modify Reservation** button to edit or reschedule the batch cut reservation.

Batch Cut Process Inquiry – View Results/Modify-Modify Input Screen

Once the user has clicked on the **Modify Reservation** button, the following screen will appear.

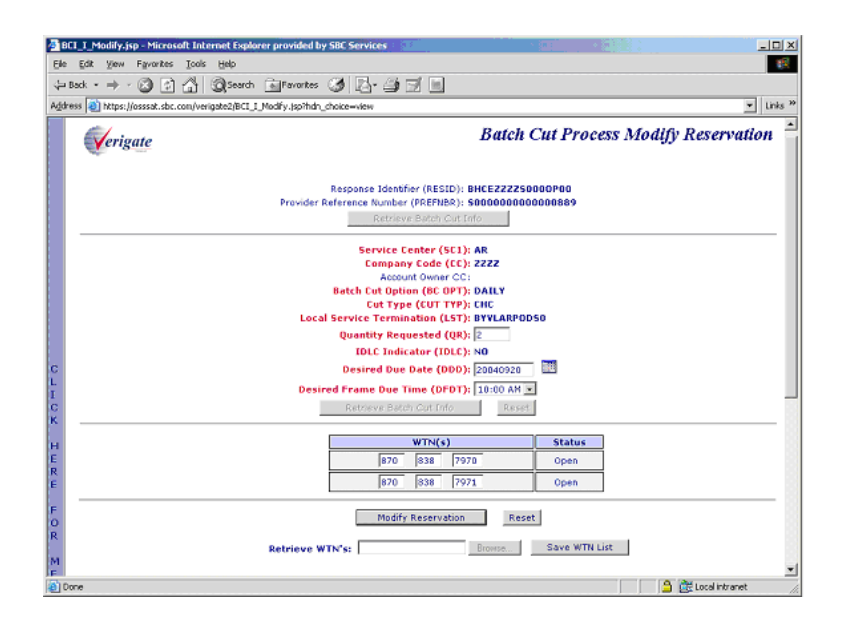

This function will provide the CLEC with the capability to modify an existing reservation. If the existing reservation has not yet been completed, modifications

26.16 Proprietary *- Not for use or disclosure outside AT&T Inc. except by prior written agreement. CLECs may use,*<br>
26.16 Proprietary *- Not for use or distribute the information solely for integral use in training employ reproduce, copy, and distribute the information solely for internal use in training employees to utilize the capabilities of this AT&T Operational Support System (OSS) in accordance with the OSS provisions of the Interconnection or Resale Agreement between the CLEC and AT&T Inc. Additional or external use is strictly prohibited.*  **© 2002-2006 AT&T Knowledge Ventures. ALL RIGHTS RESERVED.**

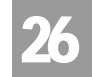

can be submitted. A completed request cannot be modified. If the WTN(s) are modified, the same Response Identifier (RESID) will be returned. Only WTNs in the status of open or Expired can be modified. Batch cut options types of Enhanced Daily, Defined or Bulk can be modified.

The user will be able to modify the QR (Quantity Requested), WTNs (Working telephone Number), Desired Due Date (DDD) and Desired Frame Due Time (FDT). Any other modification to any other fields required a new request for availability and reservation and a new RESID (Response Identifier) would be associated with the batch request. Basically, this is a brand new reservation request to check availability to reserve and a new RESID.

**Quantity Requested (QR):** Will mirror back the QR that was submitted in an editable field box. This field can be edited as long as the QR is decreasing and an LSR has not been issued on the WTNs. The TN's associated need to be either in Open or Expired status. If the QR is increasing a new reservation request will need to be submitted.

**Desired Due Date (DDD):** Will mirror back the DDD that was submitted in an editable field box. The CLEC can reschedule or edit the DDD (Desired Due Date) and DFDT (Desired Due Time) as long as it is before the due date of the request. The new DDD must be at a minimum of 13 days out. The reservation process begins by inquiring about availability, the user selects the desired due date/time and reserves the request. A new RESID (Response Identifier) will be associated with the reservation request.

**Desired Due Time (DFDT):** Will mirror back the DFDT that was submitted in an editable field box. The CLEC can reschedule or edit the DDD (Desired Due Date) and DFDT (Desired Due Time) as long as it is before the due date of the request. The new DDD must be at a minimum of 13 days out. The reservation process begins by inquiring about availability, the user selects the desired due date/time and reserves the request. A new RESID (Response Identifier) will be associated with the reservation request.

**Working Telephone Numbers (WTNs):** The WTN(s) entered will be mirrored back and may be in an editable field, based on the status. The CLEC can edit existing WTNs only when they are in either "Open" or "Expired" status. When the WTNs are edited, the same RESID (Response Identifier) will be associated with the reservation request.

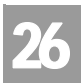

Batch Cut Process Inquiry – View Results/Modify

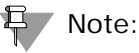

*The WTN list can be expanded by clicking on the arrow outside the scroll bar.*

Once the user has modified any fields, the user will click on the **Modify Reservation** button to submit the modification request. If the WTN(s) are modified, the same Response Identifier (RESID) will be returned. If the Date/ Time is modified, a new transaction is run and a new Response Identifier will be returned.

#### **Retrieve WTN List**

The user can click on the **Retrieve WTN List** button to retrieve a batch upload list of WTNs they can associate with a reservation. WTN lists must be saved as .CSV files.

#### **Save WTN List**

The user can click on the **Save WTN List** button to save the batch upload of WTNs they wish to associate with a reservation. WTN lists must be saved as .CSV files.

Batch Cut Process Inquiry – View Results/Modify-Modify Output Screen

Below is an example of the output screen when the user has modified the Desired Due Date (DDD). The user receives a new RESID along with a message indicating that the modification was successful.

26.18 **Proprietary** *- Not for use or disclosure outside AT&T Inc. except by prior written agreement. CLECs may use,*<br>
26.18 **Proprietary** *- Not for use or distribute the information solely for integral use in training em reproduce, copy, and distribute the information solely for internal use in training employees to utilize the capabilities of this AT&T Operational Support System (OSS) in accordance with the OSS provisions of the Interconnection or Resale Agreement between the CLEC and AT&T Inc. Additional or external use is strictly prohibited.*  **© 2002-2006 AT&T Knowledge Ventures. ALL RIGHTS RESERVED.**

26

Batch Cut Process Inquiry – Bulk Reservation

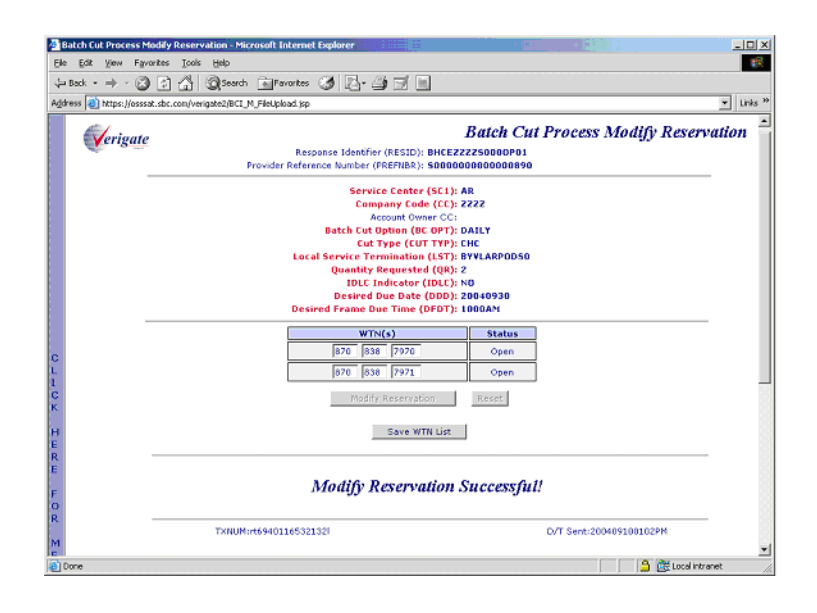

# Batch Cut Process Inquiry – Bulk Reservation

The Bulk Batch reservation inquiry allows the CLEC the capability to request a cut capacity for a negotiated date and time based on the quantity of lines requested.

The Bulk Process allows CLECs to schedule large volume of conversions.

A Provider Reference Number (PREFNBR) will be returned and associated with the transaction. This PREFNBR will be used later in the Bulk Confirmation activity.

After the user selects the **Batch Cut Process Inquiry**, Bulk Reservation option from the Main Menu or the Address Validation Menu, the user must input the following data to submit the request:

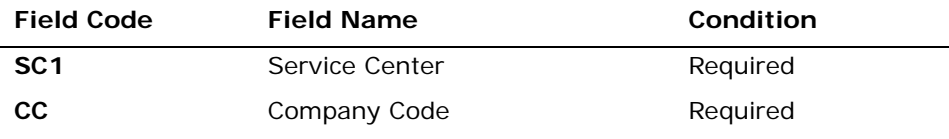

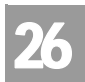

Batch Cut Process Inquiry – Bulk Reservation

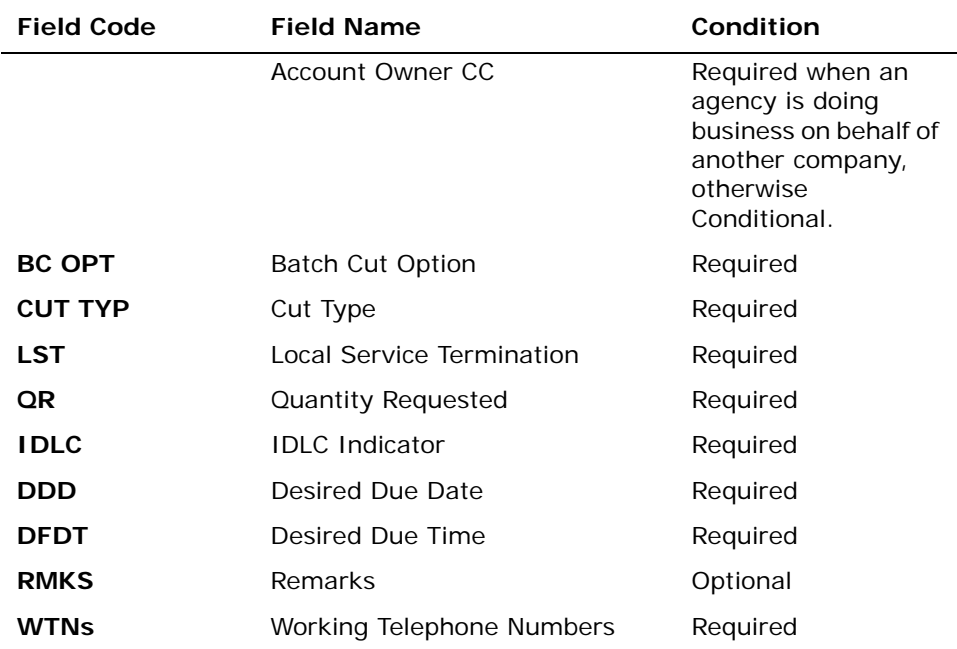

*Appendix A, Fields & Descriptions, is a dictionary of the fields used in Verigate. Refer to the appendix for a complete list of field descriptions.* 

#### **Retrieve WTN List**

The user can click on the **Retrieve WTN List** button to retrieve a batch upload list of WTNs they can associate with a reservation. WTN lists must be saved as .CSV files.

#### **Save WTN List**

The user can click on the **Save WTN List** button to save the batch upload of WTNs they wish to associate with a reservation. WTN lists must be saved as .CSV files.

The user must then click on the **Retrieve Batch Cut Info** button at the bottom of the page.

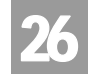

#### Batch Cut Process Inquiry – Bulk Reservation – Input Screen

After selecting the **Batch Cut Process Inquiry - Bulk Reservation** from the Main Menu or the Address Validation Menu, the user will receive the input screen needed for the bulk reservation request. Below is an example.

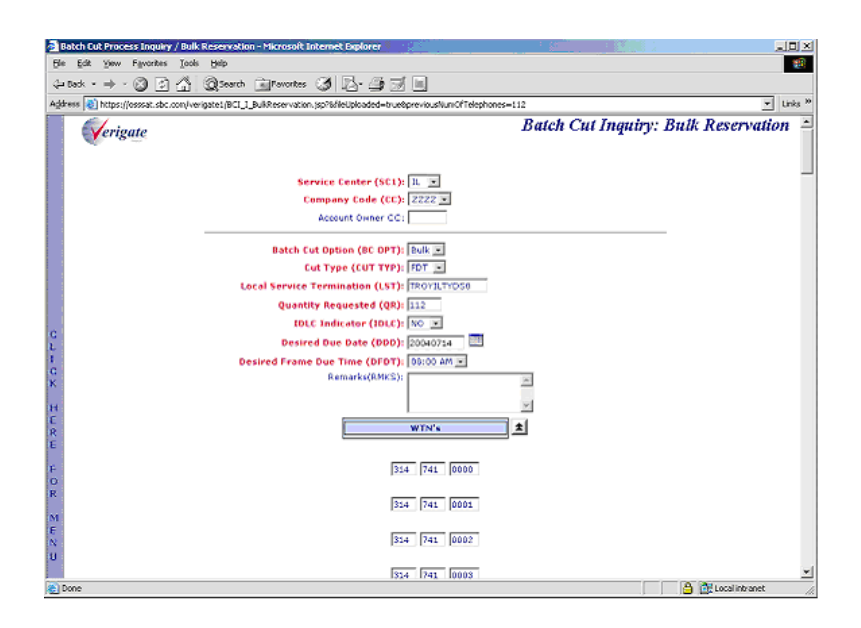

Batch Cut Process Inquiry – Bulk Reservation – Output Screen

The initial input will be mirrored back to the user, along with a Provider Response Number (PREFNBR) in the lower portion of the screen.

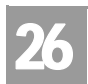

Batch Cut Process Inquiry – Bulk Confirmation

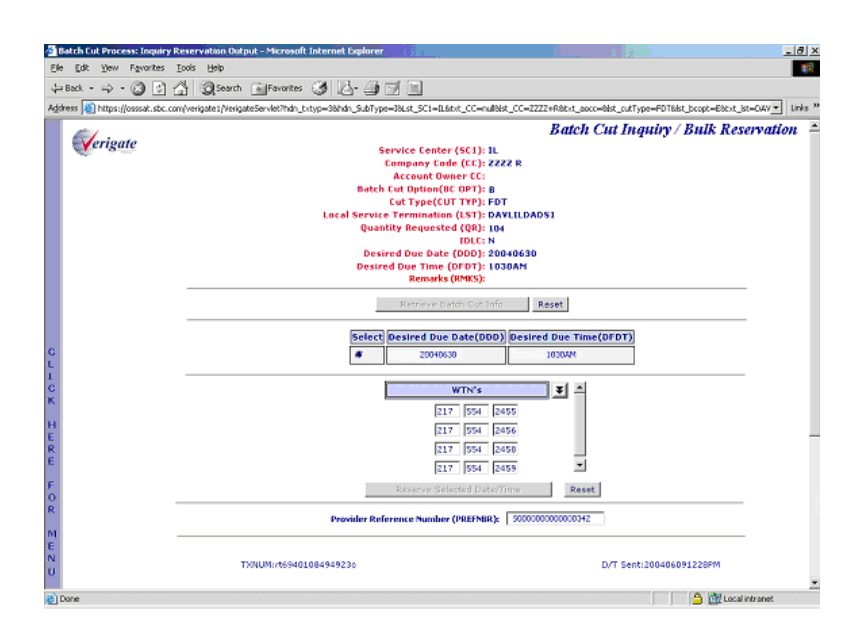

**Provider Reference Number (PREFNBR):** This number will be assigned to the response. This is not the RESID (Response Identifier) and cannot be used on the LSR. The PREFNBR will be used to retrieve the bulk batch negotiated reservation and RESID, which will be needed on the LSR.

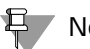

#### Note:

*AT&T will hold the assignment of the reserved date and time increments up to 5:00 PM Business Day 2 for the Bulk Batch Process. If the CLEC has not submitted an LSR to utilize the reserved capacity within this timeframe, the reservation will automatically expire.* 

### Batch Cut Process Inquiry – Bulk Confirmation

This is for the Bulk Batch process only. This function allows the CLEC to check if the bulk batch negotiation has been completed and been issued a RESID (Response Identifier).
#### CHAPTER 26 - BATCH CUT PROCESS INQUIRY Batch Cut Process Inquiry – Bulk Confirmation

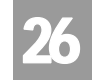

After the user selects **Batch Cut Process Inquiry**, Bulk Confirmation, from the Main Menu or the Address Validation Menu, the user must input the following data to submit the request:

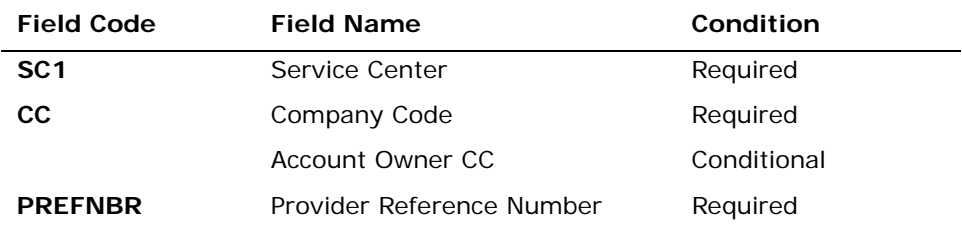

*Appendix A, Fields & Descriptions, is a dictionary of the fields used in Verigate. Refer to the appendix for a complete list of field descriptions.* 

The user must then click on the **Retrieve Bulk Batch Results** button at the bottom of the page.

#### Batch Cut Process Inquiry – Bulk Confirmation – Input Screen

After selecting the **Batch Cut Process Inquiry - Bulk Confirmation** from the Main Menu or the Address Validation Menu, the user will receive the input screen needed for the bulk confirmation request. Below is an example.

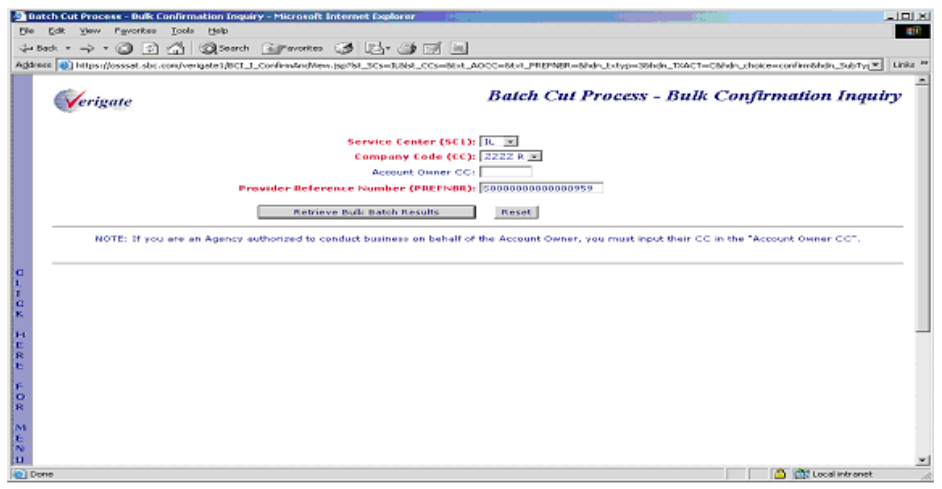

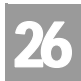

Batch Cut Process Inquiry – Bulk Confirmation

#### Batch Cut Process Inquiry – Bulk Confirmation – Output Screen

If the Bulk Batch has been processed, a RESID (response identifier) will be returned along with any remarks associated with this reservation. The RESID is needed to submit on the LSR. If the reservation is not submitted on an LSR, the date and time will be released and made available after 5:00 PM Business Day 2.

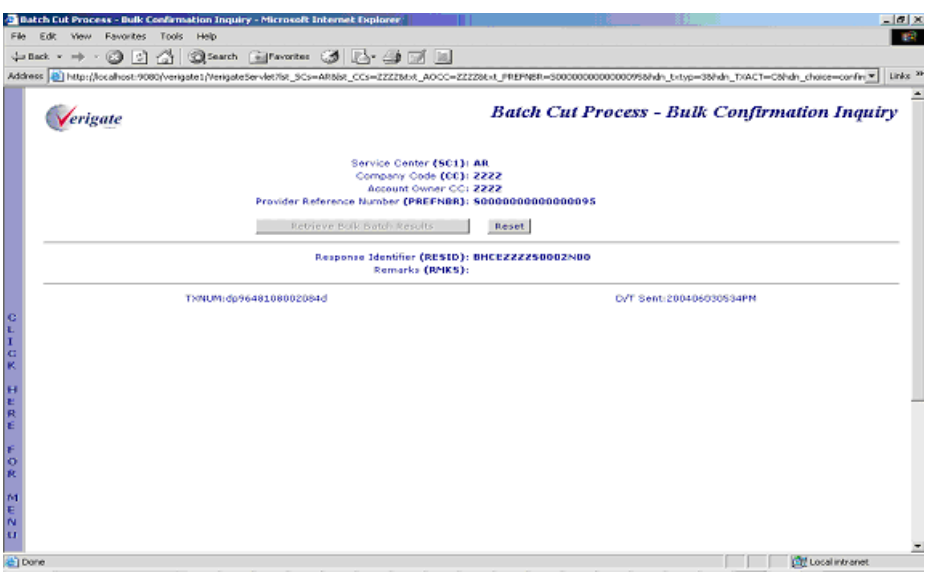

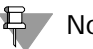

부 Note:

*Confirmation with the RESID should be available after 2 business days from the original Bulk Batch request.*

Bulk Confirmation – Results Not Available - Output Screen

If the Bulk Batch process has not yet been processed and the RESID has not yet been assigned, the user will receive and message indicating that the confirmation is not available at this time.

CHAPTER 26 - BATCH CUT PROCESS INQUIRY

Batch Cut Process Inquiry – Cancel Reservation

26

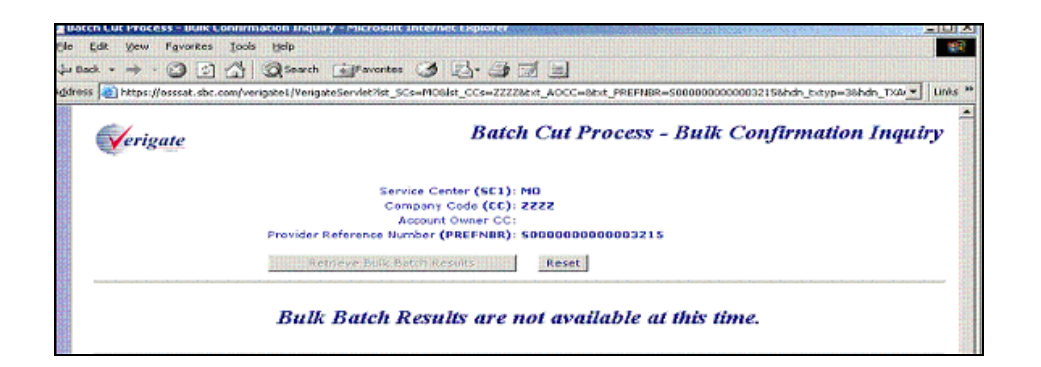

### Batch Cut Process Inquiry – Cancel Reservation

This function will allow the CLEC the capability to cancel an existing reservation. This activity will cancel the entire batch reservation. Batch reservations can only be canceled when all the WTNs are either in Open or Expire Status. The user will receive a confirmation message of the cancellation. The canceled reservation message can be viewed up to the due date but cannot be modified.

#### Note:

*If any RESID is canceled, ALL related RESIDs associated with this batch will be canceled.*

After the user selects **Batch Cut Process Inquiry**, Cancel Reservation, from the Main Menu or the Address Validation Menu, the user must input the following data to submit the request:

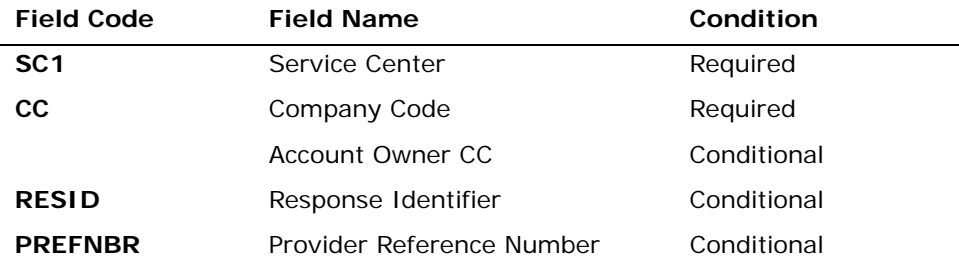

*Appendix A, Fields & Descriptions, is a dictionary of the fields used in Verigate. Refer to the appendix for a complete list of field descriptions.* 

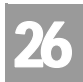

Batch Cut Process Inquiry – Cancel Reservation

The user must then click on the **Cancel Batch Reservation** button at the bottom of the page.

Batch Cut Process Inquiry – Cancel Reservation – Input Screen

After Selecting the **Batch Cut Process Inquiry - Cancel Reservation** from the Main Menu or the Address Validation Menu, the user will receive the input screen needed for the cancel reservation request. Below is an example.

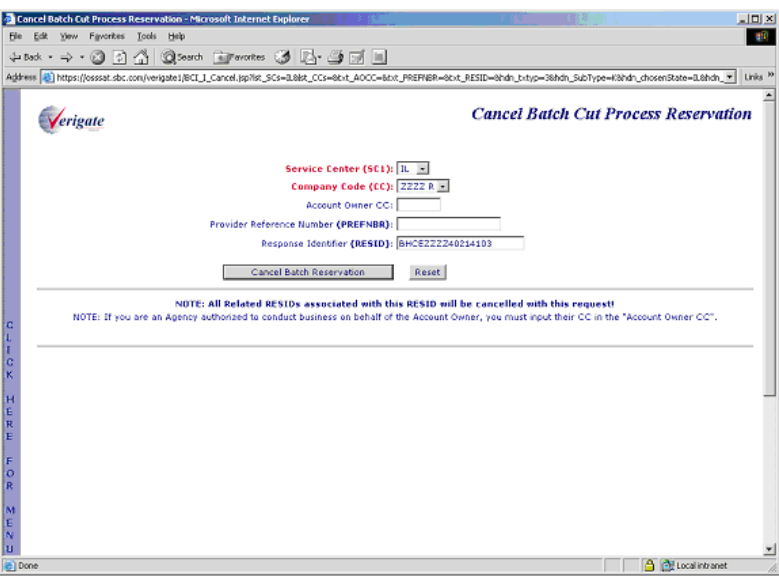

#### Batch Cut Process Inquiry – Cancel Reservation – Output Screen

The user will receive and message indicating that the cancellation was successful.

26.26 Proprietary *- Not for use or disclosure outside AT&T Inc. except by prior written agreement. CLECs may use,*<br>
26.26 **Proprietary** *- Not for use or distribute the information solely for integral use in training empl reproduce, copy, and distribute the information solely for internal use in training employees to utilize the capabilities of this AT&T Operational Support System (OSS) in accordance with the OSS provisions of the Interconnection or Resale Agreement between the CLEC and AT&T Inc. Additional or external use is strictly prohibited.*  **© 2002-2006 AT&T Knowledge Ventures. ALL RIGHTS RESERVED.**

CHAPTER 26 - BATCH CUT PROCESS INQUIRY

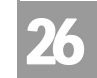

Batch Cut Process Inquiry – Cancel Reservation

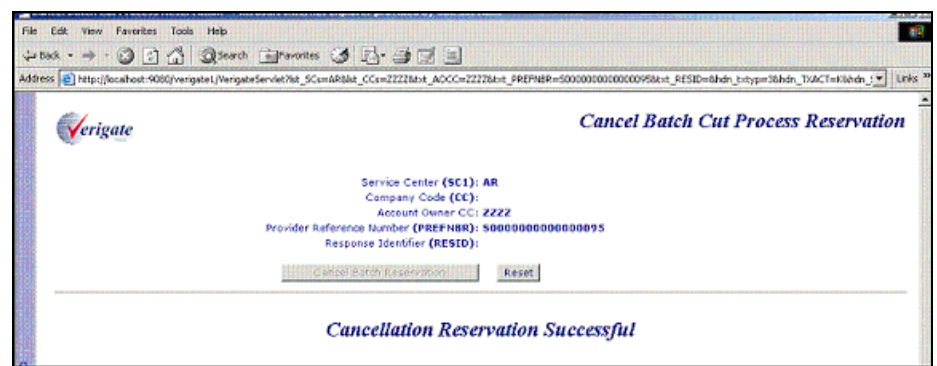

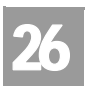

CHAPTER 26 - BATCH CUT PROCESS INQUIRY Batch Cut Process Inquiry – Cancel Reservation

26.28 **Proprietary** *- Not for use or disclosure outside AT&T Inc. except by prior written agreement. CLECs may use,*<br>
26.28 **Proprietary** *- Not for use or distribute the information solely for integral use in training em reproduce, copy, and distribute the information solely for internal use in training employees to utilize the capabilities of this AT&T Operational Support System (OSS) in accordance with the OSS provisions of the Interconnection or Resale Agreement between the CLEC and AT&T Inc. Additional or external use is strictly prohibited.*  **© 2002-2006 AT&T Knowledge Ventures. ALL RIGHTS RESERVED.**

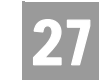

Overview

### **CHAPTER 27 - COMPLEX PRODUCTS INQUIRY**

#### Overview

**Complex Products Inquiry** provides the CLEC's the ability to request complex preorder data. This Pre-Order data will be product specific and will allow the to populate this information on a Complex LSR. The response will include necessary information for Centrex and/or Centrex ISDN for the LSR.

**Complex Products Inquiry** can be accessed from the Main Menu and the Address Validation Menu.

**Complex Products Inquiry** has four functions available:

- $\blacksquare$  Inquiry
- **View Results**
- **Modify**
- Cancel

#### Complex Products Inquiry – CENTREX/CENTREX ISDN Initial Request

The initial inquiry allows the user to submit a request to the LSC to obtain the necessary pre-order Centrex/Centrex ISDN components needed to issue an LSR. If the transaction passes the field edits, it will be stored in a database and assigned a unique Provider Reference Number (PREFNBR) value.

After the user selects Complex Products Inquiry from the Main Menu or the Address Validation Menu, the user can select Centrex/Centrex ISDN from the following screen:

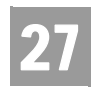

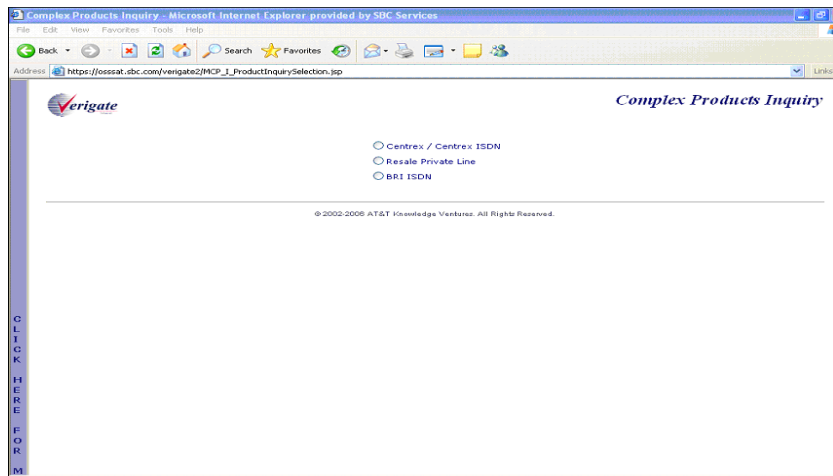

The user must input the following data to submit a request for new, change, or outside move service.

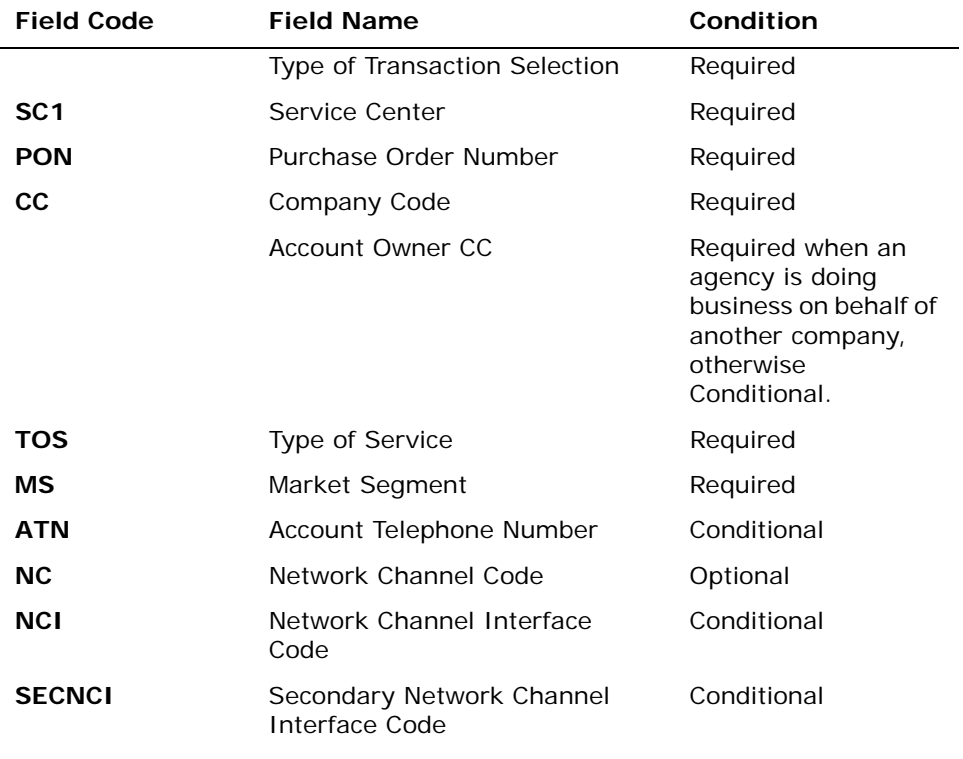

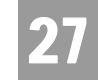

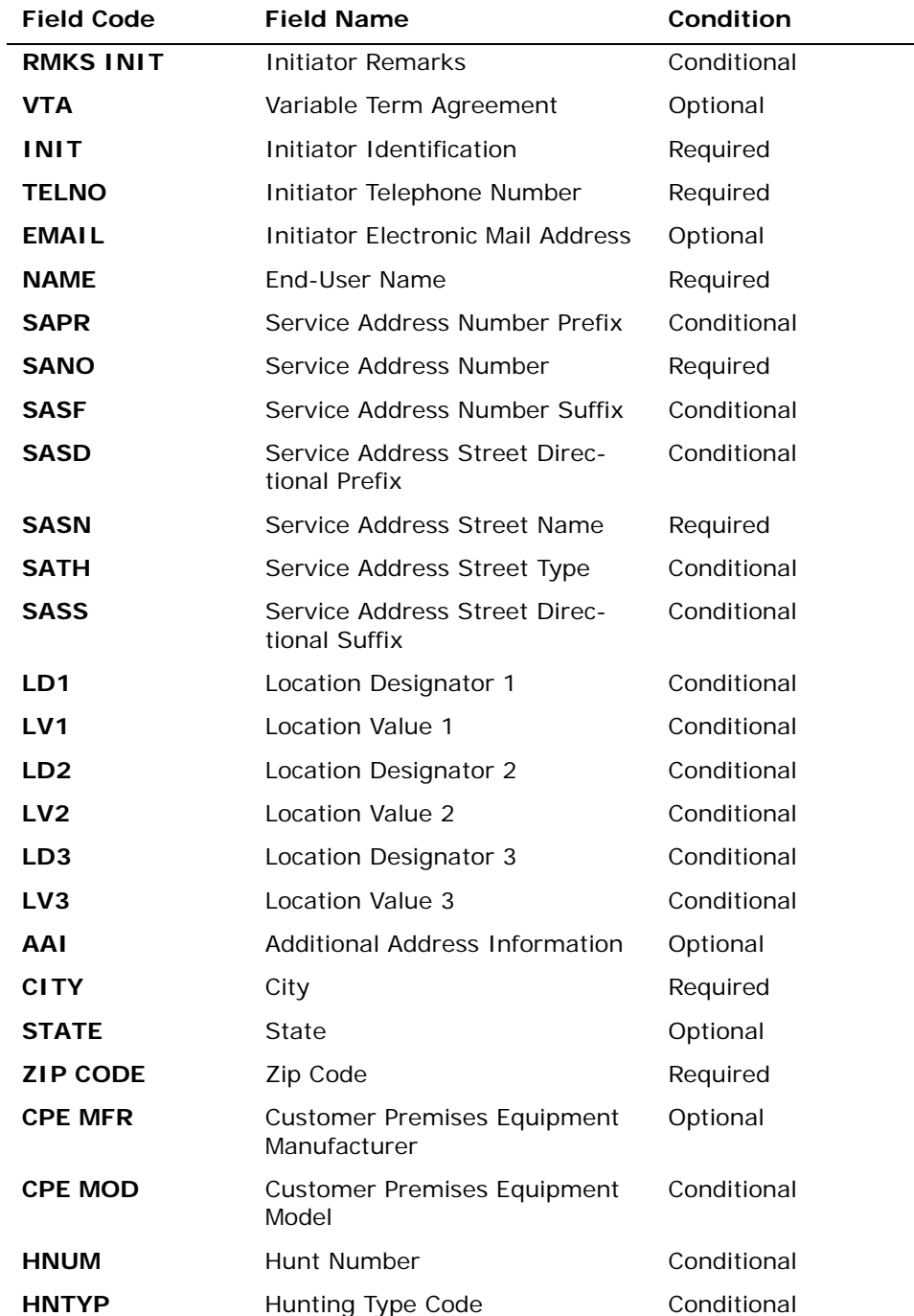

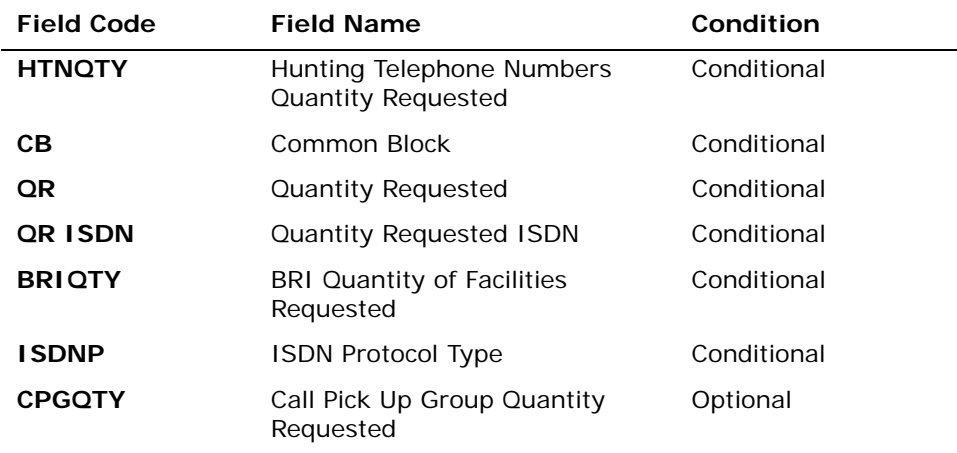

*Appendix A, Fields & Descriptions, is a dictionary of the fields used in Verigate. Refer to the appendix for a complete list of field descriptions.* 

#### Secondary Location Information

The customer may have two locations that would be served by the same central office where the Centrex is located. The customer can elect to have the same common block serve both locations. If secondary location information is needed for this request, the user will click on the "YES" box, making the Secondary Location fields capable to be populated.

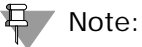

*The default of the Secondary Location is set at No. Therefore, the "YES" box must be checked in other to submit secondary location information.*

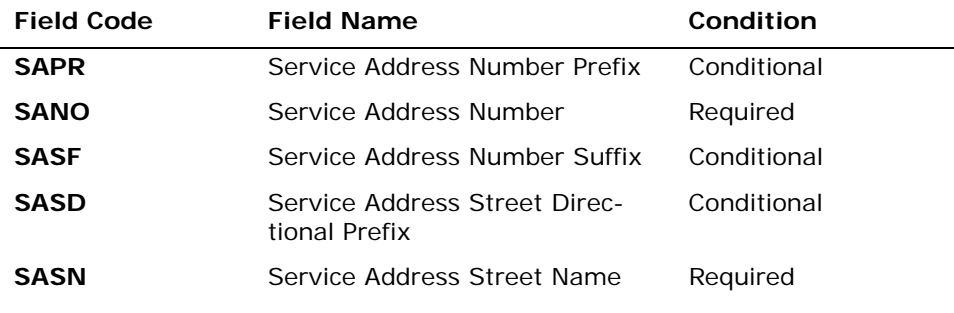

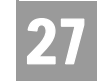

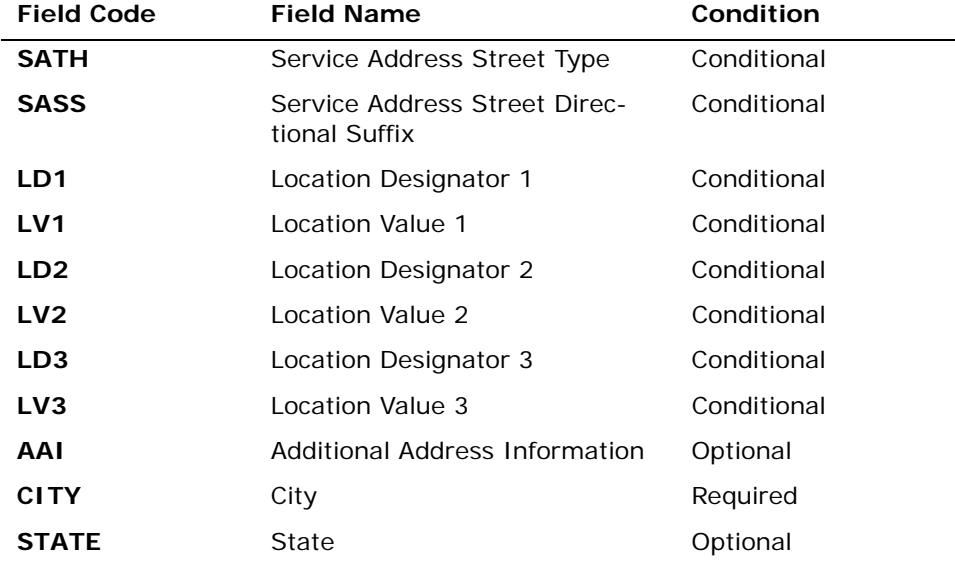

*Appendix A, Fields & Descriptions, is a dictionary of the fields used in Verigate. Refer to the appendix for a complete list of field descriptions.* 

Click on the **Submit Request** button.

Complex Products Inquiry – Centrex/Centrex ISDN Initial Request – Input Screen

After selecting **Centrex/Centrex ISDN from the Complex Products Inquiry screen,** the user will receive the input screen needed for the complex products inquiry. Below is an example.

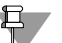

#### Note:

*The Hunt Group Information Section and all the fields within the section can repeat up to a maximum of 999 times.*

**Proprietary** *- Not for use or disclosure outside AT&T Inc. except by prior written agreement. CLECs may use, reproduce, copy, and distribute the information solely for internal use in training employees to utilize the capabilities of this AT&T Operational Support System (OSS) in accordance with the OSS provisions of the Interconnection or Resale Agreement between the CLEC and AT&T Inc. Additional or external use is strictly prohibited.*  **© 2002-2006 AT&T Knowledge Ventures. ALL RIGHTS RESERVED.**

27.5

27

# CHAPTER 27 - COMPLEX PRODUCTS INQUIRY

Complex Products Inquiry – CENTREX/CENTREX ISDN Initial Request

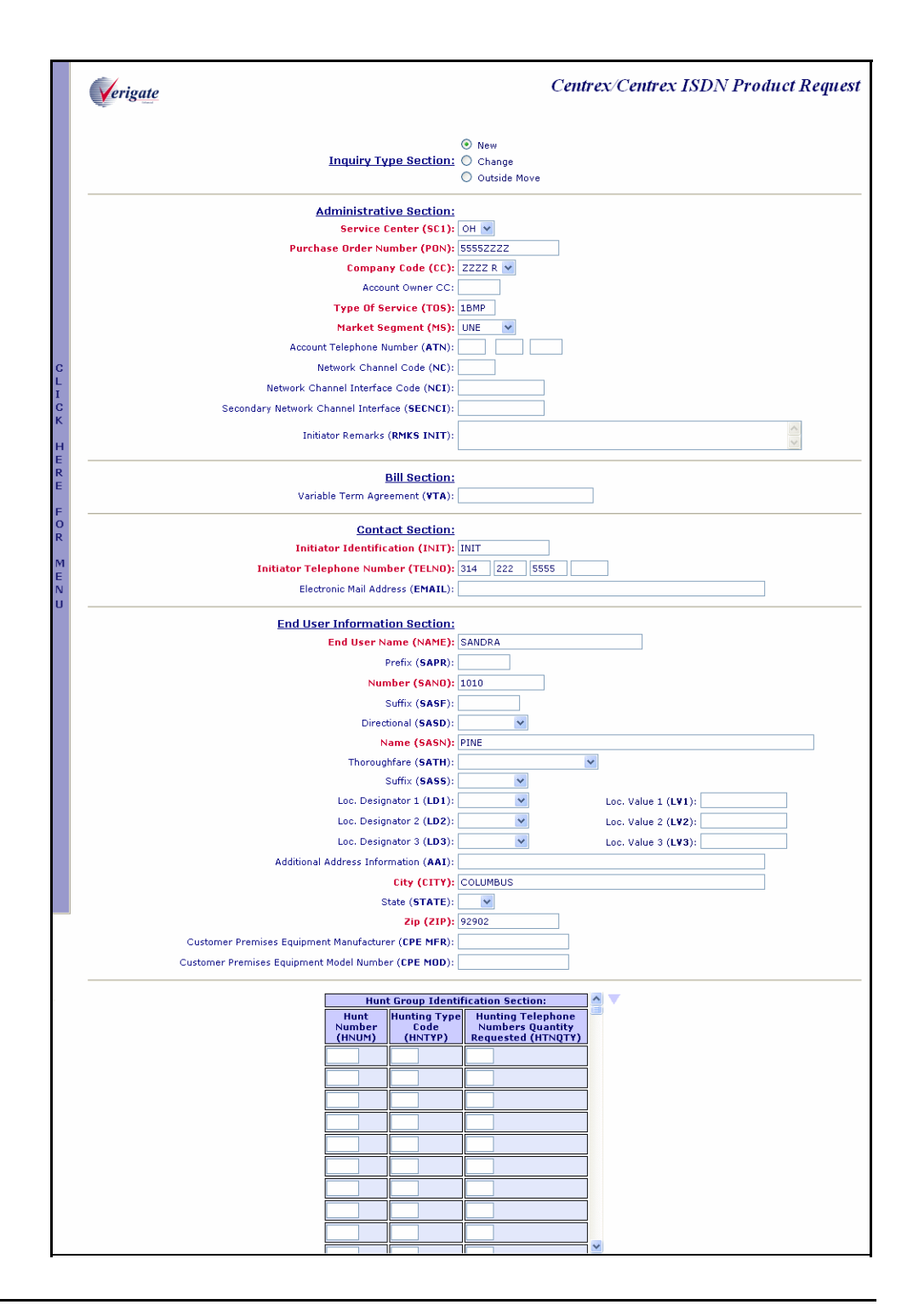

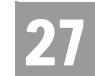

Complex Products Inquiry – CENTREX/CENTREX ISDN Initial Request

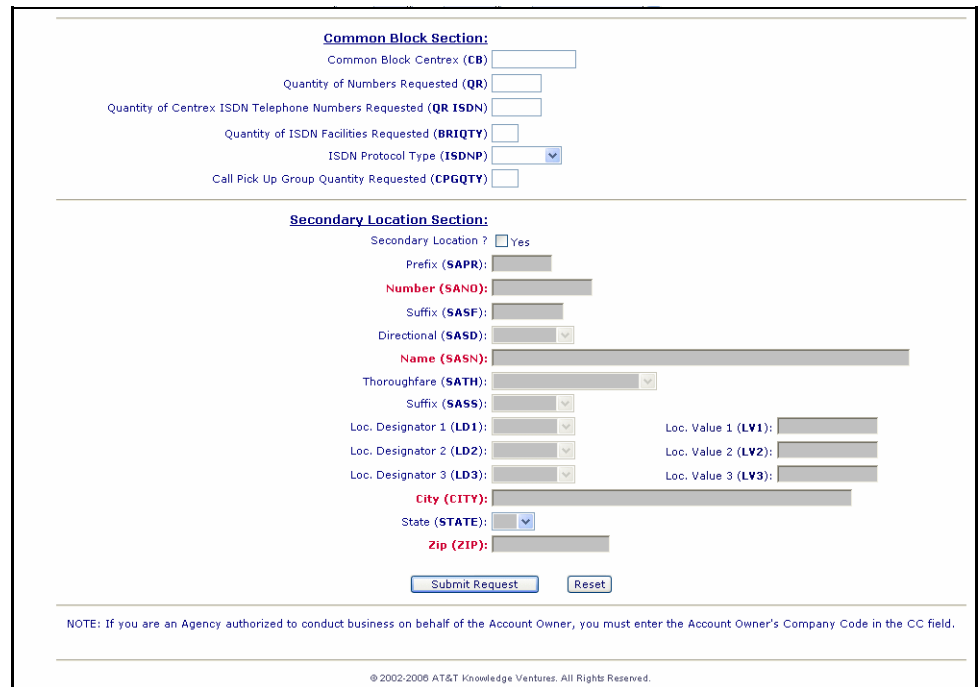

#### Complex Products Inquiry – Centrex/Centrex ISDN Initial Request – Output Screen

After submitting the **Complex Products Inquiry** (initial), the user will receive the output screen when a successful request has been sent. Below is an example.

The response will include the following:

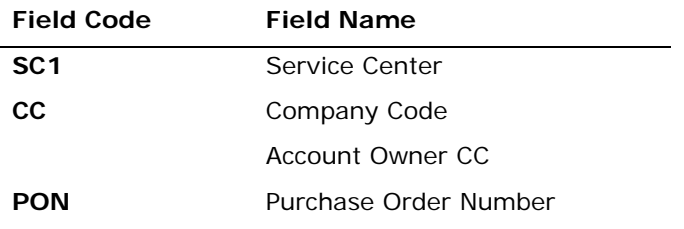

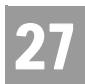

CHAPTER 27 - COMPLEX PRODUCTS INQUIRY Complex Products Inquiry – Centrex/Centrex ISDN View Results Request

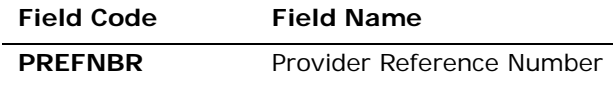

*Appendix A, Fields & Descriptions, is a dictionary of the fields used in Verigate. Refer to the appendix for a complete list of field descriptions.* 

Along with the above fields, the user will receive a message that the transaction was successful and that the request has been sent.

*<Insert Screen Print to be provided later>*

#### Complex Products Inquiry – Centrex/Centrex ISDN View Results Request

The View Results inquiry allows the user to view the response screen for a completed inquiry.

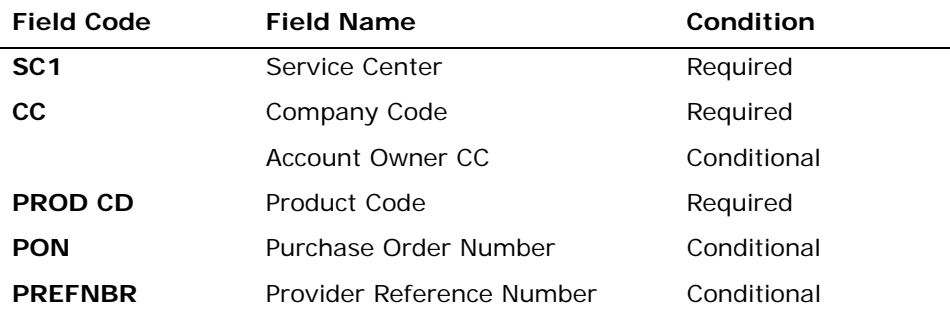

*Appendix A, Fields & Descriptions, is a dictionary of the fields used in Verigate. Refer to the appendix for a complete list of field descriptions.* 

Click on the **View Results** button.

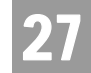

Complex Products Inquiry – Centrex/Centrex ISDN View Results - Input Screen

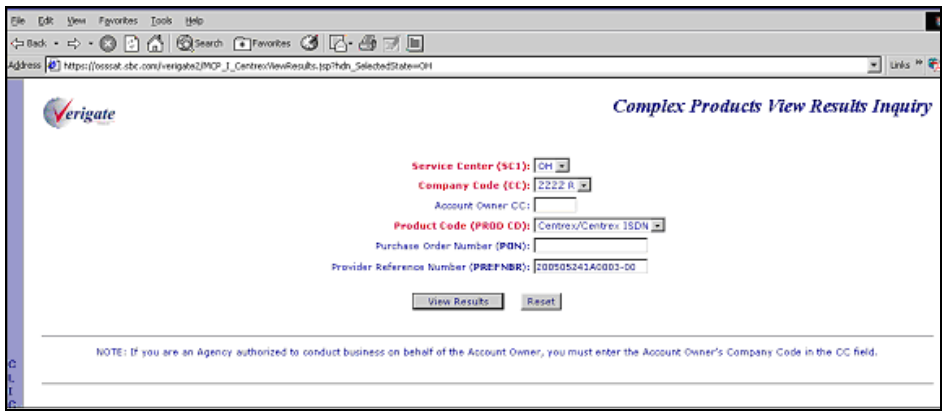

#### Complex Products Inquiry – Centrex/Centrex ISDN View Results by PREFNBR – Output Screen (Open Status)

After submitting the view results by PREFNBR, the user will receive the output screen. Below is an example of the screen the user will receive when the results are not yet available. When the results are not complete, this is referred to as an open status.

**Proprietary** *- Not for use or disclosure outside AT&T Inc. except by prior written agreement. CLECs may use, reproduce, copy, and distribute the information solely for internal use in training employees to utilize the capabilities of this AT&T Operational Support System (OSS) in accordance with the OSS provisions of the Interconnection or Resale Agreement between the CLEC and AT&T Inc. Additional or external use is strictly prohibited.*  **© 2002-2006 AT&T Knowledge Ventures. ALL RIGHTS RESERVED.**

27.9

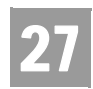

Complex Products Inquiry – Centrex/Centrex ISDN View Results Request

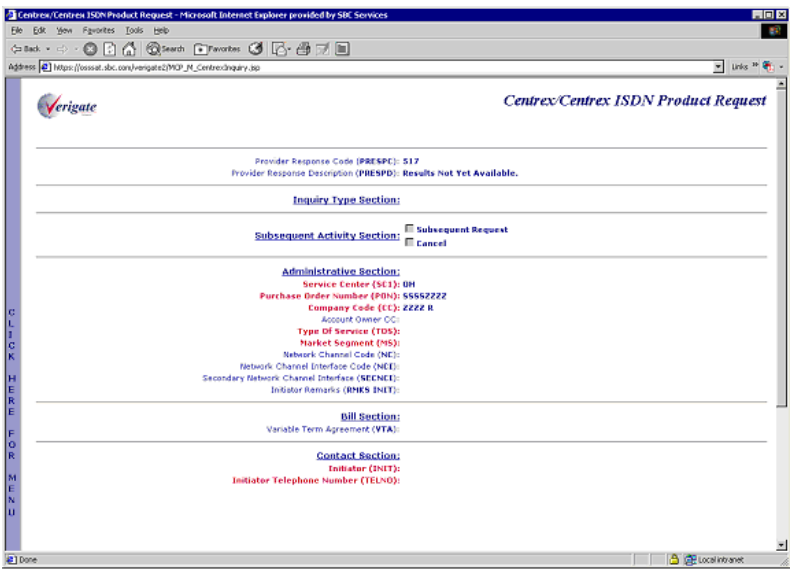

#### Complex Products Inquiry – Centrex/Centrex ISDN View Results by PREFNBR – Output Screen (Complete Status)

After submitting the view results by PREFNBR, the user will receive the output screen. Below is an example of the screen the user receives when the results are available. When the results are available, this is referred to as a complete status. The request cannot be canceled or modified.

27

Complex Products Inquiry – Centrex/Centrex ISDN View Results Request

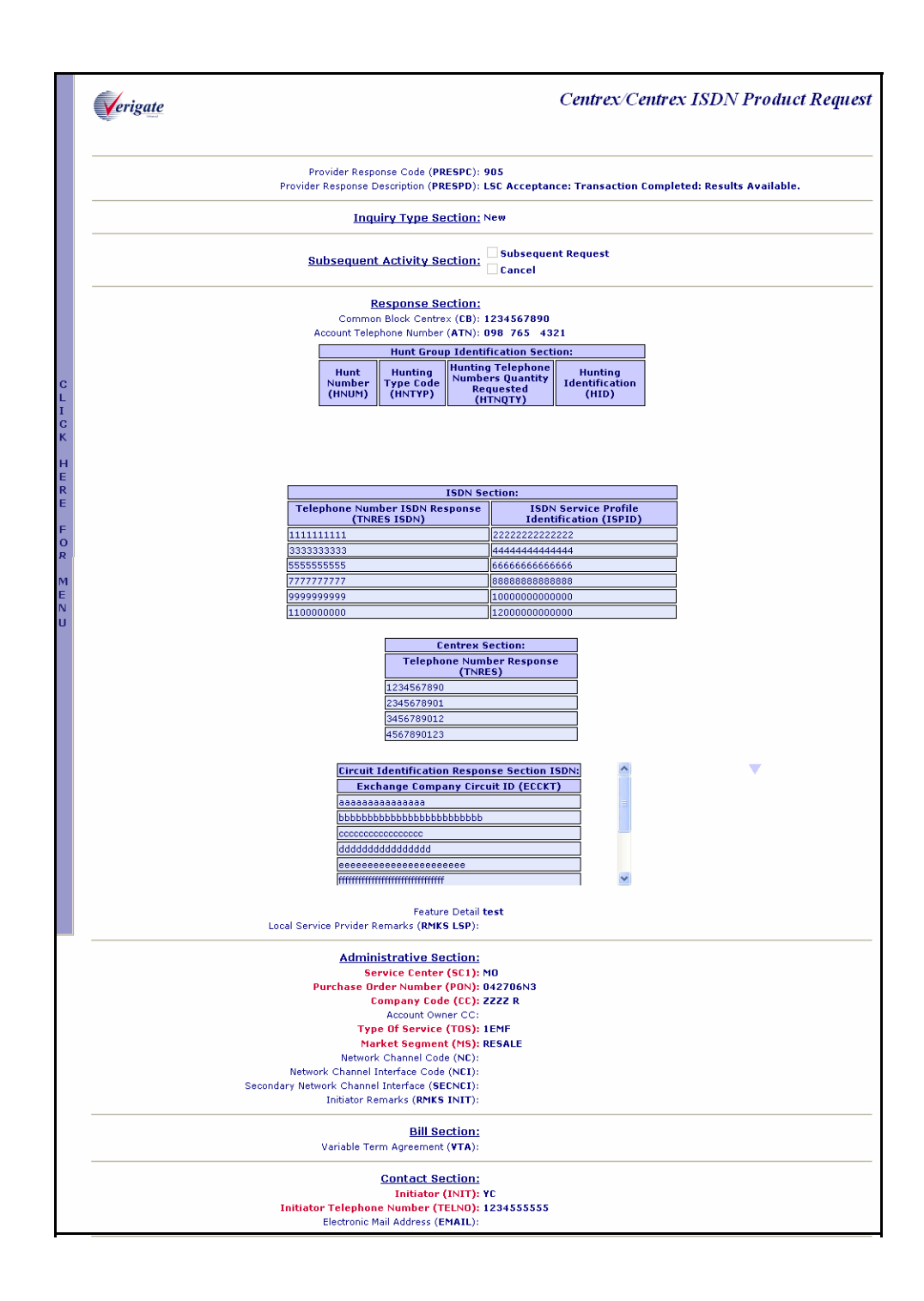

Complex Products Inquiry – Centrex/Centrex ISDN View Results Request

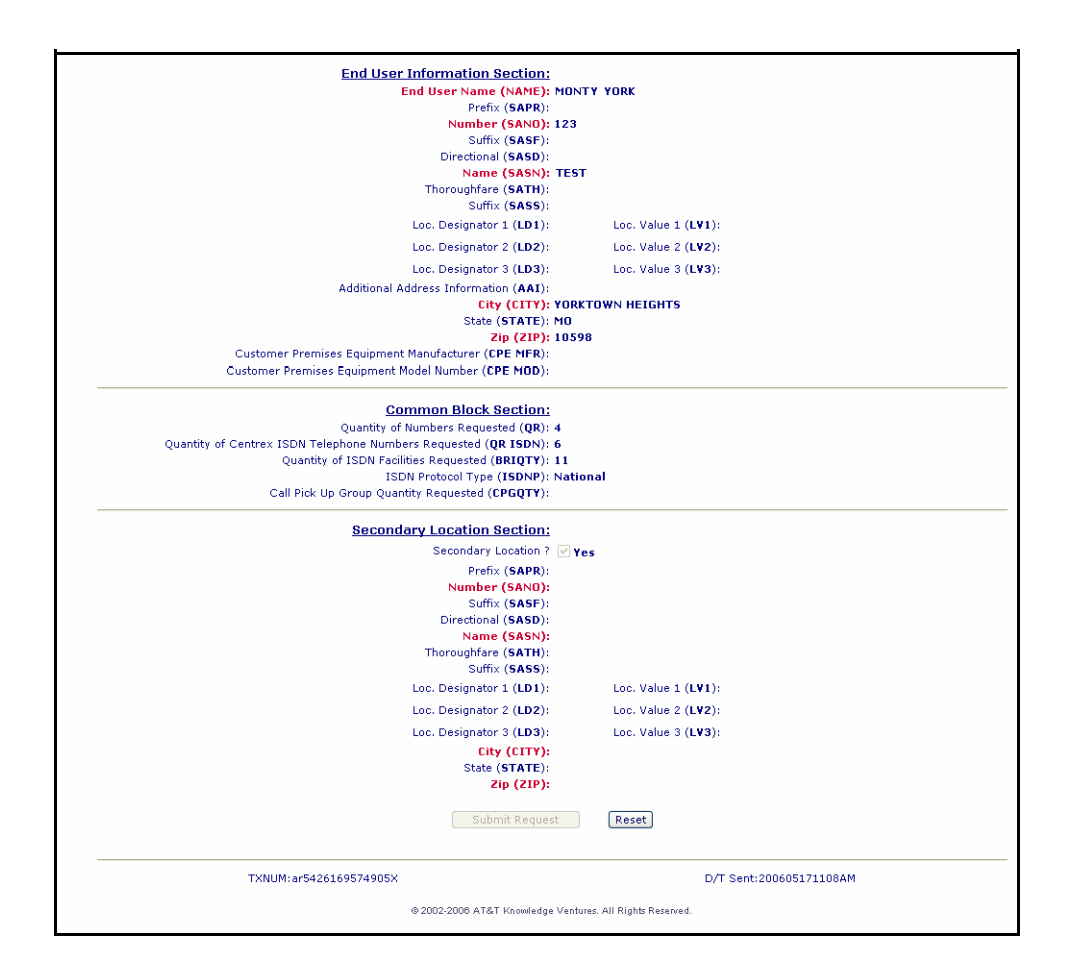

#### Complex Products Inquiry – Centrex/Centrex ISDN View Results by PON – Output Screen (Open Status)

After submitting the view results inquiry by PON, the user will receive the output screens. Below are examples of the screens the user receives when the results are not available. When the results are not complete, this is referred to as an open status. The response contains the message indicating that the results are not yet available.

In addition to waiting for the complete results, the user can also change or cancel the request via the options in the Subsequent Activity Section. Please refer to the Subsequent Activity section in this chapter on how to cancel or modify a request.

**Proprietary** *- Not for use or disclosure outside AT&T Inc. except by prior written agreement. CLECs may use, reproduce, copy, and distribute the information solely for internal use in training employees to utilize the capabilities of this AT&T Operational Support System (OSS) in accordance with the OSS provisions of the Interconnection or Resale Agreement between the CLEC and AT&T Inc. Additional or external use is strictly prohibited.*  **© 2002-2006 AT&T Knowledge Ventures. ALL RIGHTS RESERVED.** 27.12

27

Complex Products Inquiry – Centrex/Centrex ISDN View Results Request

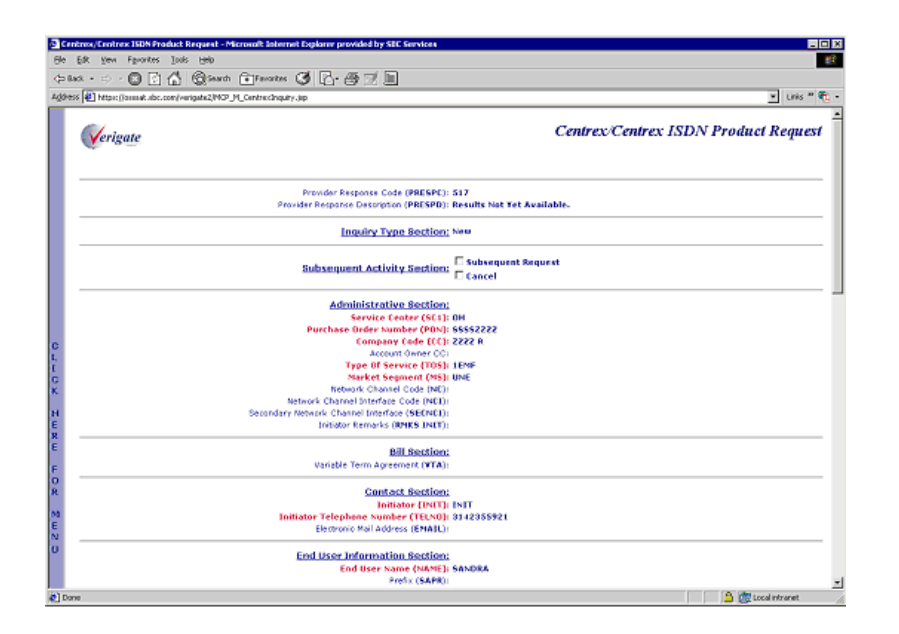

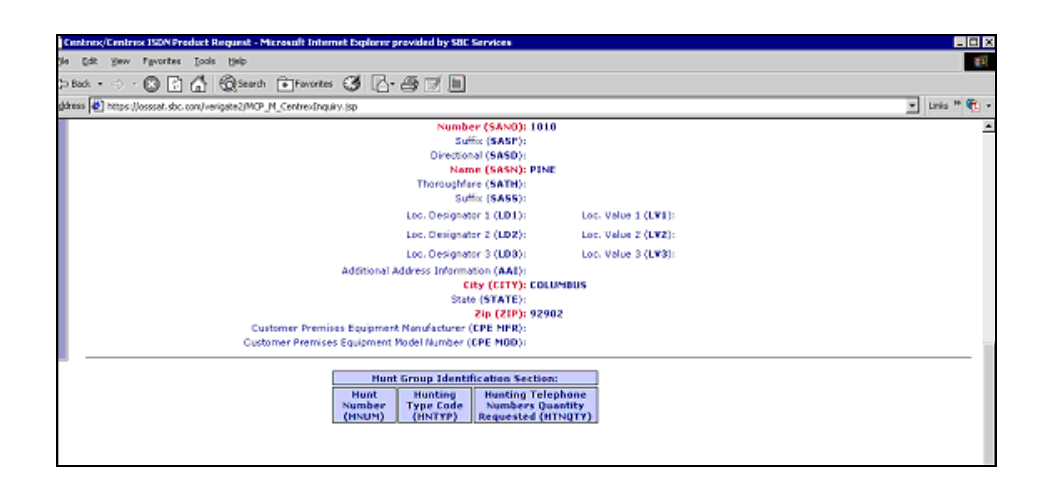

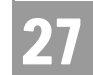

Complex Products Inquiry – Centrex/Centrex ISDN View Results Request

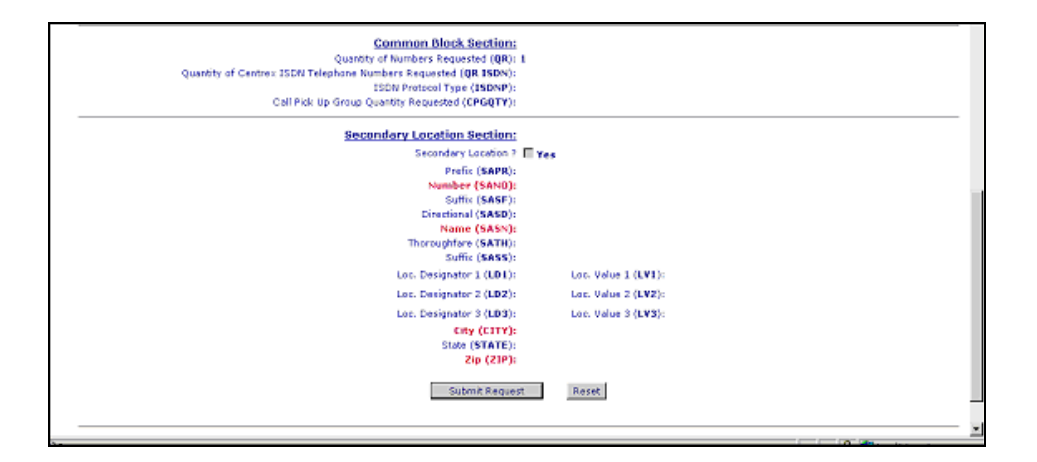

#### Complex Products Inquiry - Centrex/Centrex ISDN View Results by PON - Output Screen (Completed Status)

After submitting the view results inquiry by PON, the user will receive the output screens. Below are examples of the screens the user receives when the results are available. When the results are available, this is referred to as a complete status. The Provider Response Description (PRESPD) contains the message indicating that the LSC has accepted and completed the request. The user cannot submit a subsequent request, however, the user can cancel this request. Please refer to the Subsequent Activity section in this chapter on how to cancel a request.

**Proprietary** *- Not for use or disclosure outside AT&T Inc. except by prior written agreement. CLECs may use, reproduce, copy, and distribute the information solely for internal use in training employees to utilize the capabilities of this AT&T Operational Support System (OSS) in accordance with the OSS provisions of the Interconnection or Resale Agreement between the CLEC and AT&T Inc. Additional or external use is strictly prohibited.*  **© 2002-2006 AT&T Knowledge Ventures. ALL RIGHTS RESERVED.** 27.14

27

Complex Products Inquiry – Centrex/Centrex ISDN View Results Request

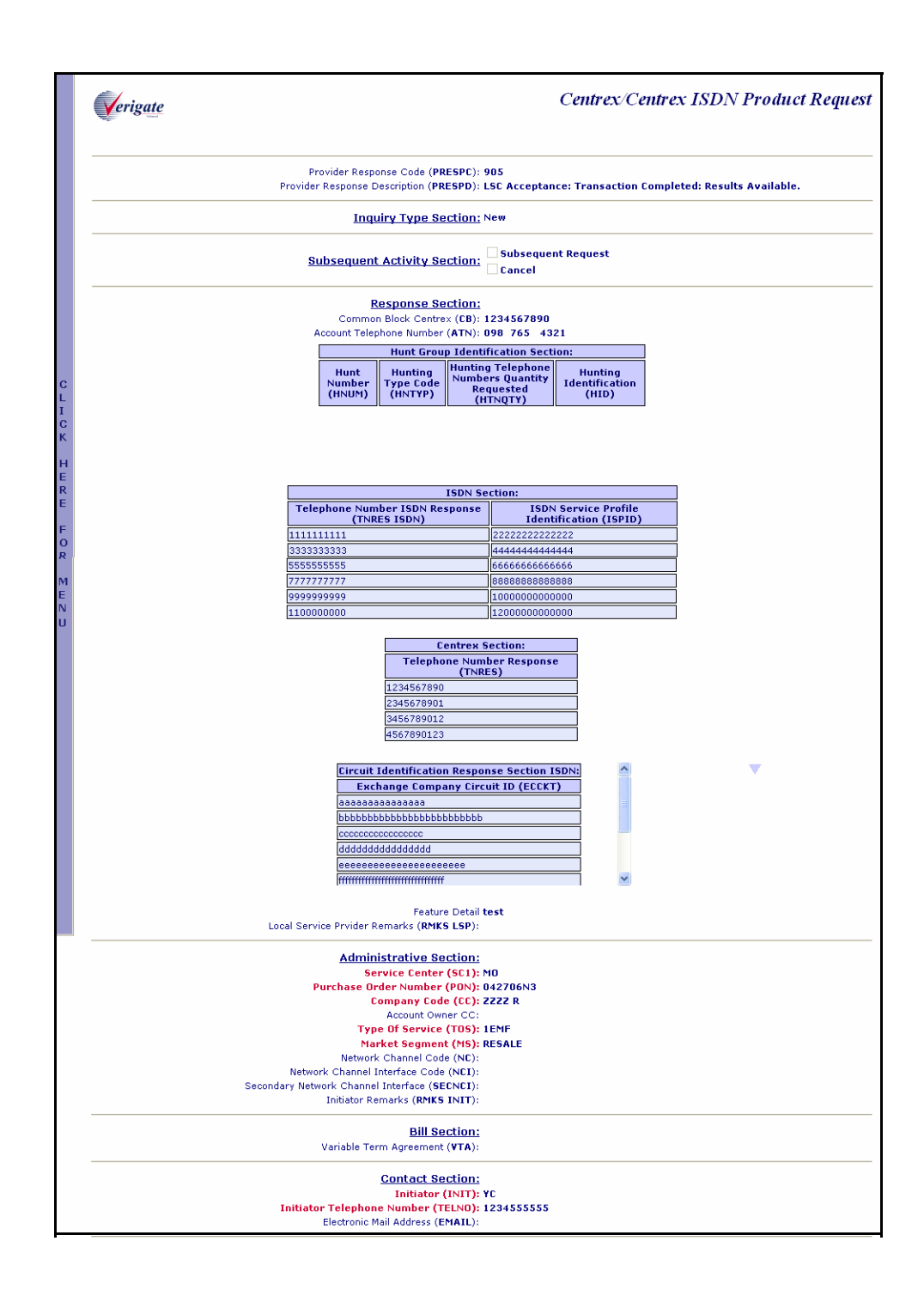

Complex Products Inquiry – Centrex/Centrex ISDN View Results Request

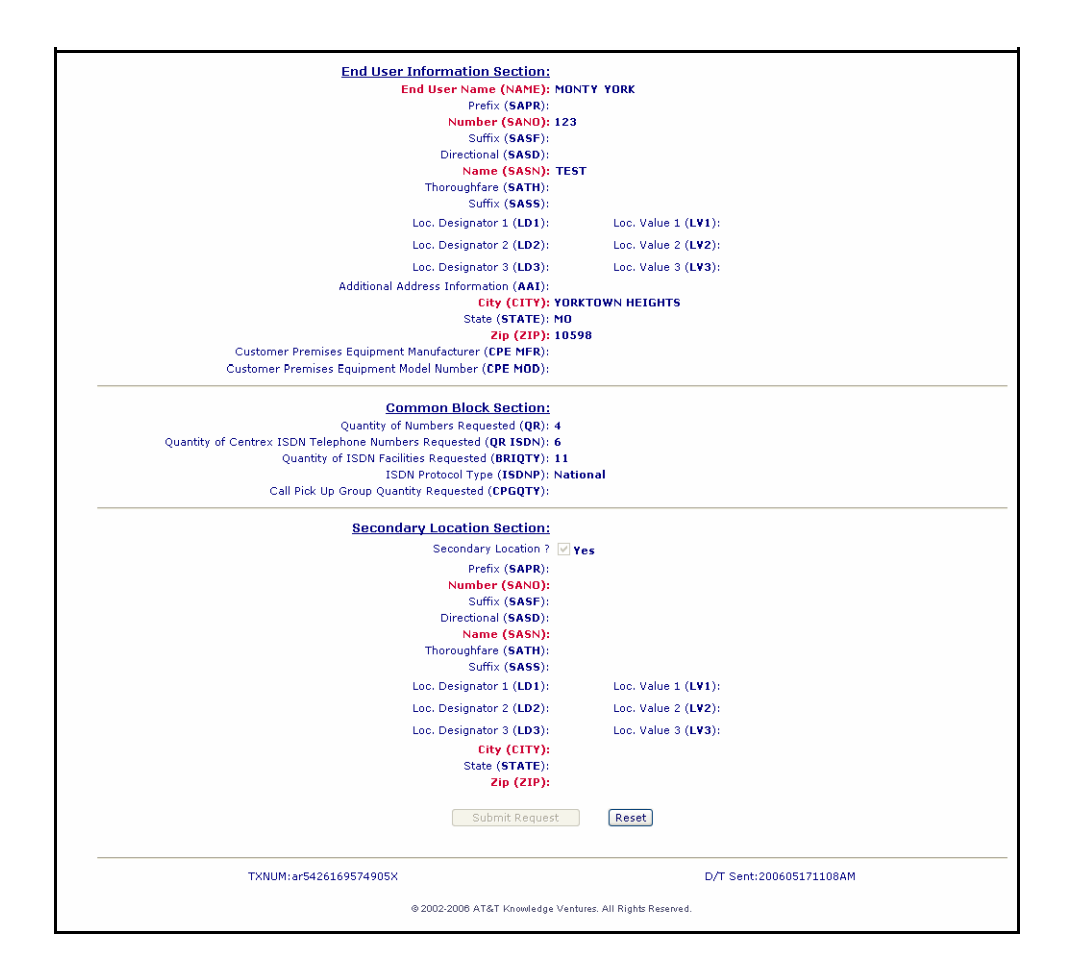

#### Complex Products Inquiry – Centrex/Centrex ISDN Request – Subsequent Activity Request

The subsequent activity inquiry allows the user to change a request already submitted. The change can only be submitted when the request is retrieved via a PON. A subsequent request can only be submitted when the request has not been completed or in open status. This means the results are not yet available. The request can be canceled at any time. The type of transaction the user is wanting to submit must be identified.

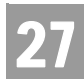

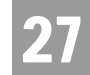

#### **Subsequent Request**

When attempting to submit a subsequent request, click on the Subsequent Request box and input the modification to the desired fields and then scroll down to the bottom of the screen and click on the **Submit Request** button.

#### **Cancel**

When canceling the request, simply click on the Cancel box and then scroll down to the bottom of the screen and click on the **Submit Request** button.

Note:

*The RMKS INIT field must be populated for either a Subsequent Request or a Cancel.*

Complex Products Inquiry – Centrex/Centrex ISDN Request – Subsequent Request - Input Screen

See the Complex Products Inquiry - Centrex/Centrex ISDN Initial Request for information on how to complete the Administrative Section, Contact Section, End User Section, Hunt Group Identification Section, Common Block Section, and Secondary Location Section.

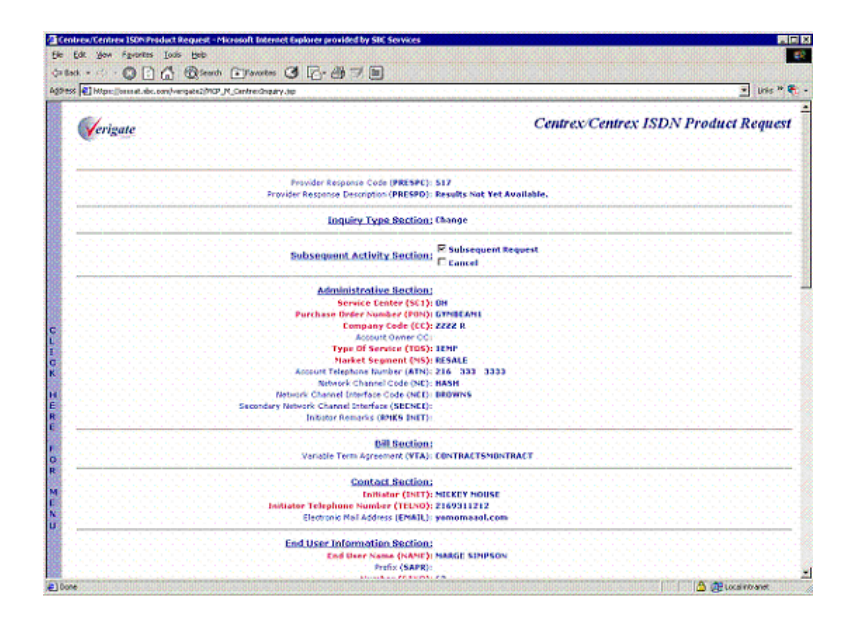

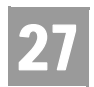

Complex Products Inquiry – Centrex/Centrex ISDN View Results Request

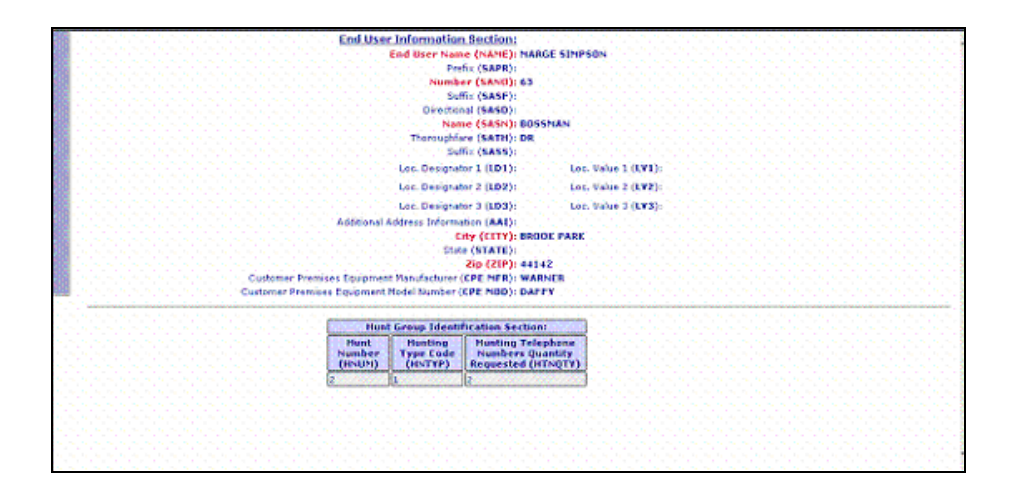

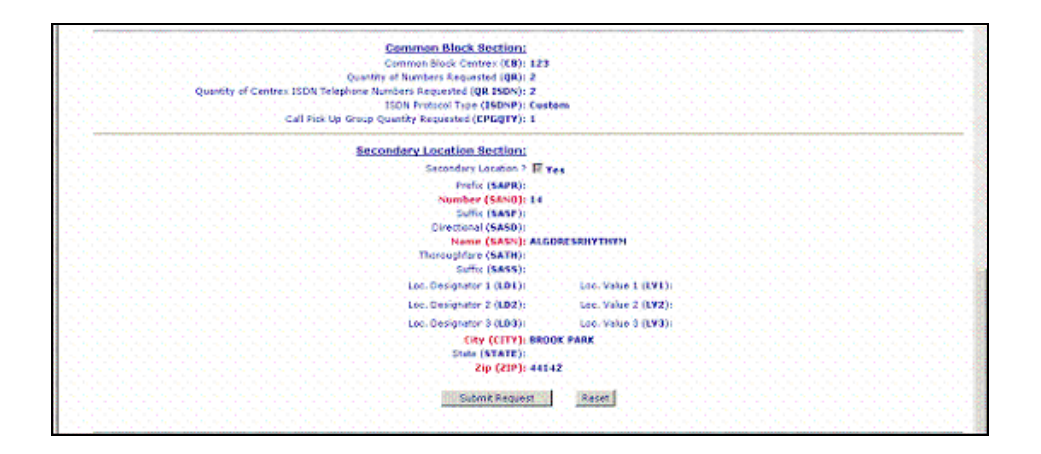

Complex Products Inquiry – Centrex/Centrex ISDN Request – Subsequent Request – Output Screen

When a successful subsequent transaction has been submitted, a PREFNBR will be returned to the user. This PREFNBR will be the same PREFNBR as received on the initial response, with a change to the suffix. Each modification will increase the suffix by 1.

Complex Products Inquiry – Centrex/Centrex ISDN View Results Request

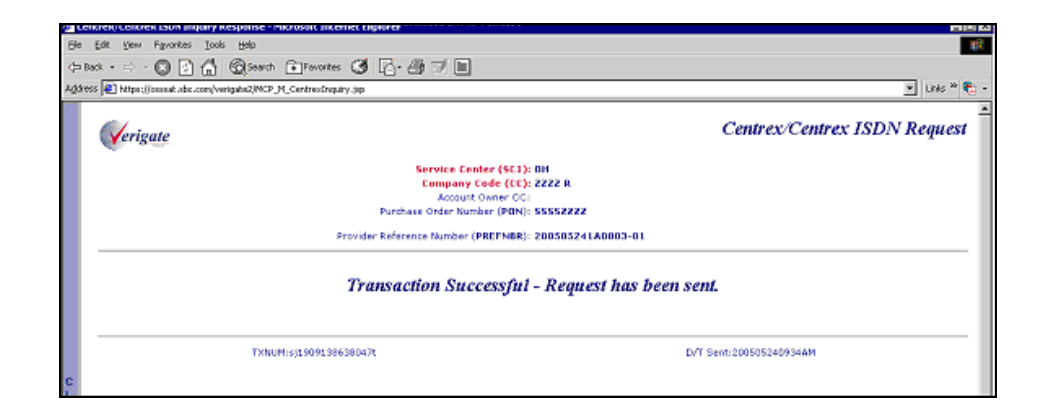

Complex Products Inquiry – Centrex/Centrex ISDN Request – Cancel Request - Input Screen

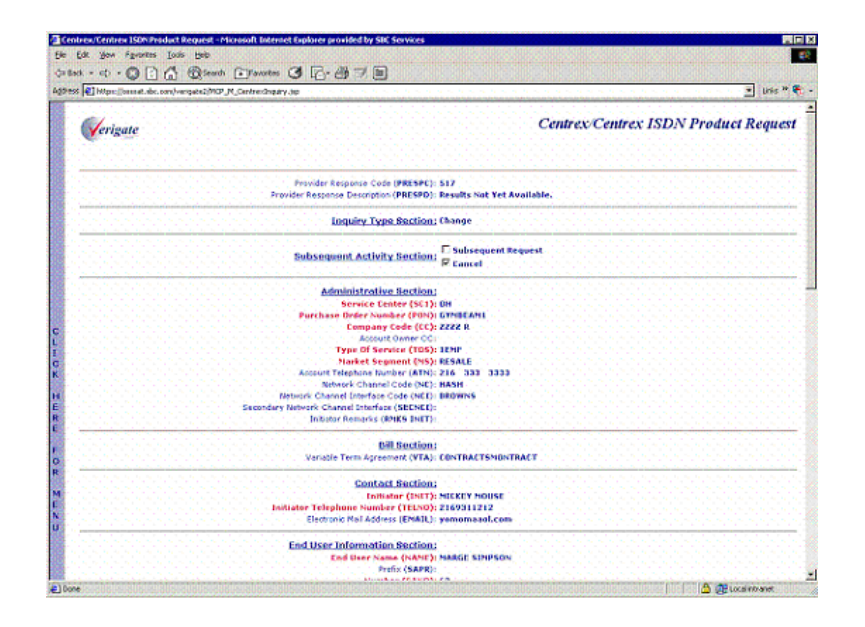

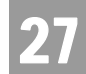

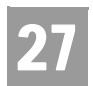

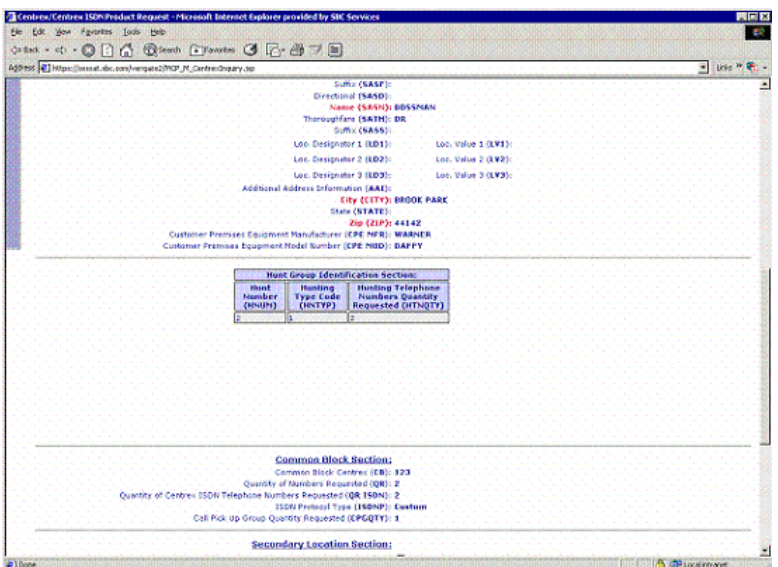

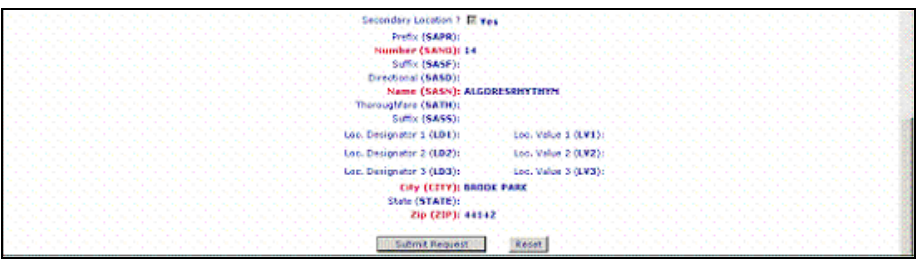

#### Complex Products Inquiry – Centrex/Centrex ISDN Request – Cancel Request - Output Screen

When a successful cancel request has been submitted, the user will receive a response indicating that the request has been successfully canceled.

Complex Products Inquiry – Centrex/Centrex ISDN View Results Request

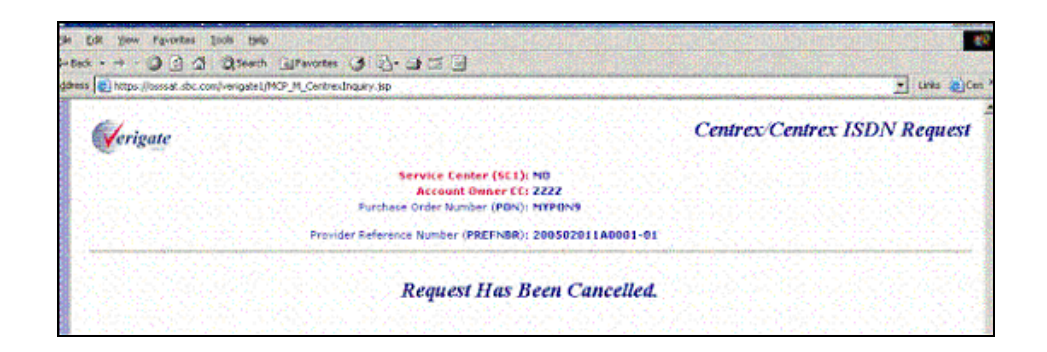

27

Complex Products Inquiry –Resale Private Line – Initial Request

After the user selects Complex Products Inquiry, Initial Product Inquiry option from the Main Menu or the Address Validation Menu, the user will click on "Resale Private Line" on the following input screen:

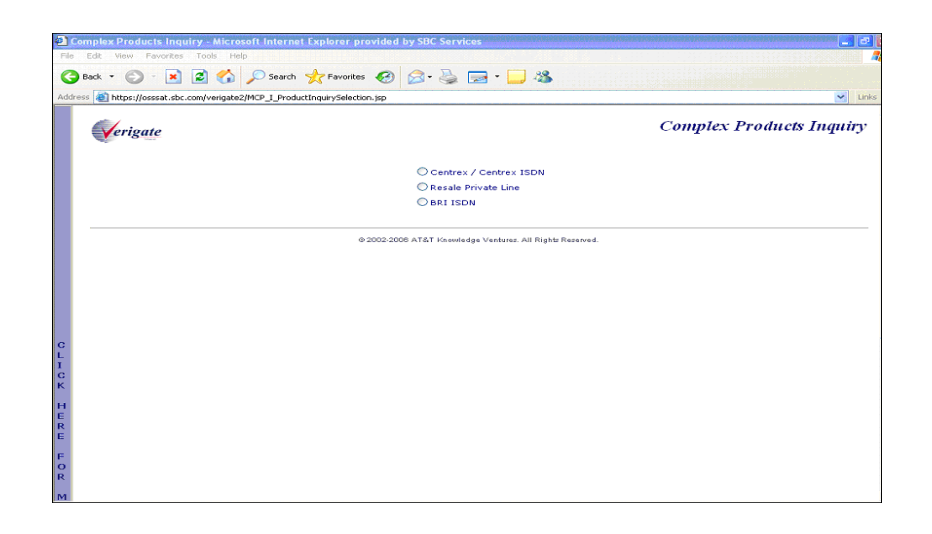

Complex Products Inquiry – Resale Private Line Initial Request – Input Screen

After selecting **Resale Private Line** from the **Complex Products Inquiry screen,** the user will receive the input screen needed for the Resale Private Line inquiry. Below is an example.

**Proprietary** *- Not for use or disclosure outside AT&T Inc. except by prior written agreement. CLECs may use, reproduce, copy, and distribute the information solely for internal use in training employees to utilize the capabilities of this AT&T Operational Support System (OSS) in accordance with the OSS provisions of the Interconnection or Resale Agreement between the CLEC and AT&T Inc. Additional or external use is strictly prohibited.*  **© 2002-2006 AT&T Knowledge Ventures. ALL RIGHTS RESERVED.** 27.21

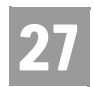

Complex Products Inquiry – Centrex/Centrex ISDN View Results Request

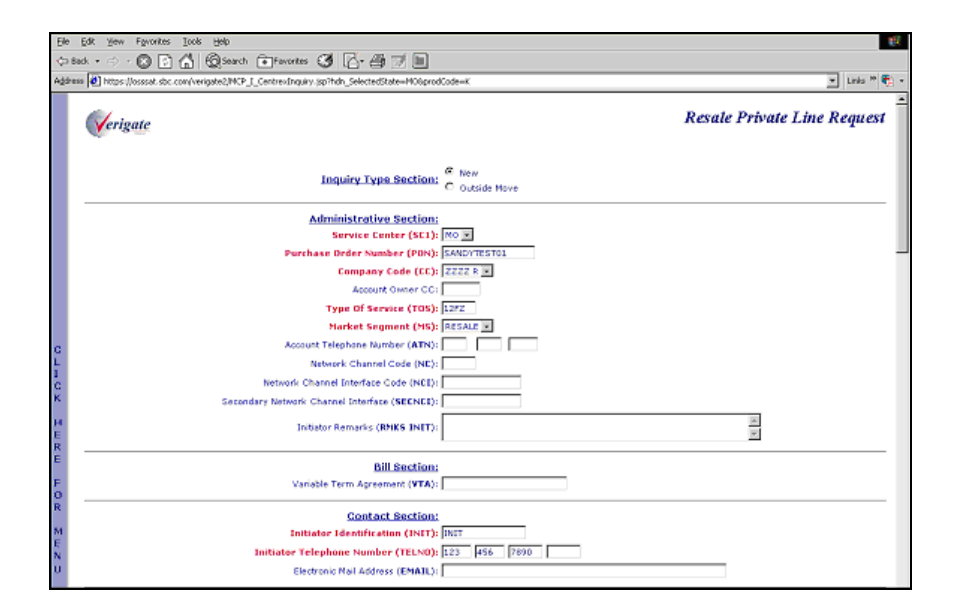

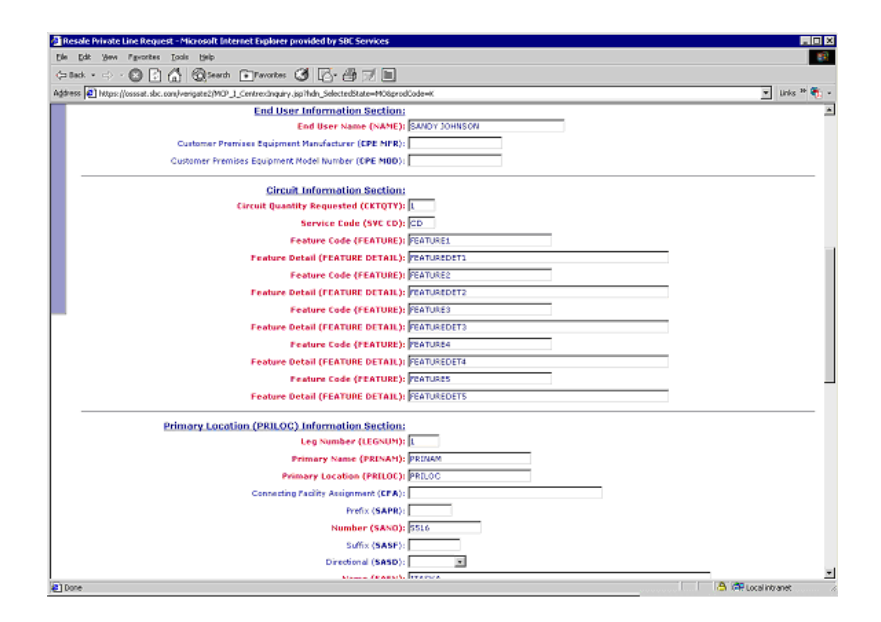

Complex Products Inquiry – Centrex/Centrex ISDN View Results Request

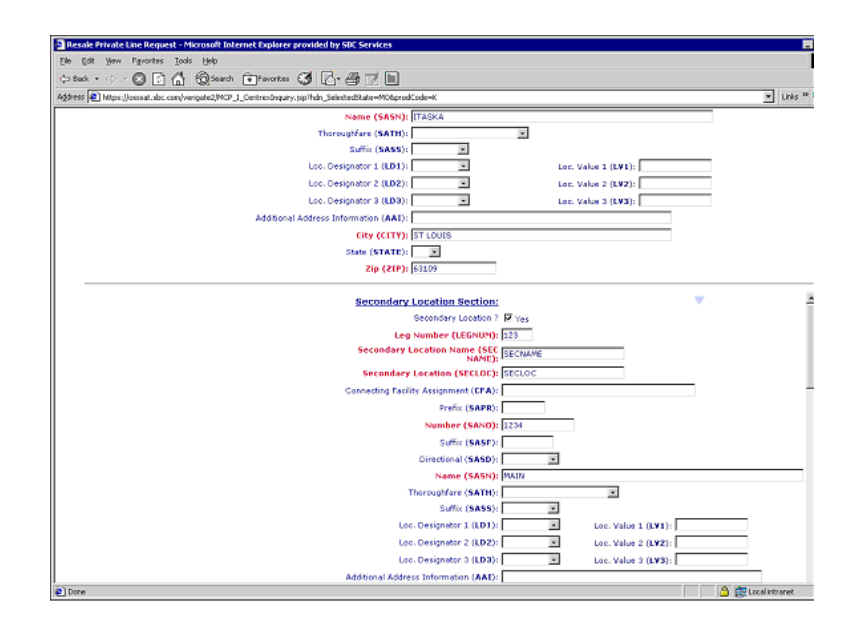

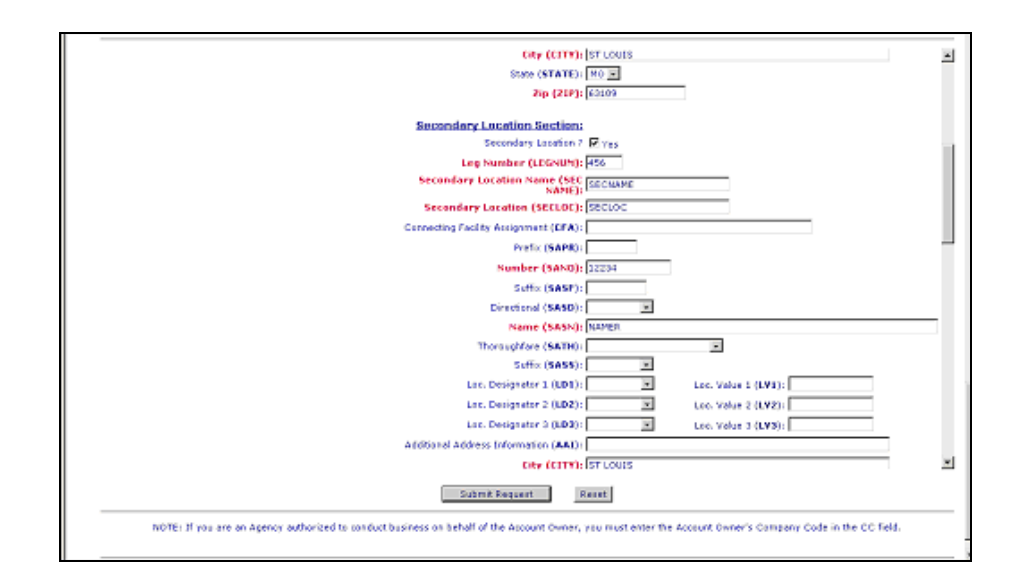

**Proprietary** *- Not for use or disclosure outside AT&T Inc. except by prior written agreement. CLECs may use, reproduce, copy, and distribute the information solely for internal use in training employees to utilize the capabilities of this AT&T Operational Support System (OSS) in accordance with the OSS provisions of the Interconnection or Resale Agreement between the CLEC and AT&T Inc. Additional or external use is strictly prohibited.*  **© 2002-2006 AT&T Knowledge Ventures. ALL RIGHTS RESERVED.** 27.23

27

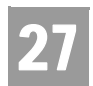

Complex Products Inquiry – Centrex/Centrex ISDN View Results Request

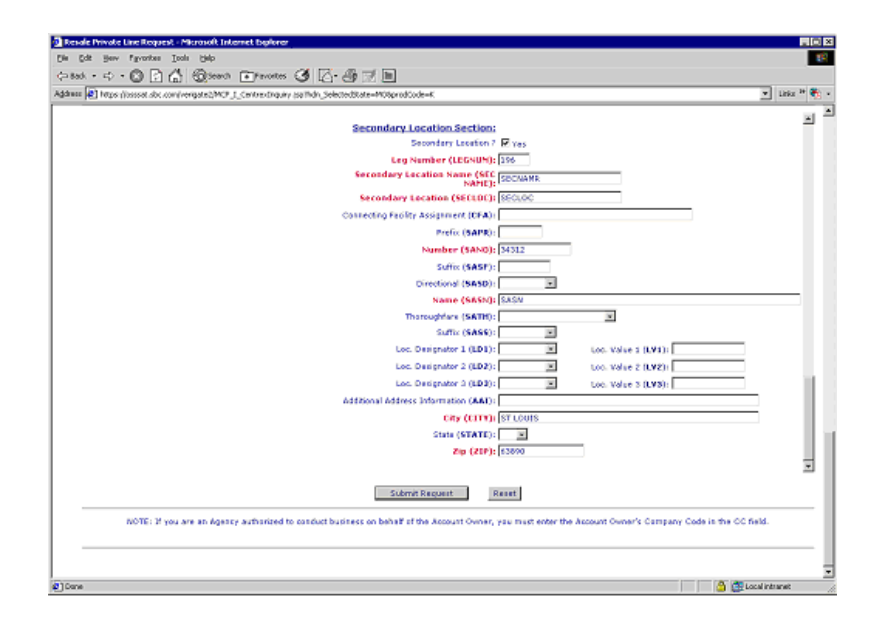

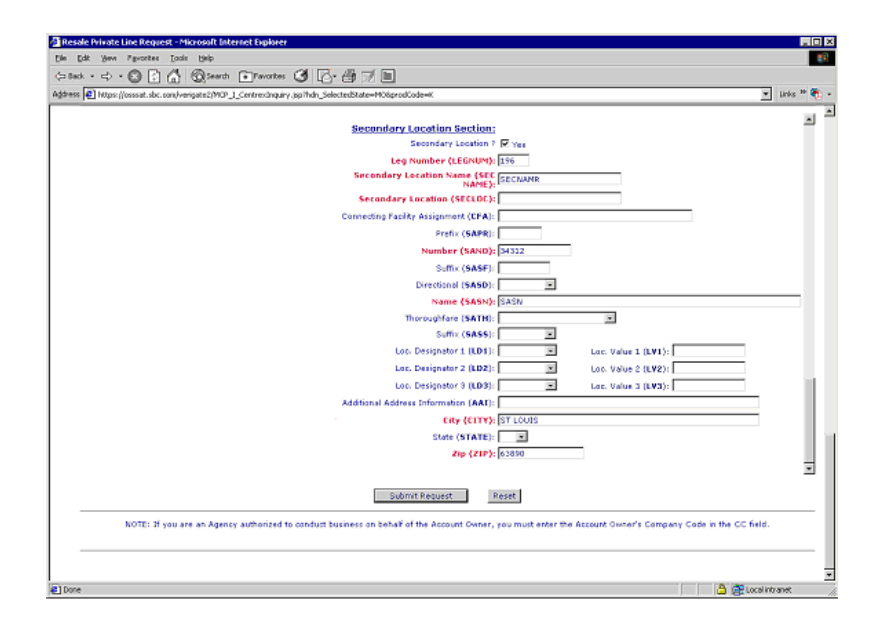

#### CHAPTER 27 - COMPLEX PRODUCTS INQUIRY Complex Products Inquiry – Centrex/Centrex ISDN View Results Request

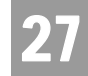

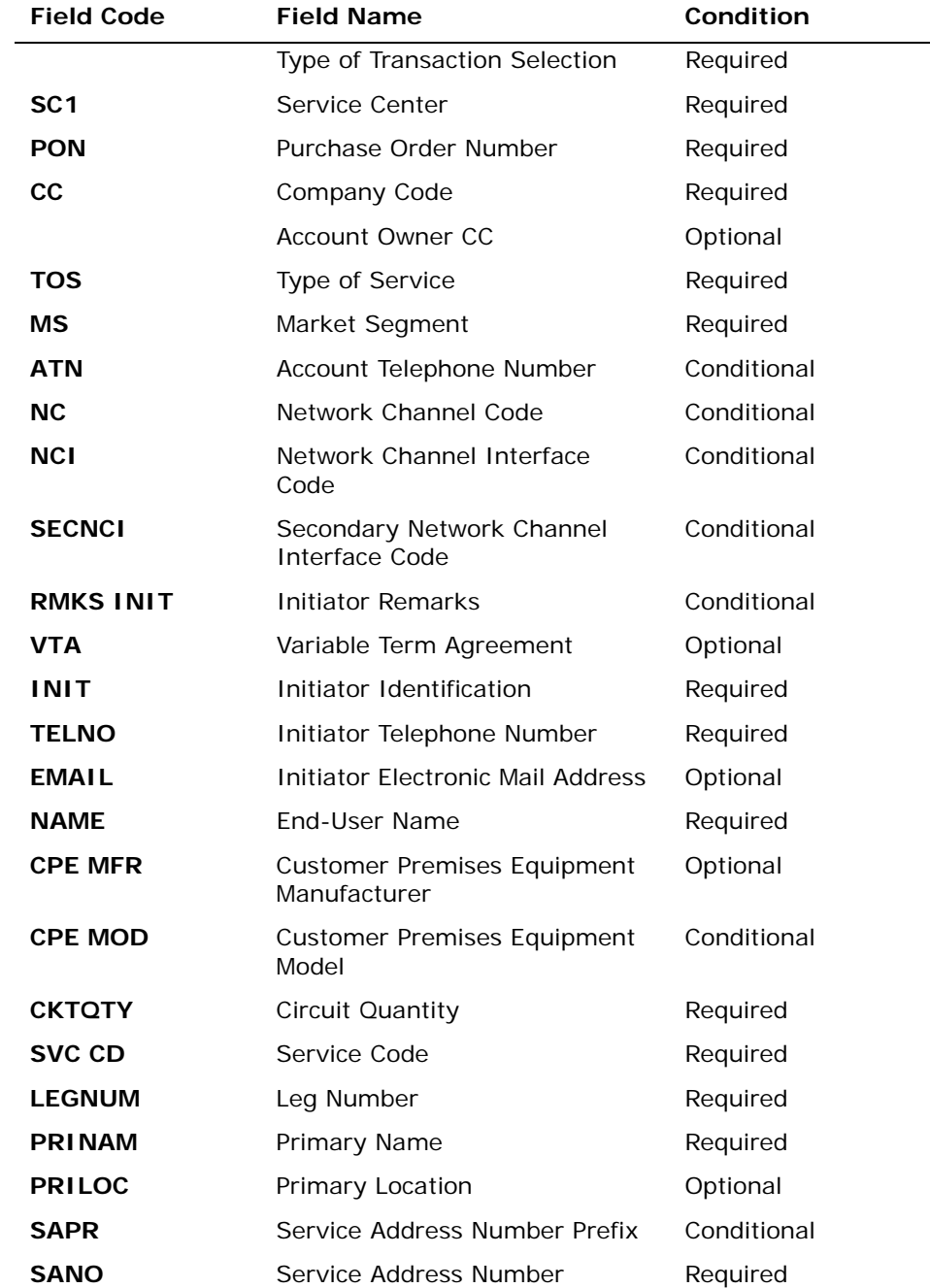

The user must input the following data to submit the request for a new inquiry:

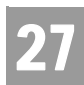

Complex Products Inquiry – Centrex/Centrex ISDN View Results Request

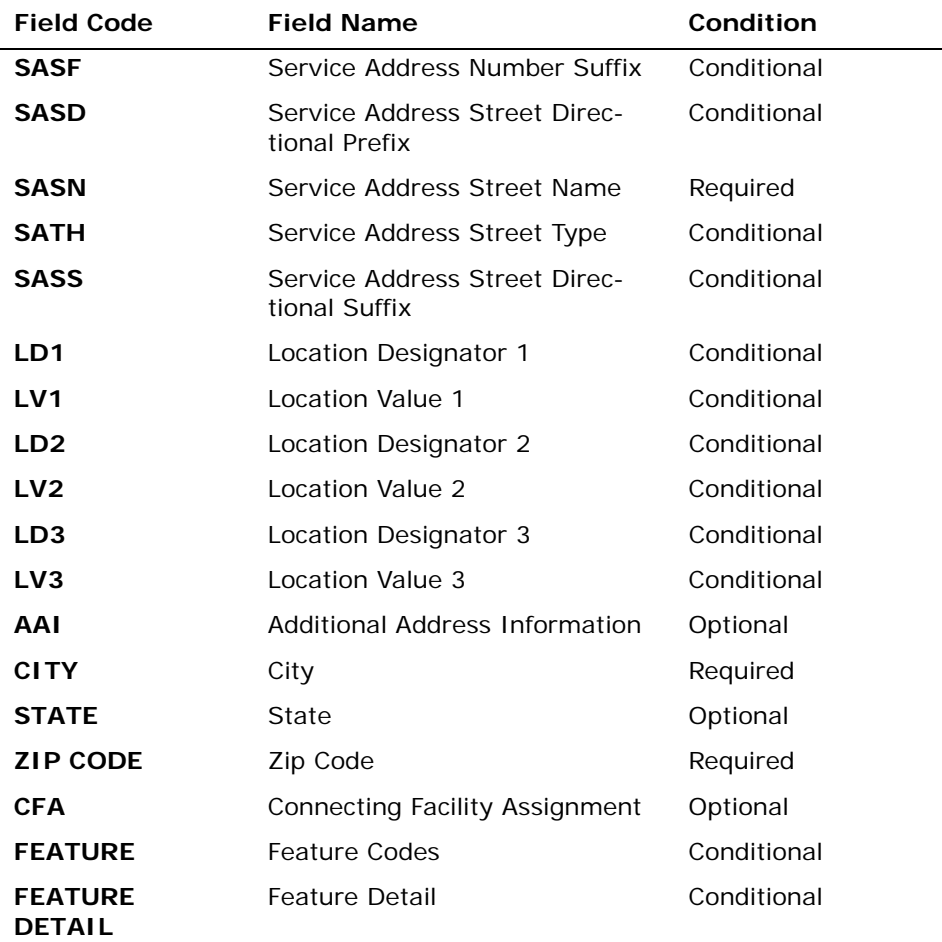

*Appendix A, Fields & Descriptions, is a dictionary of the fields used in Verigate. Refer to the appendix for a complete list of field descriptions.* 

#### Secondary Location Information Section

The customer may have two locations that would be served by the same central office where the Centrex is located. The customer can elect to have the same common block serve both locations. If secondary location information is needed for this request, the user will click on the "YES" box, making the Secondary Location fields capable to be populated.

#### CHAPTER 27 - COMPLEX PRODUCTS INQUIRY Complex Products Inquiry – Centrex/Centrex ISDN View Results Request

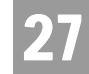

부 Note:

*The default of the Secondary Location is set at No. Therefore, the "YES" box must be checked in other to submit secondary location information.*

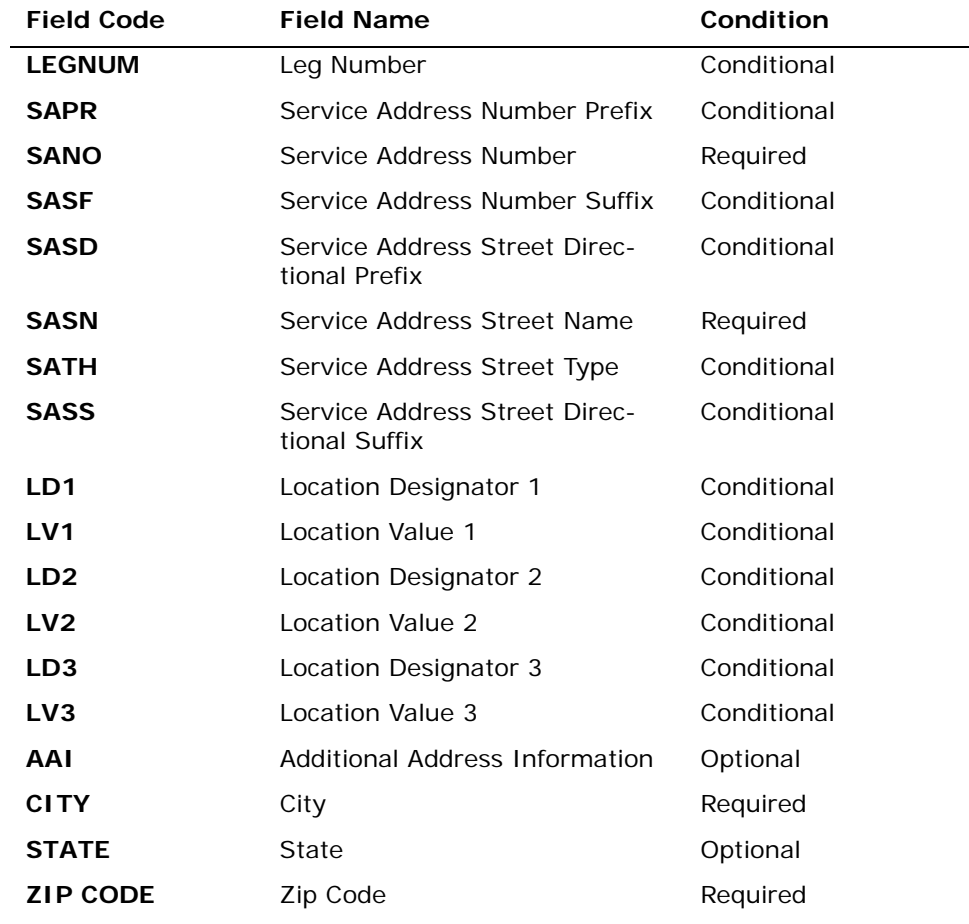

*Appendix A, Fields & Descriptions, is a dictionary of the fields used in Verigate. Refer to the appendix for a complete list of field descriptions.* 

Click on the **Submit Request** button.

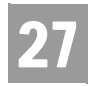

Complex Products Inquiry – Centrex/Centrex ISDN View Results Request

#### Complex Products Inquiry – Resale Private Line Initial Request – Output Screen

After submitting the **Resale Private Line Inquiry** (initial), the user will receive the output screen. Below is an example of the screen the user receives when a successful request has been sent.

The response will include the following:

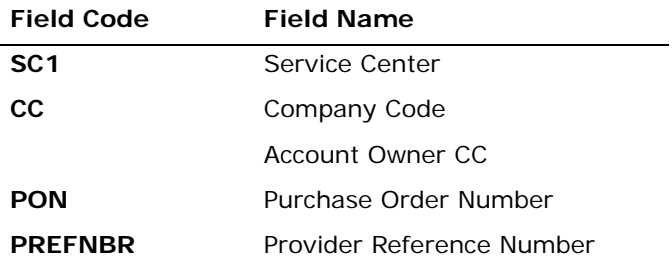

*Appendix A, Fields & Descriptions, is a dictionary of the fields used in Verigate. Refer to the appendix for a complete list of field descriptions.* 

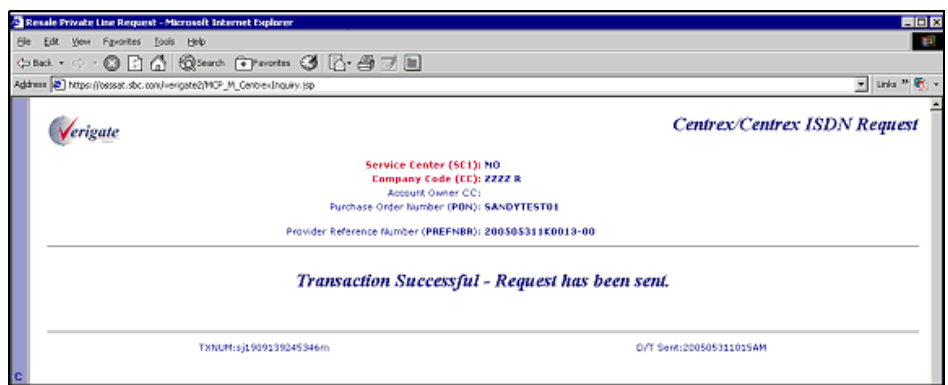

Complex Products Inquiry – Resale Private Line View Results Request

The View Results inquiry allows the user to view the response screen for a completed inquiry.

**Proprietary** *- Not for use or disclosure outside AT&T Inc. except by prior written agreement. CLECs may use,* 27.28 *reproduce, copy, and distribute the information solely for internal use in training employees to utilize the capabilities of this AT&T Operational Support System (OSS) in accordance with the OSS provisions of the Interconnection or Resale Agreement between the CLEC and AT&T Inc. Additional or external use is strictly prohibited.*  **© 2002-2006 AT&T Knowledge Ventures. ALL RIGHTS RESERVED.**

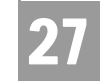

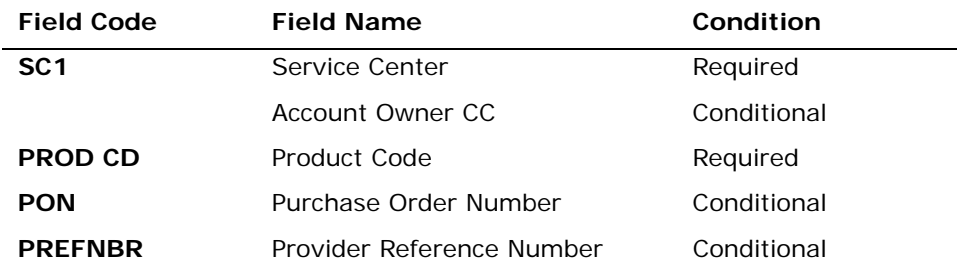

*Appendix A, Fields & Descriptions, is a dictionary of the fields used in Verigate. Refer to the appendix for a complete list of field descriptions.* 

Click on the **View Results** button.

Complex Products Inquiry – Resale Private Line View Results - Input Screen

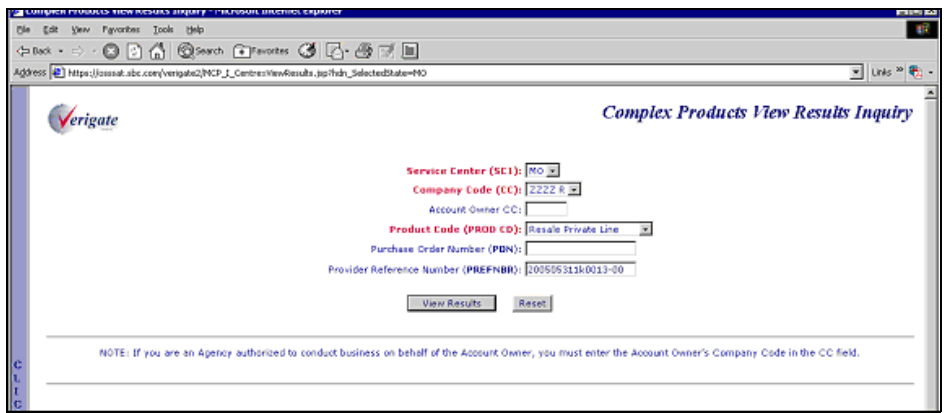

 Complex Products Inquiry – Resale Private Line - View Results by PREFNBR – Output Screen (Open Status)

After submitting the view results by PREFNBR, the user will receive the output screen. Below is an example of the screen the user receives when the results are not yet available. When the results are not complete, this is referred to as an open status.

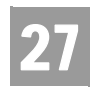

CHAPTER 27 - COMPLEX PRODUCTS INQUIRY Complex Products Inquiry – Centrex/Centrex ISDN View Results Request

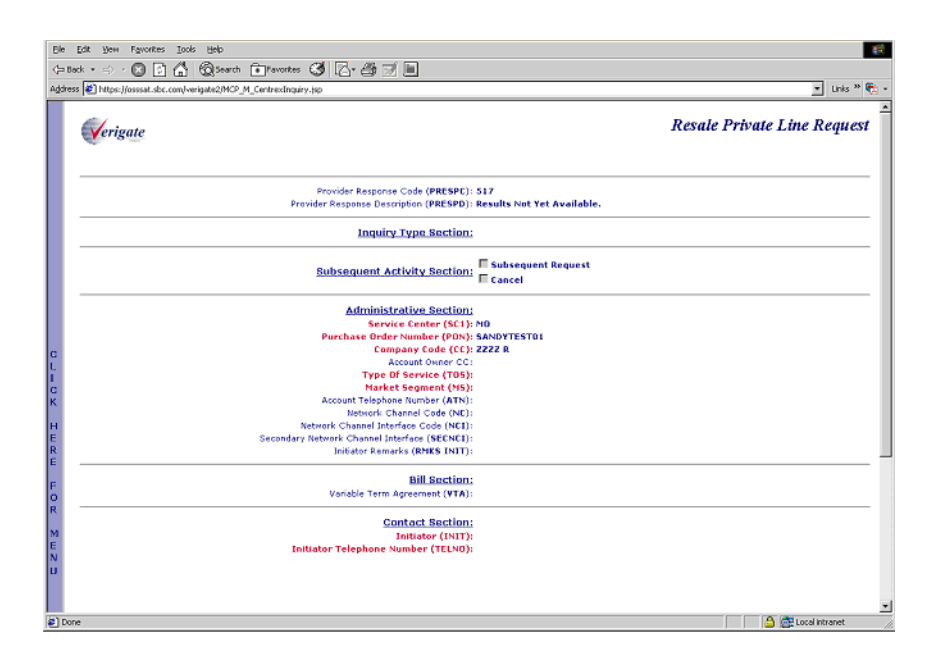

#### Complex Products Inquiry – Resale Private Line - View Results by PREFNBR – Output Screen (Complete Status)

After submitting the view results by PREFNBR, the user will receive the output screen. Below is an example of the screen the user receives when the results are available. When the results are available, this is referred to as a complete status. The request cannot be canceled or modified.
Complex Products Inquiry – Centrex/Centrex ISDN View Results Request

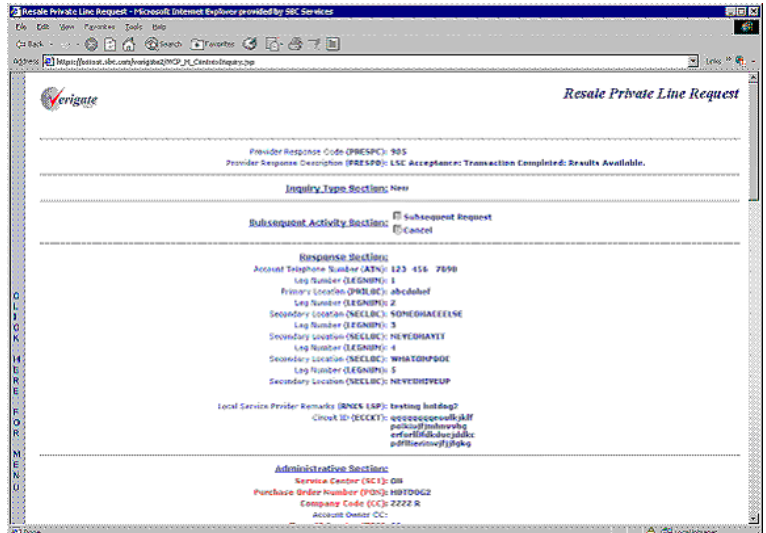

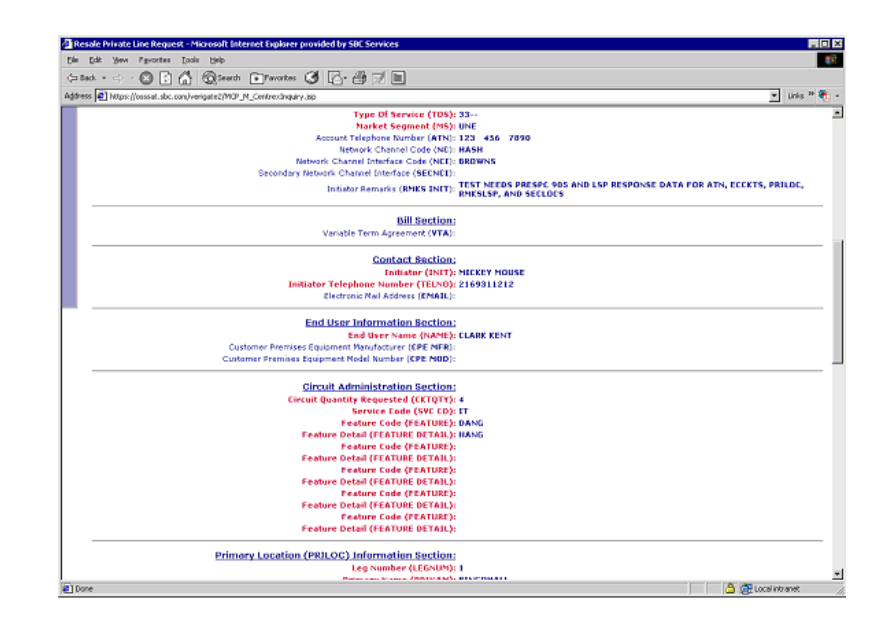

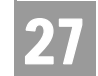

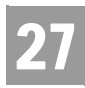

CHAPTER 27 - COMPLEX PRODUCTS INQUIRY Complex Products Inquiry – Centrex/Centrex ISDN View Results Request

### Complex Products Inquiry – Resale Private Line View Results by PON – Output Screen (Open Status)

After submitting the view results inquiry by PON, the user will receive the output screens. Below are examples of the screens the user receives when the results are not available. When the results are not complete, this is referred to as an open status. The response contains the message indicating that the results are not yet available.

In addition to waiting for the complete results, the user can also change or cancel the request via the options in the Subsequent Activity Section. Please refer to the Subsequent Activity section in this chapter on how to cancel or modify a request.

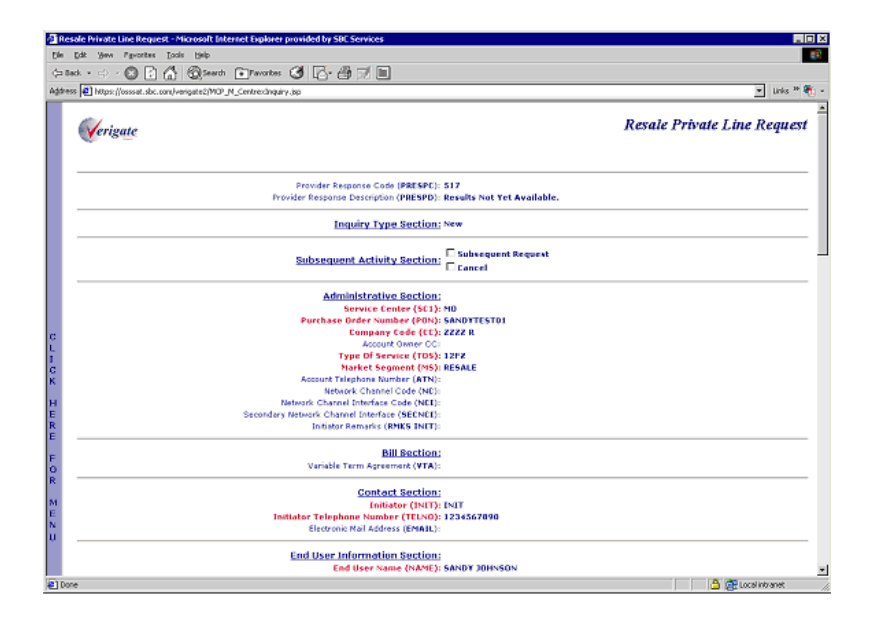

Complex Products Inquiry – Centrex/Centrex ISDN View Results Request

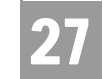

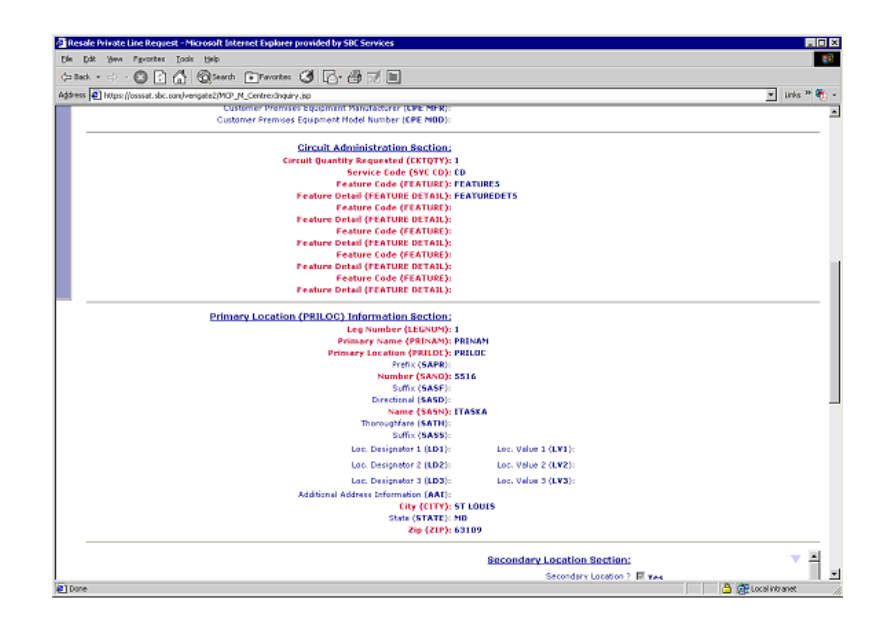

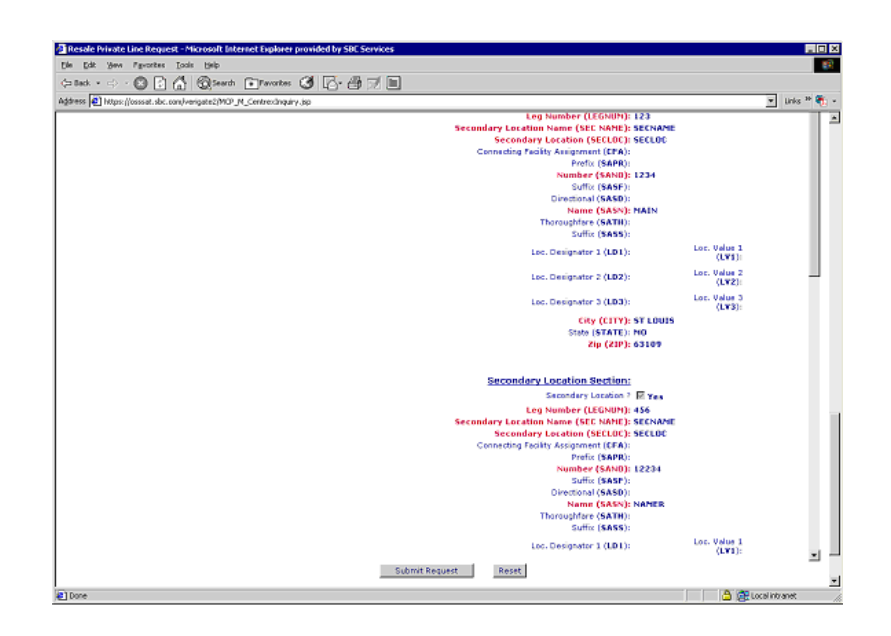

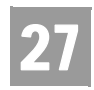

Complex Products Inquiry – Centrex/Centrex ISDN View Results Request

### Complex Products Inquiry – Resale Private Line View Results by PON – Output Screen (Completed Status)

After submitting the view results inquiry by PON, the user will receive the output screens. Below are examples of the screens the user receives when the results are available. (NOTE: These results are associated with a different request other than the one shown above.) When the results are available, this is referred to as a complete status. The Provider Response Description (PRESPD) contains the message indicating that the LSC has accepted and completed the request. The user cannot submit a subsequent request. However the user can cancel this request. Please refer to the Subsequent Activity section in this chapter on how to cancel a request.

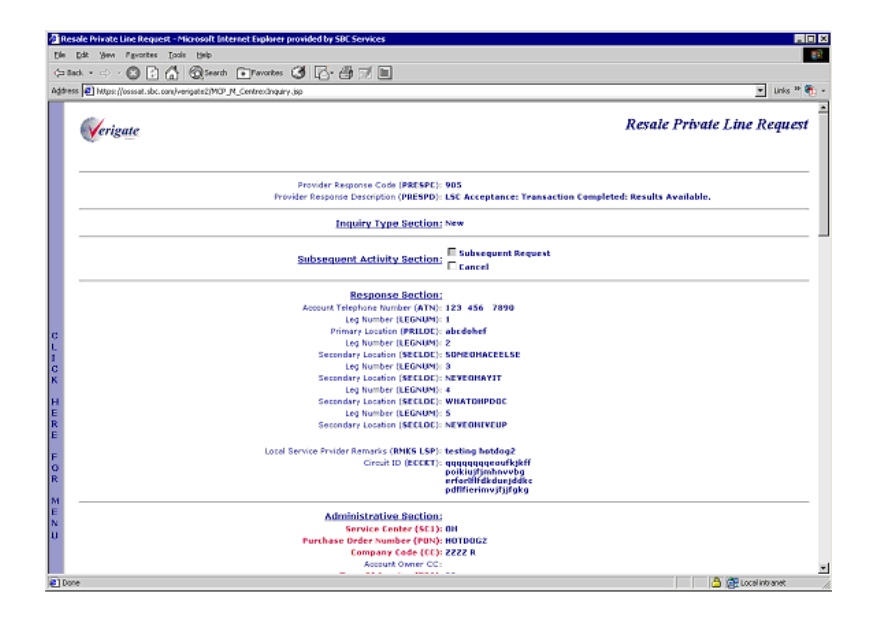

Complex Products Inquiry – Centrex/Centrex ISDN View Results Request

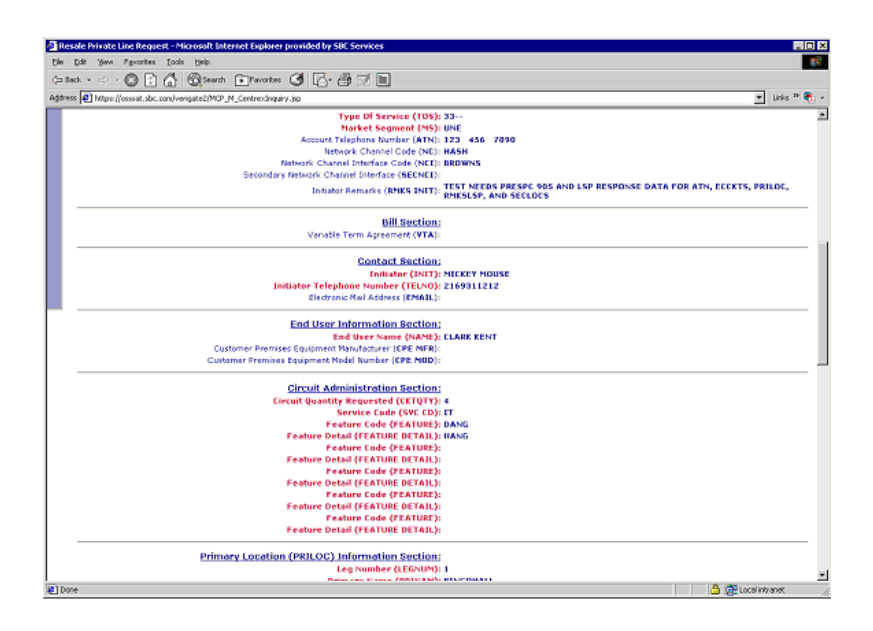

### Complex Products Inquiry – Resale Private Line Request – Subsequent Activity Request

The subsequent activity inquiry allows the user to change a request already submitted. The change can only be submitted when the request is retrieved via a PON. A subsequent request can only be submitted when the request has not been completed or in open status. This means the results are not yet available. The request can be canceled at any time. The type of transaction the user is wanting to submit must be identified.

#### **Subsequent Request**

When attempting to submit a subsequent request, click on the Subsequent Request box and input the modification to the desired fields and then scroll down to the bottom of the screen and click on the **Submit Request** button.

#### **Cancel**

When canceling the request, simply click on the Cancel box and then scroll down to the bottom of the screen and click on the **Submit Request** button.

**Proprietary** *- Not for use or disclosure outside AT&T Inc. except by prior written agreement. CLECs may use, reproduce, copy, and distribute the information solely for internal use in training employees to utilize the capabilities of this AT&T Operational Support System (OSS) in accordance with the OSS provisions of the Interconnection or Resale Agreement between the CLEC and AT&T Inc. Additional or external use is strictly prohibited.*  **© 2002-2006 AT&T Knowledge Ventures. ALL RIGHTS RESERVED.** 27.35

27

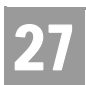

Complex Products Inquiry – Centrex/Centrex ISDN View Results Request

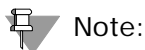

*The RMKS INIT field must be populated for either a Subsequent Request or a Cancel.*

Complex Products Inquiry – Resale Private Line Request – Subsequent Request - Input Screen

See the Complex Products Inquiry - Centrex/Centrex ISDN Initial Request for information on how to complete the Administrative Section, Contact Section, End User Section, Hunt Group Identification Section, Common Block Section, and Secondary Location Section.

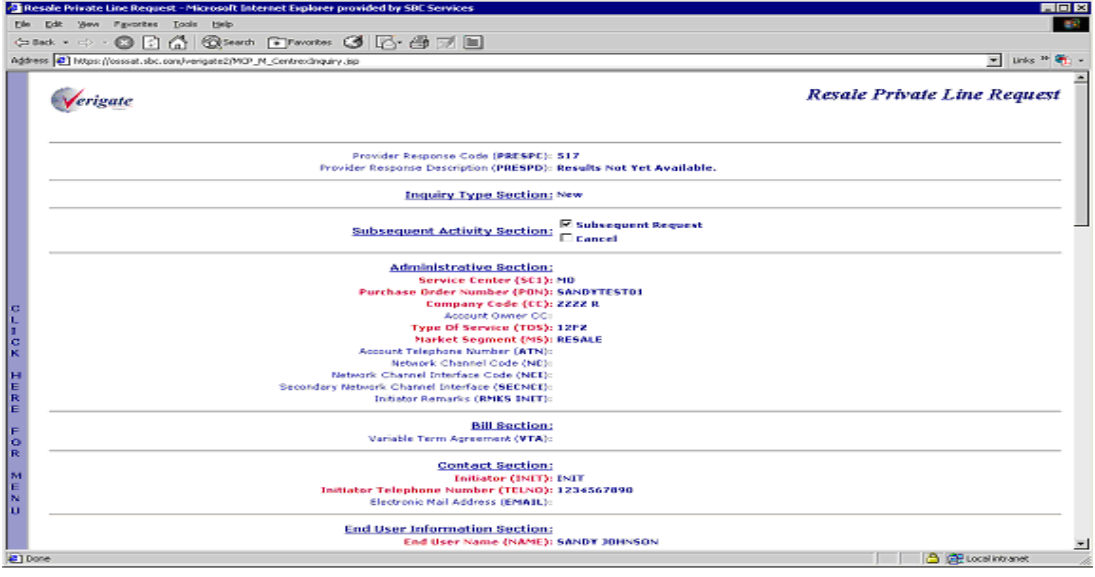

27

Complex Products Inquiry – Centrex/Centrex ISDN View Results Request

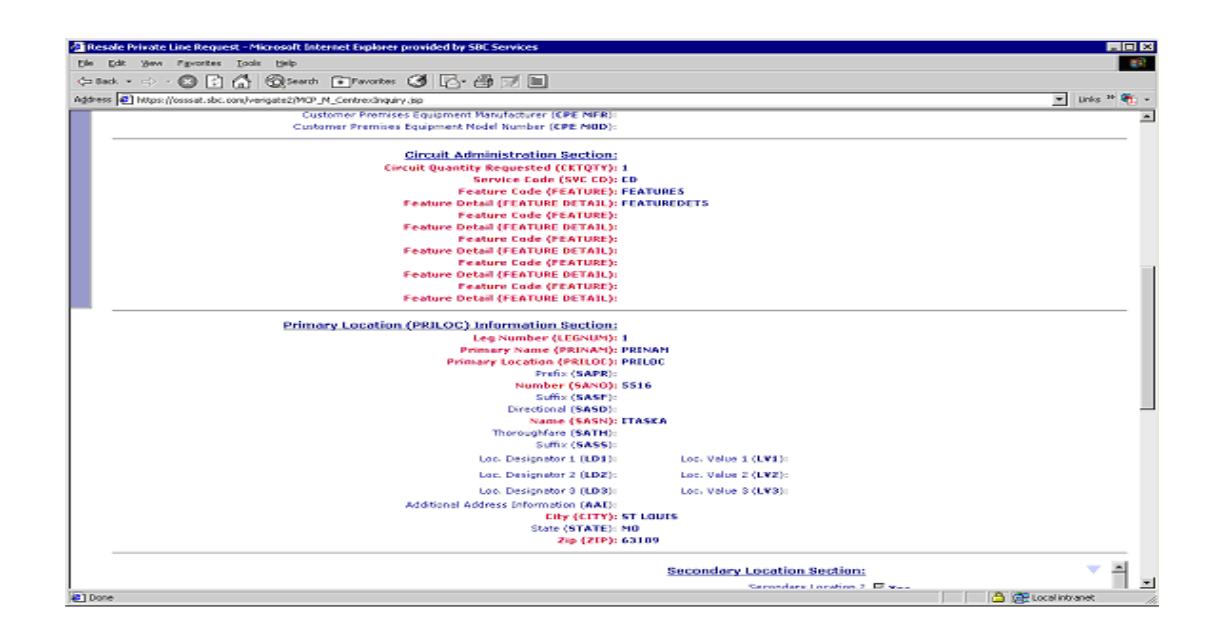

Complex Products Inquiry – Resale Private Line Request – Subsequent Request – Output Screen

When a successful subsequent transaction has been submitted, a PREFNBR will be returned to the user. This PREFNBR will be the same PREFNBR as received on the initial response, with a change to the suffix. Each modification will increase the suffix by 1. Below is an example of an output screen for a subsequent request.

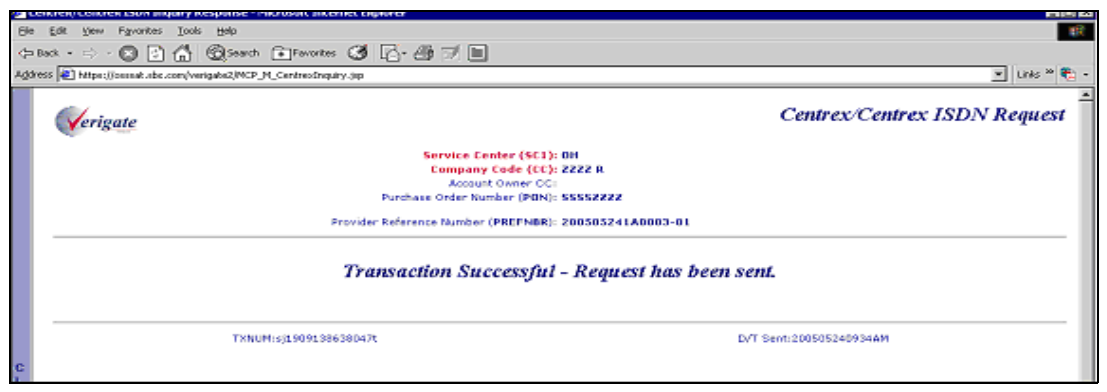

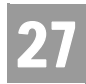

Complex Products Inquiry – Resale Private Line Request – Cancel Request - Input Screen

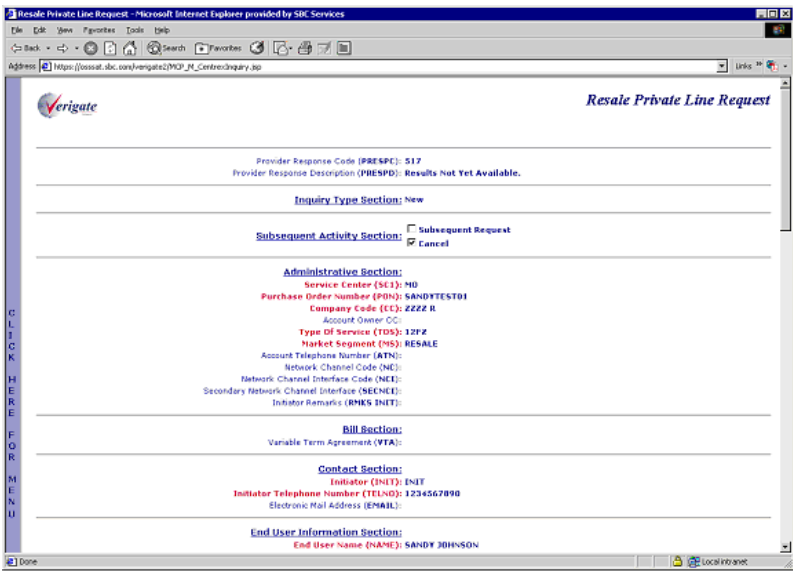

Complex Products Inquiry – Resale Private Line Request – Cancel Request - Output Screen

When a successful cancel request has been submitted, the user will receive a response indicating that the request has been successfully canceled.

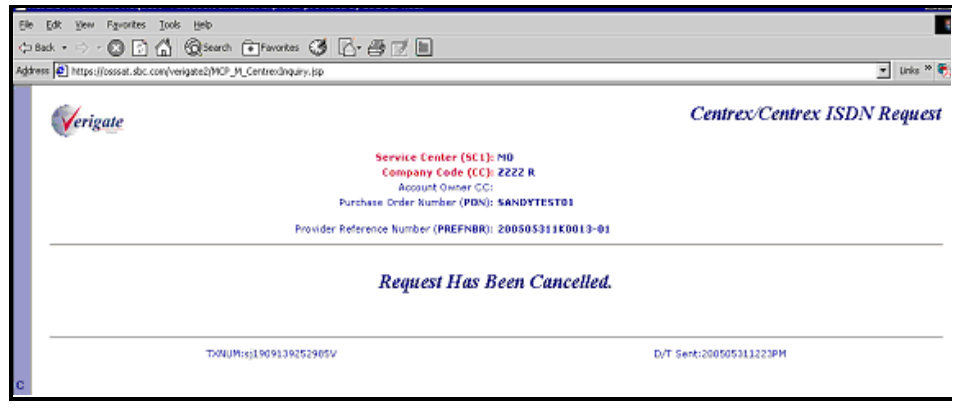

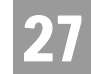

## Complex Products Inquiry – BRI ISDN Initial Request

The initial inquiry allows the user to submit a request to the LSC to obtain the necessary pre-order BRI ISDN components needed to issue an LSR. If the transaction passes the field edits, it will be stored in a database and assigned a unique Provider Reference Number (PREFNBR) value.

After the user selects Complex Products Inquiry from the Main Menu or the Address Validation Menu, the user can select BRI ISDN from the following screen:

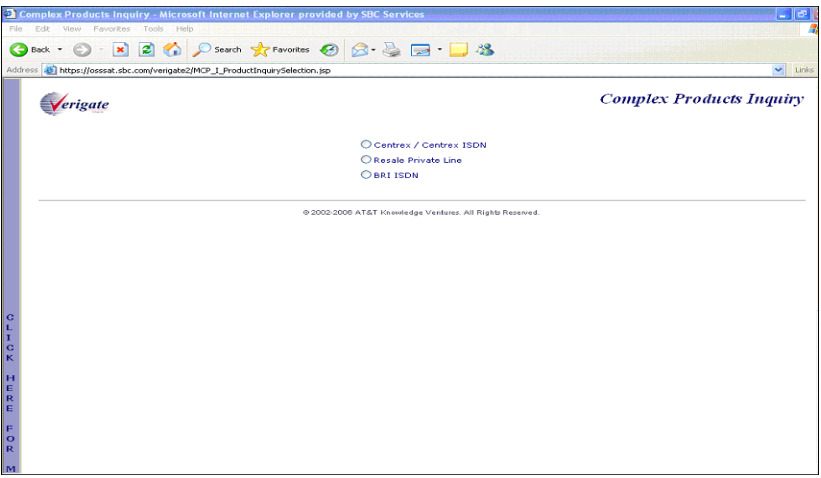

The user must input the following data to submit a request for new, change or outside move service.

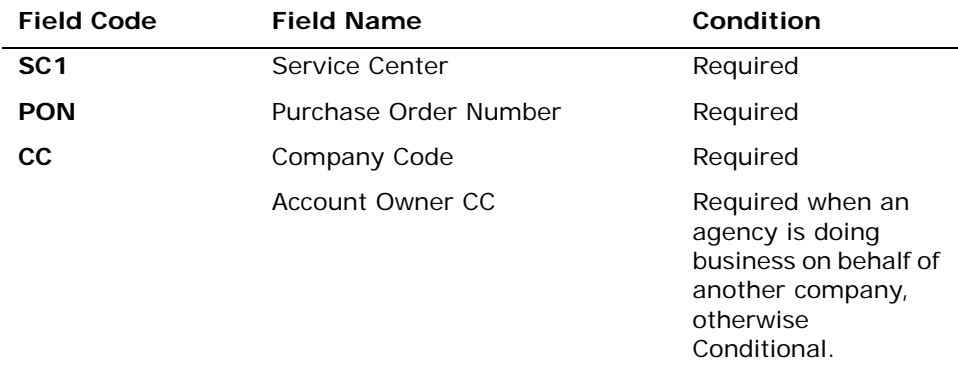

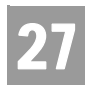

Complex Products Inquiry – BRI ISDN Initial Request

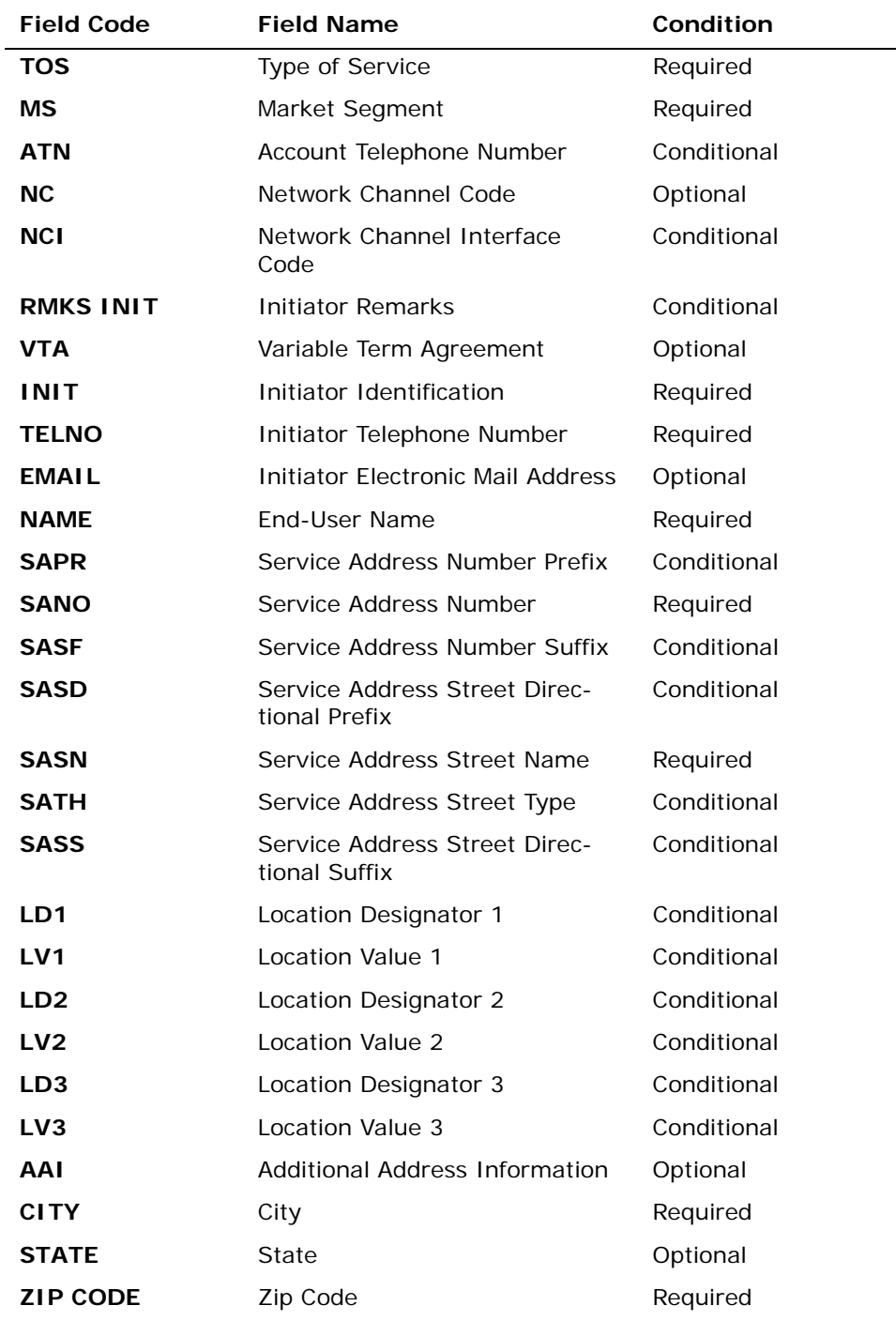

Complex Products Inquiry – BRI ISDN Initial Request

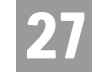

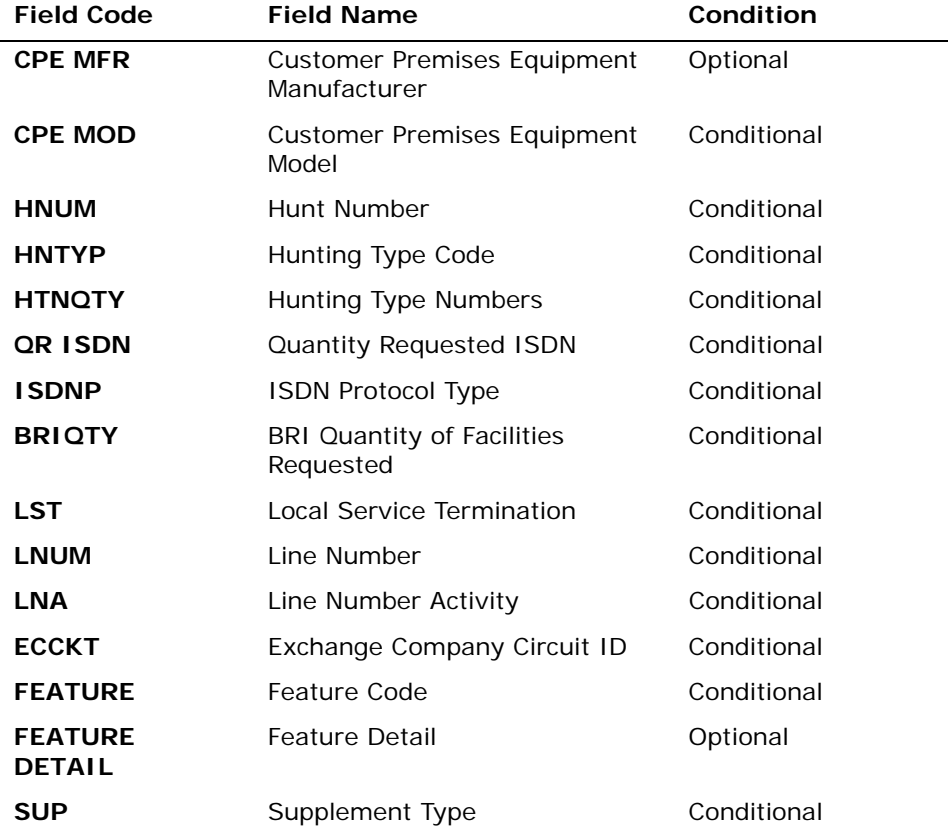

*Appendix A, Fields & Descriptions, is a dictionary of the fields used in Verigate. Refer to the appendix for a complete list of field descriptions.* 

Click on the **Submit Request** button.

Complex Products Inquiry - BRI ISDN Initial Request - Input Screen

After selecting BRI ISDN from the Complex Products Inquiry Screen, the user will receive the input screen needed for the Complex Products Inquiry. Below is an example.

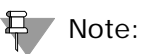

*The Hunt Group Information Section and all the fields within this section can repeat up to a maximum of 999 times.*

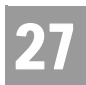

Complex Products Inquiry – BRI ISDN Initial Request

*The Facility and Service Detail Section and all the fields within this section can repeat up to a maximum of 99 times.*

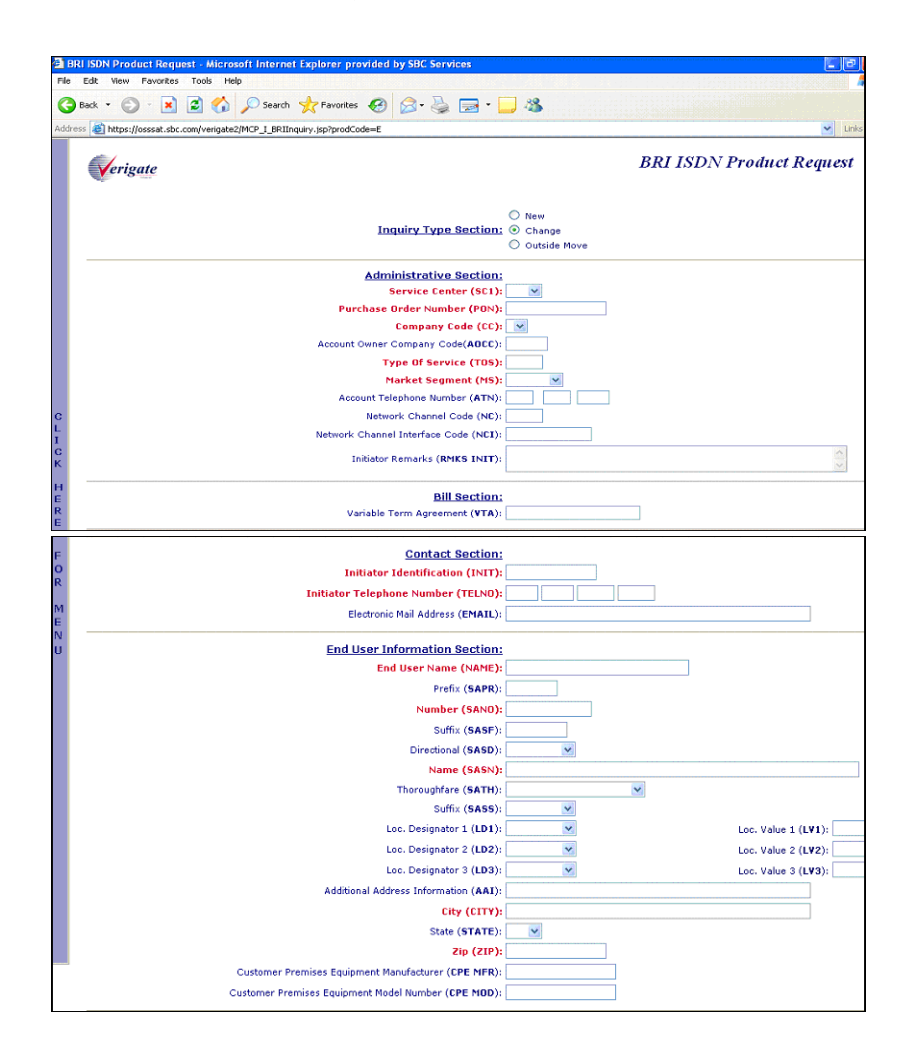

Complex Products Inquiry – BRI ISDN Initial Request

27

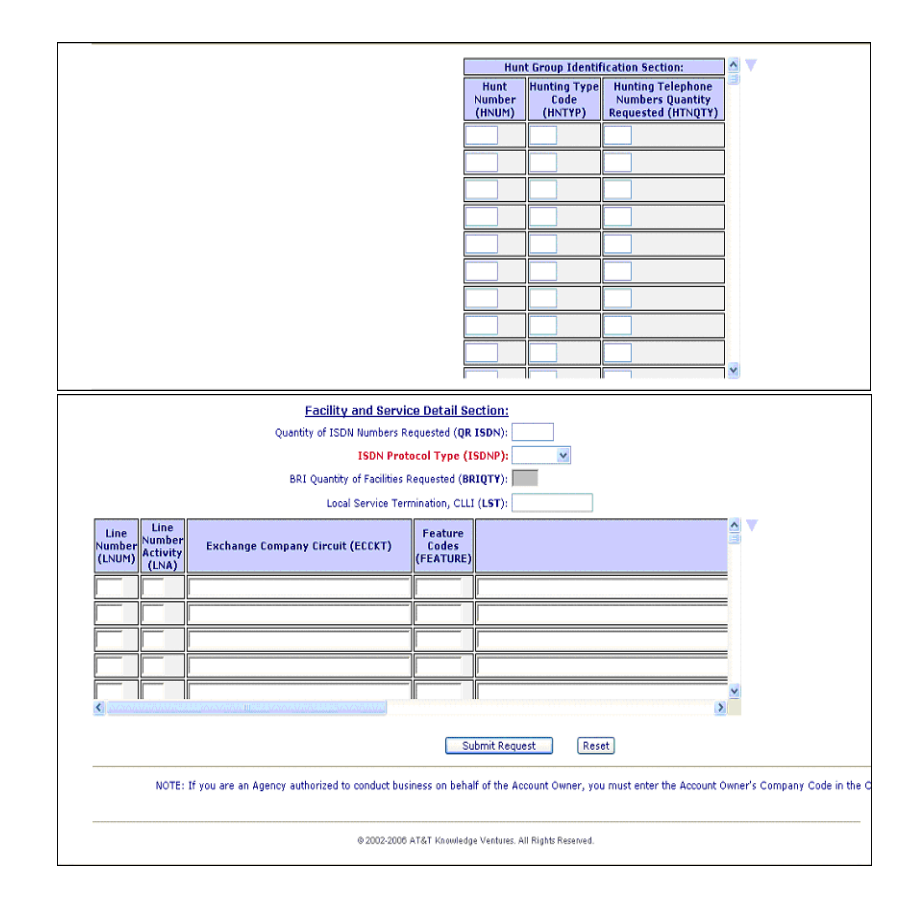

### Complex Products Inquiry - BRI ISDN Initial Request - Output Screen

After submitting the Complex Products Inquiry (Initial), the user will receive the output screen when a successful request has been sent.

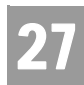

Complex Products Inquiry – BRI ISDN Initial Request

The response will include the following:

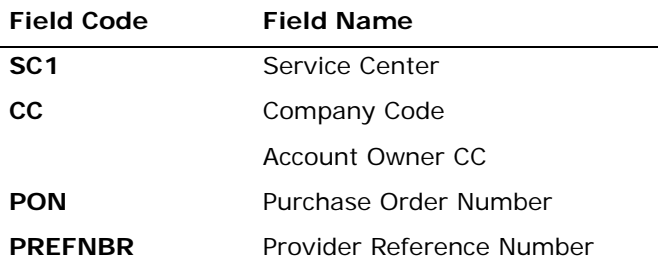

*Appendix A, Fields & Descriptions, is a dictionary of the fields used in Verigate. Refer to the appendix for a complete list of field descriptions.* 

Along with the above fields, the user will receive a message that the transaction was successful and that the request has been sent.

#### *<No Screen Print to be Provided>*

#### Complex Products Inquiry - BRI ISDN View Results Request

The View Results Inquiry allows the user to view the response screen for a completed inquiry.

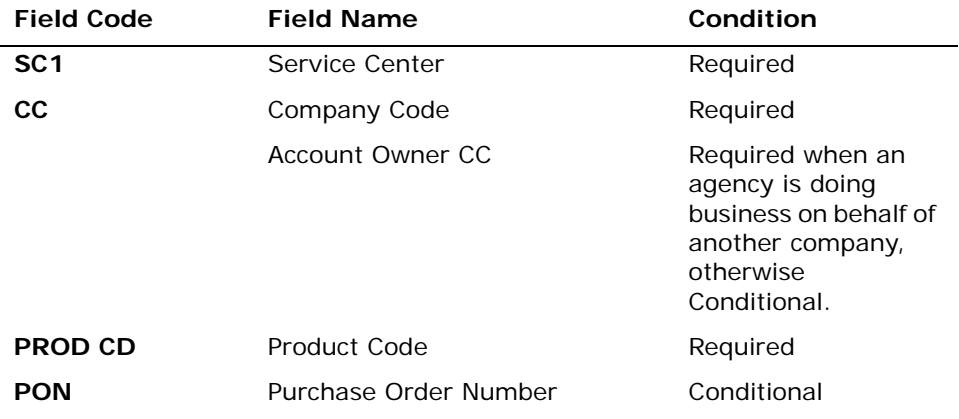

Complex Products Inquiry – BRI ISDN Initial Request

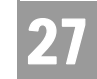

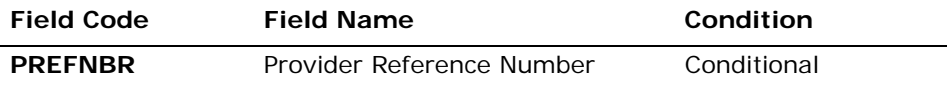

*Appendix A, Fields & Descriptions, is a dictionary of the fields used in Verigate. Refer to the appendix for a complete list of field descriptions.* 

Complex Products Inquiry - BRI ISDN View Results - Input Screen

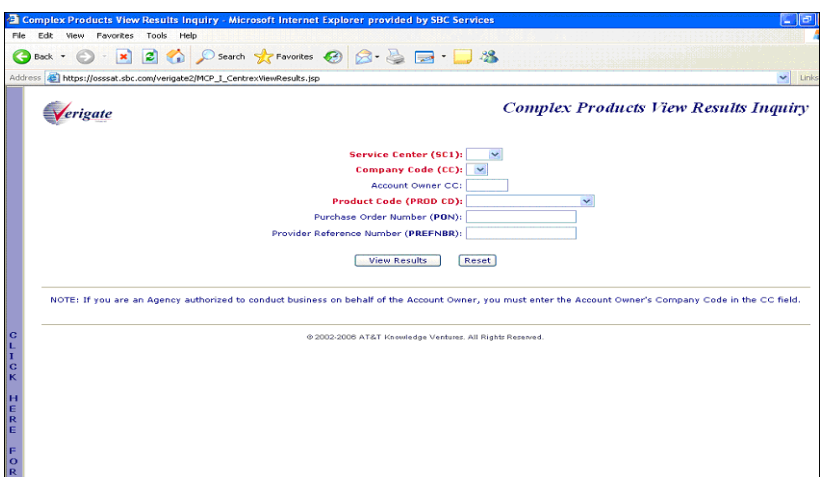

Complex Products Inquiry - BRI ISDN View Results by PREFNBR - Output Screen (Open Status)

After submitting the view results by PREFNBR, the user will receive the output screen. Below is an example of the screen the user will receive when the results are not yet available. When the results are not complete, this is referred to as an open status.

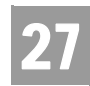

Complex Products Inquiry – BRI ISDN Initial Request

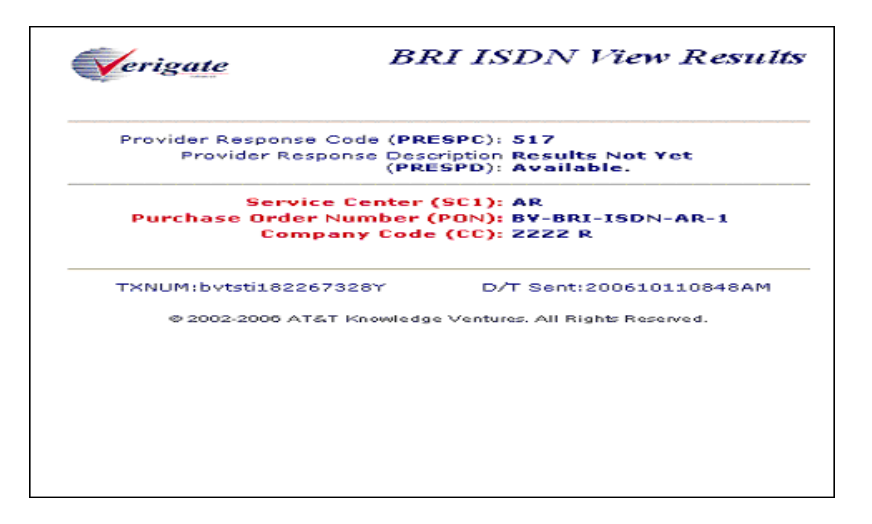

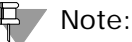

*User will receive PRESPC 517 "Results Not Yet Available" if no data is available.*

### Complex Products Inquiry - BRI ISDN View Results by PREFNBR - Output Screen (Complete Status)

After submitting the view results by PREFNBR, the user will receive the output screen. When the results are available, this is referred to as a complete status. The request cannot be modified or canceled.

#### *<No Screen Print to be Provided>*

### Complex Products Inquiry - BRI ISDN View Results by PON - Output Screen (Open Status)

After submitting the view results inquiry by PON, the user will receive the output screens. When the results are not complete, this is referred to as an open status. The response contains the message indicating that the results are not yet available.

In addition to waiting for the complete results, the user can also change or cancel the request via the options in the Subsequent Activity Section. Please refer to the Subsequent Activity section in this Chapter on how to cancel or modify a request.

Complex Products Inquiry – BRI ISDN Initial Request

27

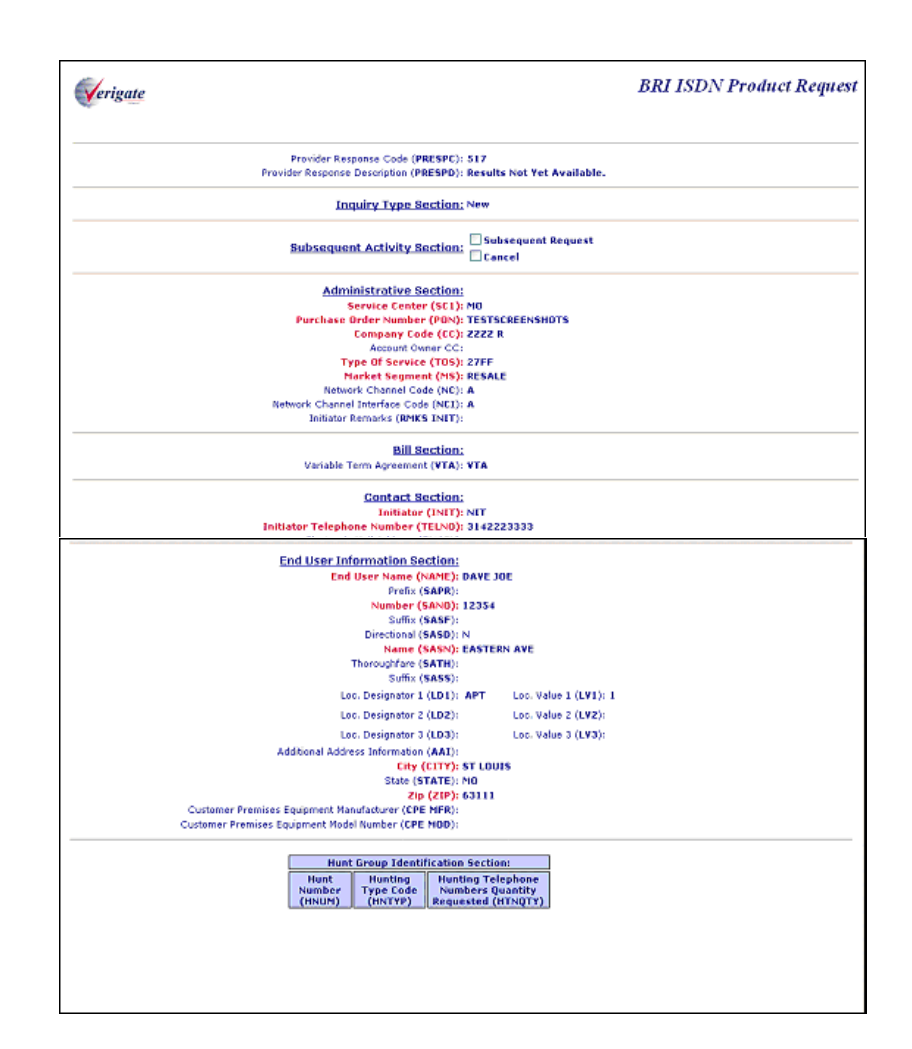

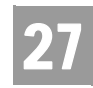

Complex Products Inquiry – BRI ISDN Initial Request

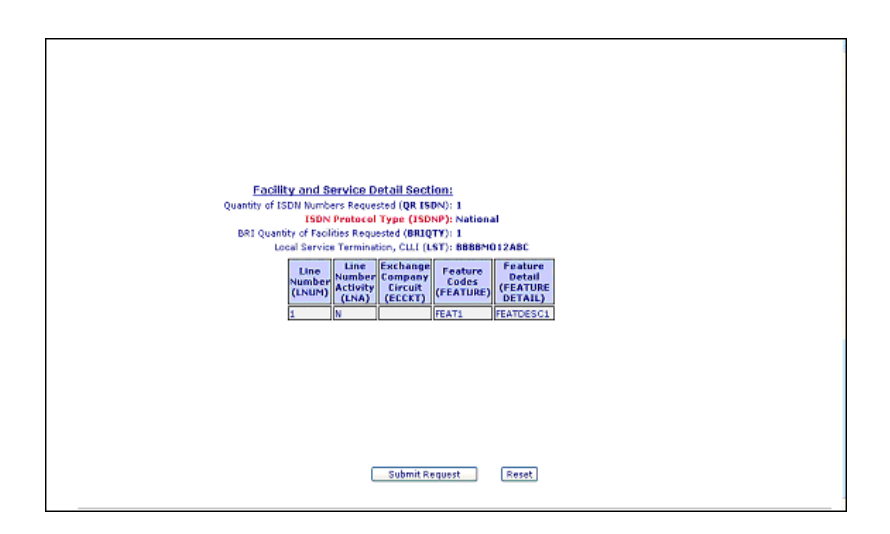

### Complex Product Inquiry - BRI ISDN View Results by PON - Output Screen (Complete Status)

After submitting the view results inquiry by PON, the user will receive the output screens. Below are examples of the screens the user receives when the results are available. When the results are available, this is referred to as a complete status. The Provider Response Description (PRESPD) contains the message indicating that the LSC has accepted and completed the request. The user cannot submit a subsequent request, but the user can cancel this request. Please refer to the Subsequent Activity section for this product on how to cancel a request.

**Proprietary** *- Not for use or disclosure outside AT&T Inc. except by prior written agreement. CLECs may use,* 27.48 *reproduce, copy, and distribute the information solely for internal use in training employees to utilize the capabilities of this AT&T Operational Support System (OSS) in accordance with the OSS provisions of the Interconnection or Resale Agreement between the CLEC and AT&T Inc. Additional or external use is strictly prohibited.*  **© 2002-2006 AT&T Knowledge Ventures. ALL RIGHTS RESERVED.**

Complex Products Inquiry – BRI ISDN Initial Request

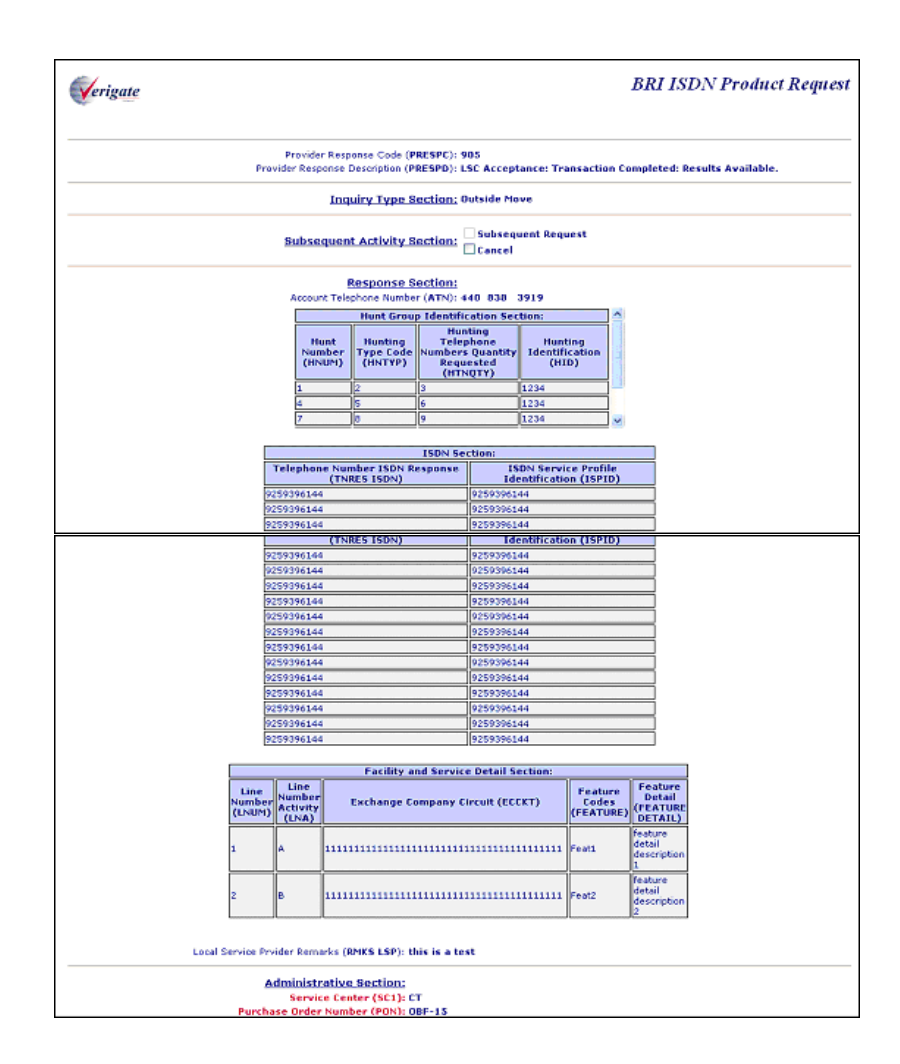

**Proprietary** *- Not for use or disclosure outside AT&T Inc. except by prior written agreement. CLECs may use, reproduce, copy, and distribute the information solely for internal use in training employees to utilize the capabilities of this AT&T Operational Support System (OSS) in accordance with the OSS provisions of the Interconnection or Resale Agreement between the CLEC and AT&T Inc. Additional or external use is strictly prohibited.*  **© 2002-2006 AT&T Knowledge Ventures. ALL RIGHTS RESERVED.** 27.49

27

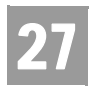

Complex Products Inquiry – BRI ISDN Initial Request

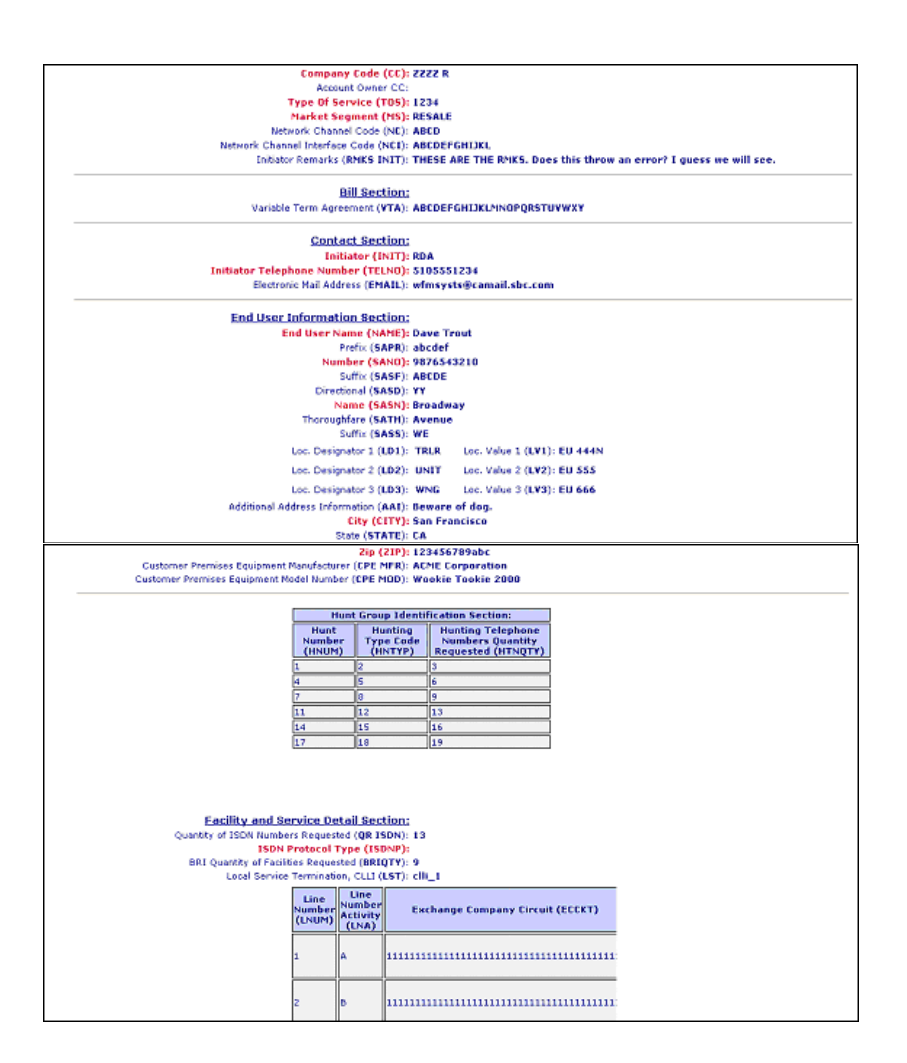

Complex Products Inquiry – BRI ISDN Initial Request

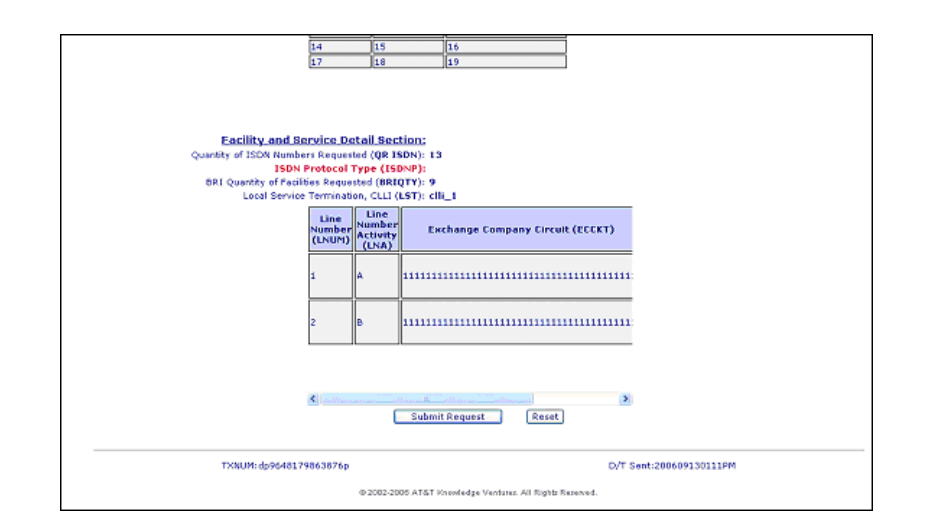

Complex Products Inquiry - BRI ISDN - Subsequent Activity Request

The subsequent activity inquiry allows the user to change a request already submitted. The change can only be submitted when the request is retrieved via a PON. A subsequent request can be submitted only when the request has not been completed or in open status. This means the results are not yet available. The request can be canceled at any time. The type of transaction the user is wanting is to submit must be identified.

#### **Subsequent Request**

When attempting to submit a subsequent request, click on the Subsequent Request box and input the modification to the desired fields and then scroll down to the bottom of the screen and click on the **Submit Request** button.

#### **Cancel**

When canceling the request, simply click on the Cancel box and then scroll down to the bottom of the screen and click on the **Submit Request** button.

### Note:

*The RMKS INIT field must be populated for either a Subsequent Request or a Cancel.*

**Proprietary** *- Not for use or disclosure outside AT&T Inc. except by prior written agreement. CLECs may use, reproduce, copy, and distribute the information solely for internal use in training employees to utilize the capabilities of this AT&T Operational Support System (OSS) in accordance with the OSS provisions of the Interconnection or Resale Agreement between the CLEC and AT&T Inc. Additional or external use is strictly prohibited.*  **© 2002-2006 AT&T Knowledge Ventures. ALL RIGHTS RESERVED.** 27.51

27

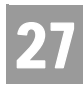

Complex Products Inquiry – BRI ISDN Initial Request

Complex Products Inquiry - BRI ISDN Request - Subsequent Request - Input Screen

See the Complex Products Inquiry - BRI ISDN Initial Request for information on how to complete the Administrative Section, Bill Section, Contact Section, End User Section, Hunt Group Identification Section and Facility and Service Detail Section.

*<No Screen Print to be provided>*

Complex Products Inquiry - BRI ISDN Request - Subsequent Request - Output Screen

When a successful transaction has been submitted, a PREFNBR will be returned to the user. This PREFNBR will be the same PREFNBR as received on the initial response, with a change to the suffix. Each modification will increase the suffix by 1.

#### *<No Screen Print to be provided>*

Complex Products Inquiry - BRI ISDN Request - Cancel Request - Input Screen

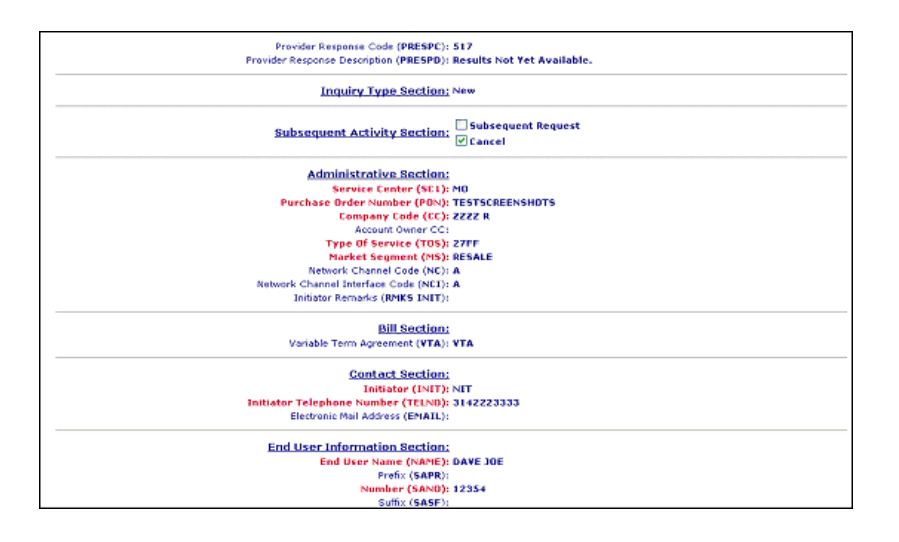

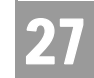

### Complex Products Inquiry - BRI ISDN Request - Cancel Request - Output Screen

When a successful cancel request has been submitted, the user will receive a response indicating that the request has been successfully canceled.

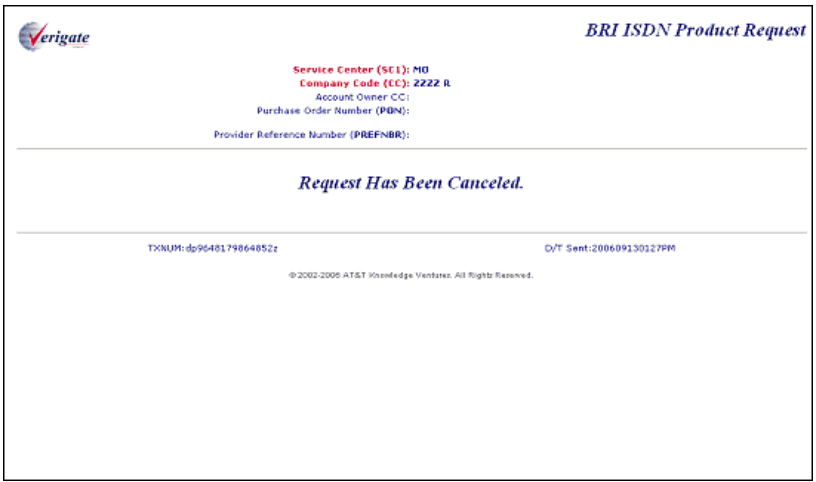

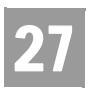

CHAPTER 27 - COMPLEX PRODUCTS INQUIRY Complex Products Inquiry – BRI ISDN Initial Request

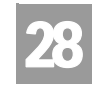

Overview

TIES

### **CHAPTER 28 - LOOP MAKEUP FOR SPARE FACILITIES**

#### Overview

The **Loop Makeup for Spare Facilities Inquiry** allows the user the ability to view Loop Makeup details on new or spare facilities owned by AT&T Southeast. If determined that the loop is capable of supporting implementation of UNE xDSL (ADSL, HDSL), UCL (Unbundled Copper Loop), UVL (Unbundled Voice Loop), and UDL (Unbundled Digital Loop) services, this also allows the user the ability to reserve new or spare facilities. The Address Validation Inquiry should be performed prior to this transaction since this inquiry is based on having a valid address.

The **Loop Makeup for Spare Facilities Inquiry** can be accessed from the Main Menu located under the Loop Qualification Heading.

When the Loop Makeup for Spare Facilities Inquiry, is selected, the user is presented with the following input fields:

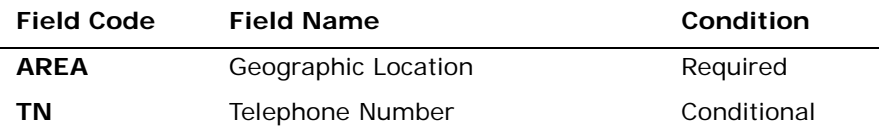

*Appendix A, Fields & Descriptions, is a dictionary of the fields used in Verigate. Refer to the appendix for a complete list of field descriptions.* 

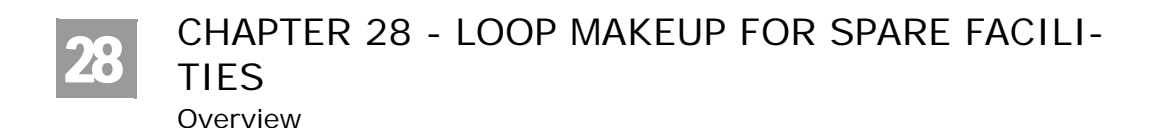

### Loop Makeup for Spare Facilities - Input Screen

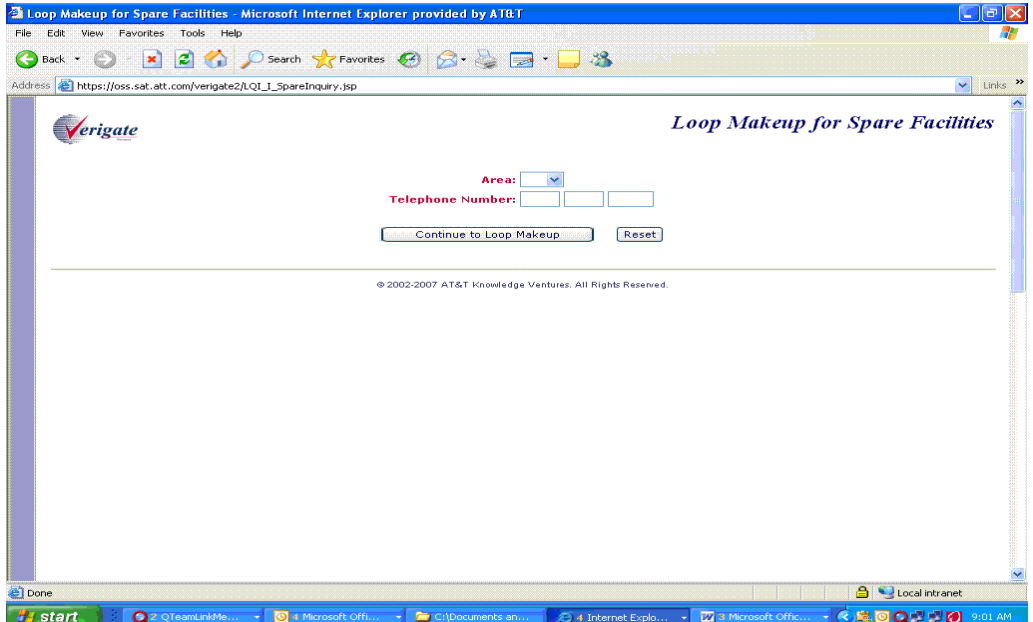

From the input screen, the user will have two options for continuing with the Inquiry:

- If the user clicks the "**Continue to Loop Makeup**" button after populating both the **Area and TN fields,** an address validation will be performed to validate the address based upon input of the two fields. If the Address Validation returns a validated address match (a positive match) the user will be able to proceed forward.
- If the user clicks the "**Continue to Loop Makeup**" button after populating the **Area field but without the TN field populated,** the Address Validation input screen will be displayed to allow the user to validate the address by house number. See Chapter 2, Address Validation, for directions in utilizing this inquiry. If the Address Validation returns a validated address match (a positive match) the user will be able to proceed forward.

CHAPTER 28 - LOOP MAKEUP FOR SPARE FACILI-TIES Overview 28

Loop Makeup for Spare Facilities - Response Screen with Address Validation

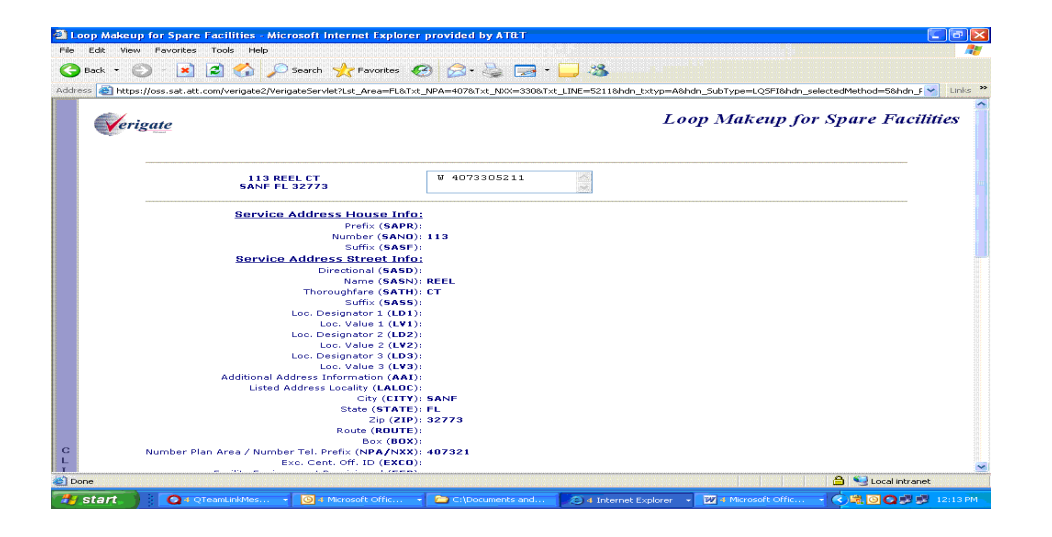

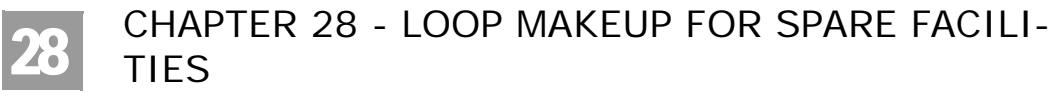

Overview

After the user clicks on **"Continue to Loop Makeup"** button, the following input screen will be displayed:

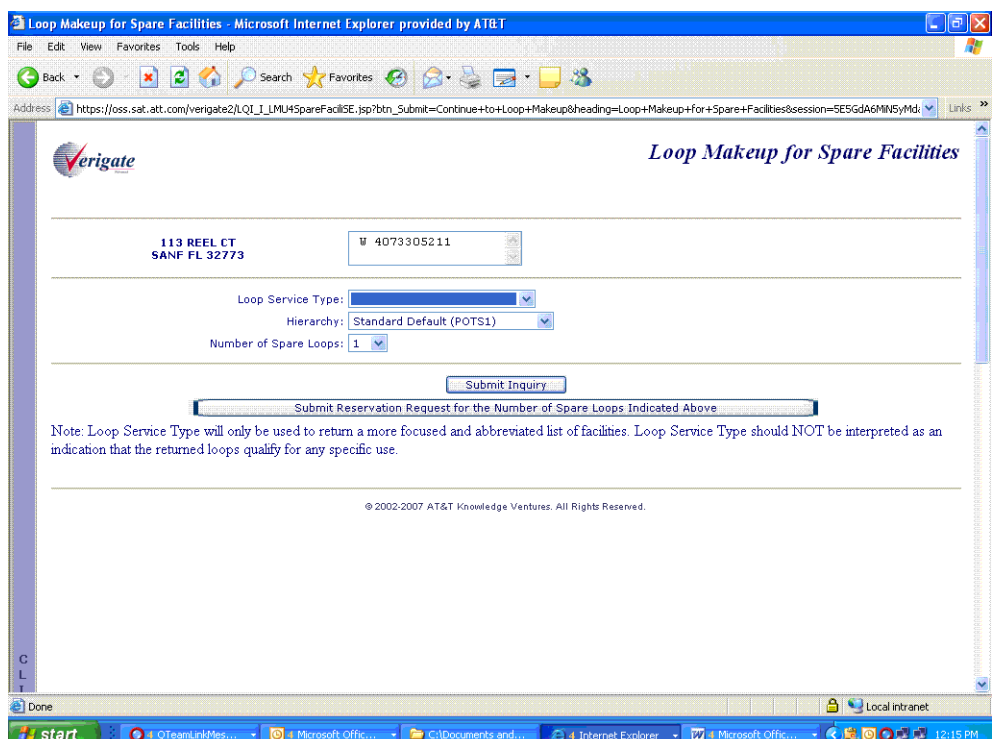

The same address information and working TNs from the initial response screen will be displayed.

To narrow the search criteria, the user may select a value from any of the drop down boxes to be included in the response

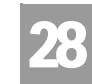

Overview

TIES

#### **Loop Service Type:**

- Optional dropdown with the following values:
	- ADSL (2 wire)
	- HDSL (2 wire)
	- HDSL (4 wire)
	- Short Copper Loop (2 wire)
	- Short Copper Loop (4 wire)
	- Long Copper Loop (2 wire)
	- Long Copper Loop (4 wire)
	- UVL-2 W/SL1 Loop Start
	- UVL-2W/SL2 Loop Start
	- UVL-4W/SL2 Loop Start
	- UVL-2W/SL2 Ground Start
	- UVL-4W/SL2 Ground Start
	- UVL-2W/SL2 Reverse Battery
	- UDL-4W/DS0 2.4 KBPS
	- UDL-4W/DS0 4.8 KBPS
	- UDL-4W/DS0 9.6 KBPS
	- UDL-4W/DS0 19.2 KBPS
	- UDL-4W/DS0 56 KBPS
	- UDL-4W/DS0 64 KBPS
	- UDL-4W DS1 & ISDN
	- UDL-2W Basic Rate ISDN

#### Note:

*If no Loop Service Type is selected, the default is POTS1.*

#### **Hierarchy**

Optional dropdown with the following values:

- Standard Default (POTS1) (default)
- Copper (NL L), UPG, IPG-SDP=A
- UPG, IPG-SDP=A, Metal
- Copper (L, NL, DLC)

Overview

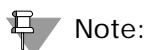

28

*Hierarchy searches will be made within the limitations of the LFACS assignment search criteria. When applicable, the following message may be returned: "Additional spare pairs may be available but are outside the search capability available to the automated system. You may wish to submit a manual Loop Makeup Inquiry to obtain loop information on additional spare pairs that may be available."*

#### **Number of Spare Loops**

- Optional dropdown with values of 1 through 10
- The default is 1

#### Note:

*You can reserve facilities with the additional service types, but may only use the reserved facilities to order REQTYPE A OR B - ADSL (2W), HDSL (2W, 4W), UCL (2W, 4W) and REQTYP A - Line Sharing, Line Splitting, SL1 and UCL-ND services.*

#### H Note:

*Loop Service Type will only be used to return a more focused and abbreviated list of facilities. Loop Service Type should NOT be interpreted as an indication that the returned loops qualify for any specific use."*

#### Note:

*Either Loop Service Type or Hierarchy can be used with this inquiry, but not both together as they are mutually exclusive.*

The user will continue by clicking the **"Submit Inquiry"** button.

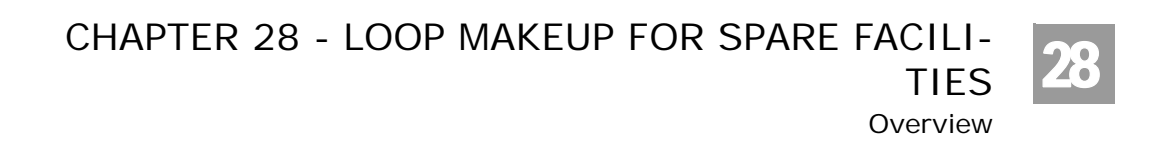

### Loop Makeup for Spare Facilities - Response Screen

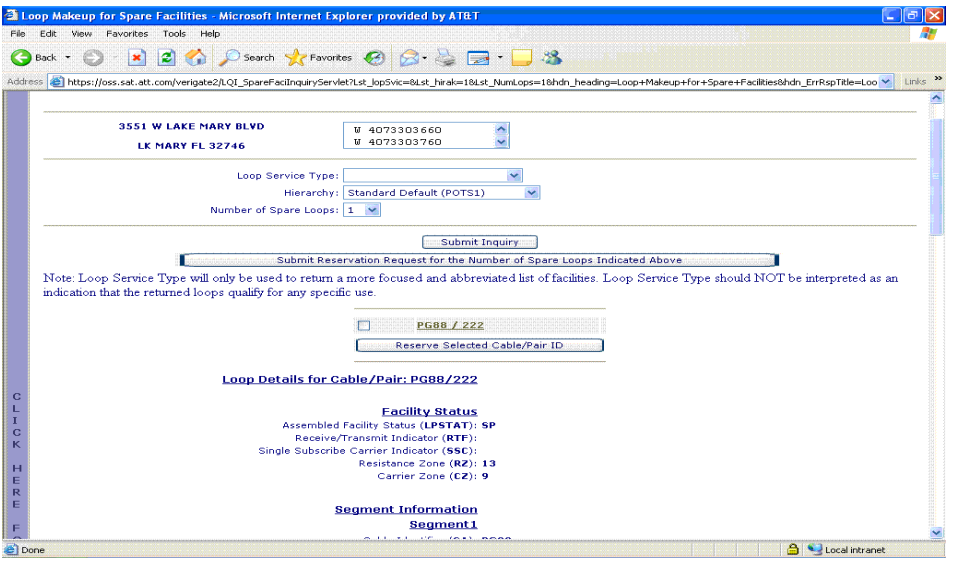

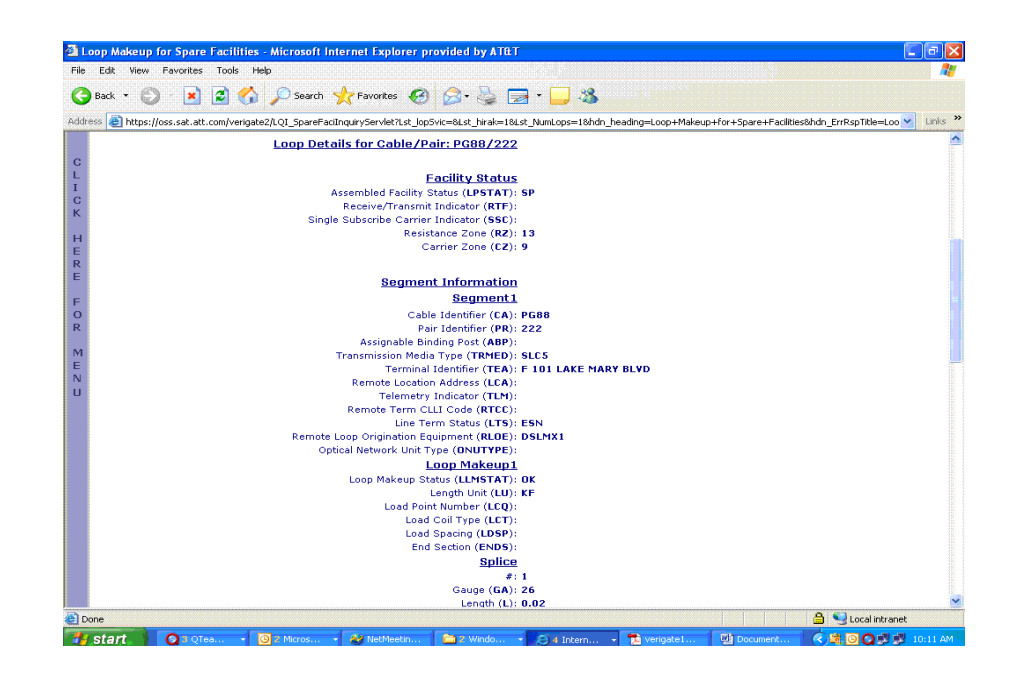

Overview

28

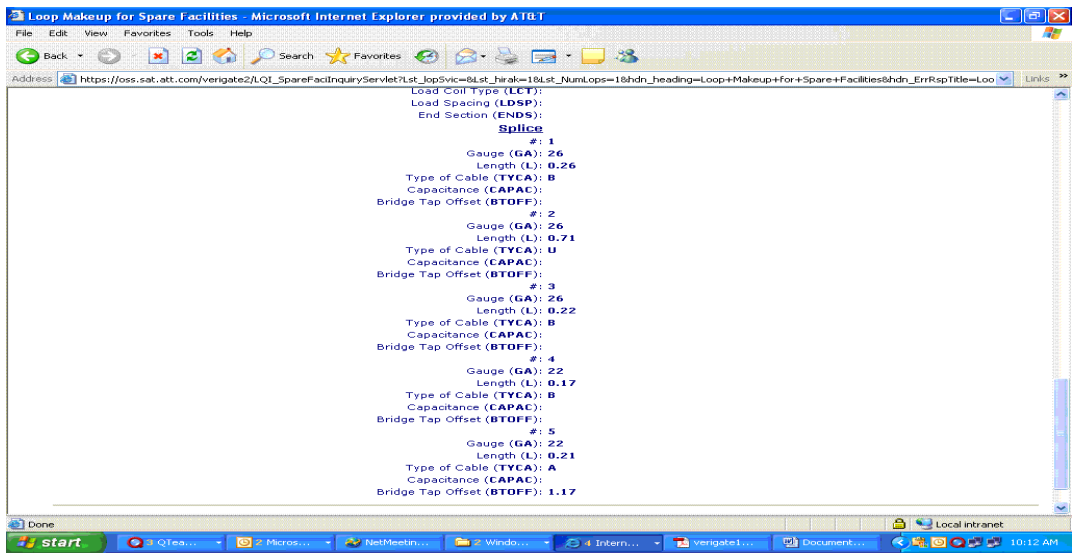

The Response Screen contains the following:

- Address information and working TNs from the original address validation performed
- Editable pre-populated input fields from the previous screen. The user may submit a new transaction with different inputs from these screens.
- **CABLE/PAIR ID information**
- Reservation ID field. This will be blank unless the corresponding Cable/Pair ID has been reserved, in which case the Reservation ID will be displayed

Reserving the selected Cable / Pair ID(s) will display the same screen with the inclusion of the Reservation ID positioned next to the reserved Cable / Pair ID(s).

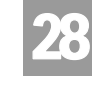

Overview

TIES

Loop Makeup for Spare Facilities - Response screen for Reservation

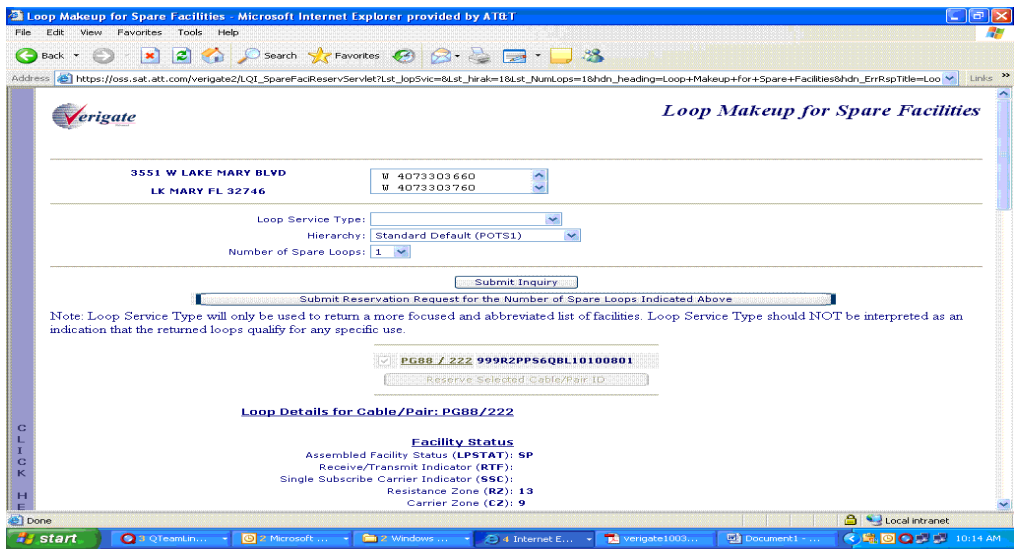

Fields that may be returned on the Loop Makeup for Spare Facilities Output:

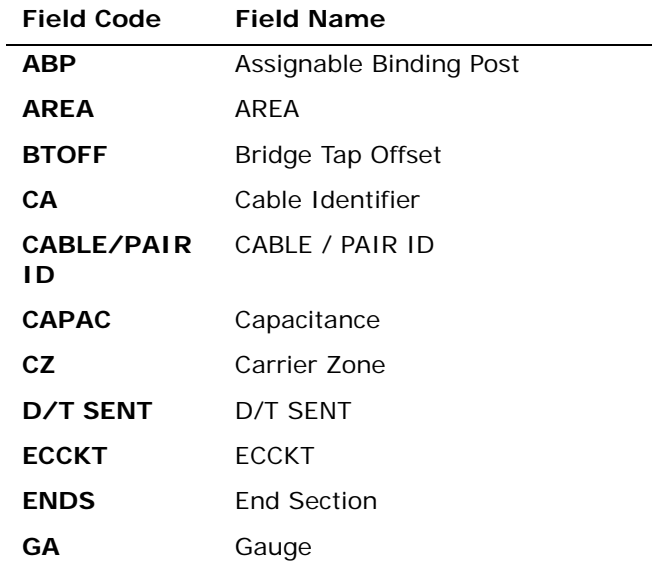

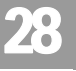

TIES Overview

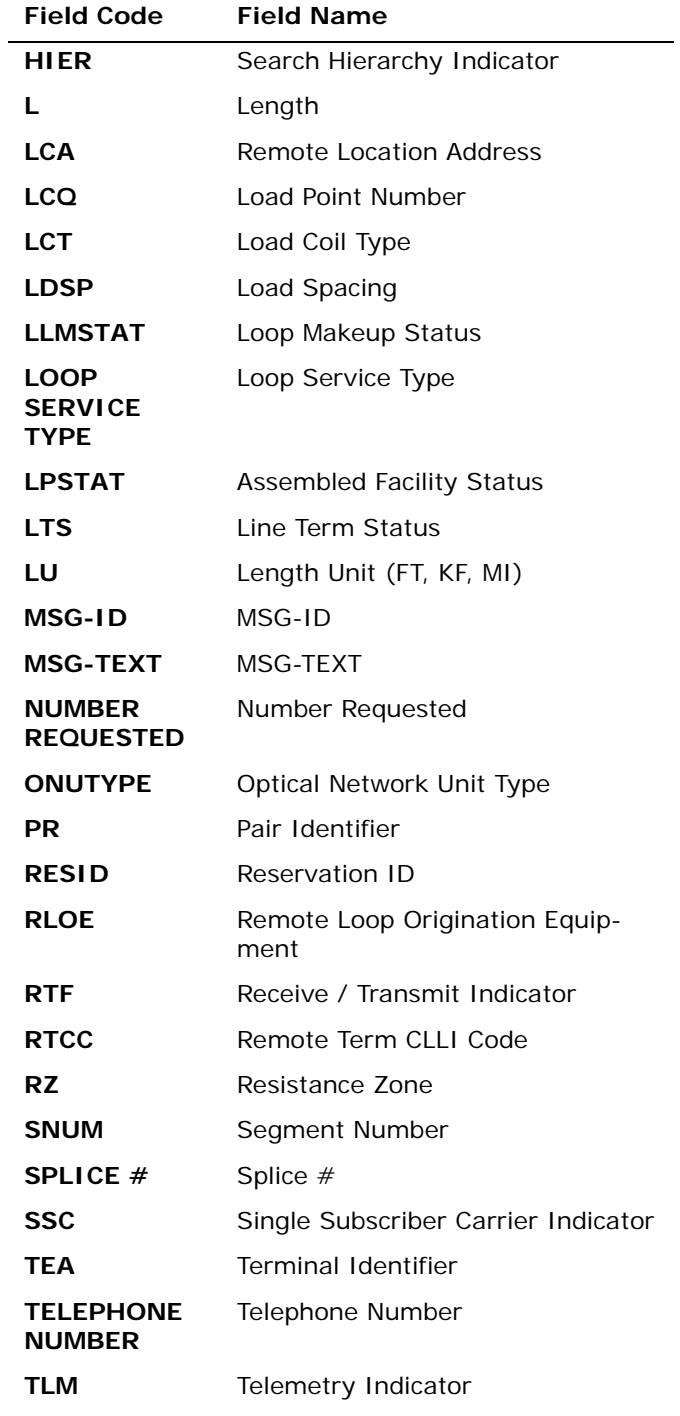

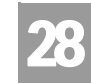

Overview

TIES

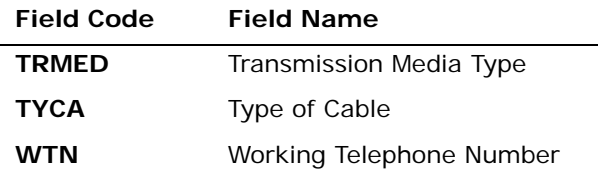

*Appendix A, Fields & Descriptions, is a dictionary of the fields used in Verigate. Refer to the appendix for a complete list of field descriptions.* 

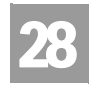

Field Differences - Verigate/21-State XML Gateway (AT&T Southeast

## Field Differences - Verigate/21-State XML Gateway (AT&T Southeast Region)

In most cases, Verigate field names match the application to applicable field names referenced in the AT&T Southeast Local Service Pre-Ordering Requirements (LSPOR). However, there are some instances where Verigate used more of an English descriptive field naming convention. Additional field supportive information is available in the AT&T Southeast Local Service Pre-Ordering Requirements (LSPOR). In cases where the field names are different, please refer to the Field Name Cross Reference Table below to assist in locating supporting field information in the AT&T Southeast LSPOR:

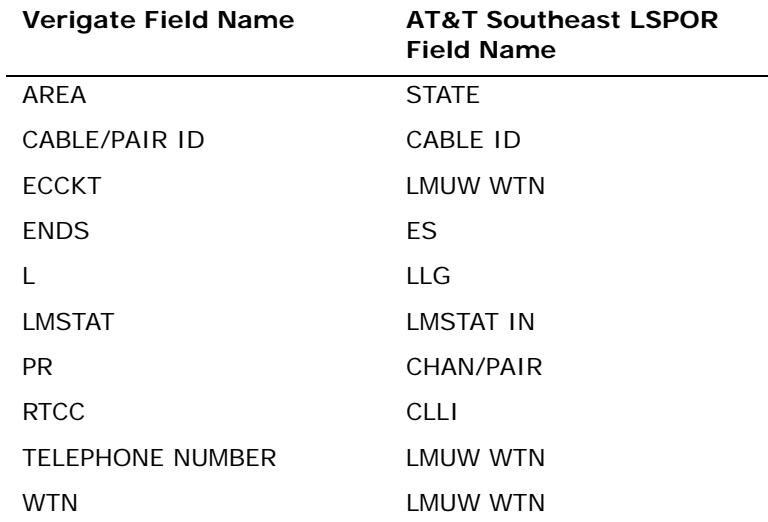

The SPLICE # field is used in Verigate, but not in XML.

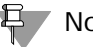

부 Note:

*SPLICE # will only be returned on the response when the information is available in the database.*

The LOOP SERVICE TYPE field is used in Verigate, but not in XML.

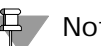

Note:

*LOOP SERVICE TYPE will only be used to return a more focused and abbreviated list of facilities.*
CHAPTER 28 - LOOP MAKEUP FOR SPARE FACILI-

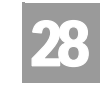

TIES

Field Differences - Verigate/21-State XML Gateway (AT&T Southeast

*LOOP SERVICE TYPE should not be interpreted as an indication that the returned loop qualifies for any specific use.*

*LOOP SERVICE TYPE will only be returned on the response when the information is available in the database.*

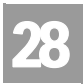

## CHAPTER 28 - LOOP MAKEUP FOR SPARE FACILI-TIES

Field Differences - Verigate/21-State XML Gateway (AT&T Southeast

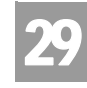

VATION Overview

## **CHAPTER 29 - CANCELLATION FACILITIES RESERVATION**

## Overview

The **Cancellation Facilities Reservation Inquiry** allows the user the ability to cancel previous reservations for new/spare facilities. The user requesting the cancellation must be the owner of the reservation. The Address Validation Inquiry should be performed prior to this transaction since this inquiry is based on having a valid address.

The **Cancellation Facilities Reservation Inquiry** can be accessed from the Main Menu located under the Loop Qualification Heading.

When the Cancellation Facilities Reservation Inquiry is selected, the user is presented with the following input fields:

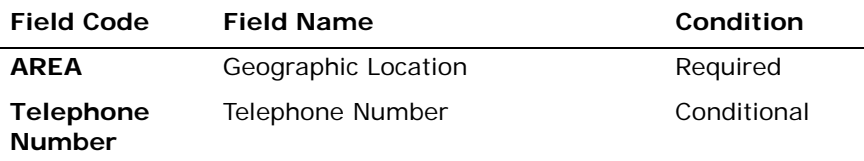

*Appendix A, Fields & Descriptions, is a dictionary of the fields used in Verigate. Refer to the appendix for a complete list of field descriptions.* 

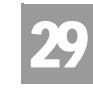

VATION Overview

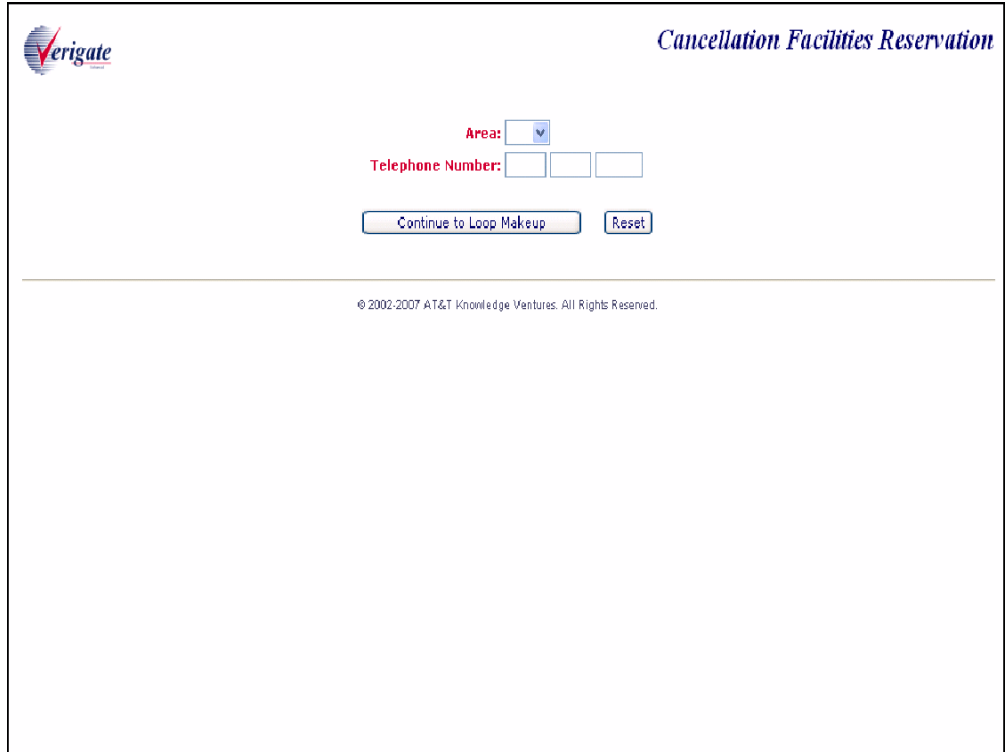

From the input screen, the user will have two options for continuing with the Inquiry:

- If the user clicks the **"Continue to Loop Makeup"** button after populating both the **Area and TN fields,** an address validation will be performed to validate the address based upon input of the two fields. If the Address Validation returns a validated address match (a positive match) the user will be able to proceed forward.
- If the user clicks the "**Continue to Loop Makeup**" button after populating the **Area field but without the TN field populated,** the Address Validation input screen will be displayed to allow the user to validate the address by house number. See Chapter 2, Address Validation, for directions in utilizing this inquiry. If the Address Validation returns a validated address match (a positive match) the user will be able to proceed forward.

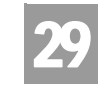

VATION Overview

Cancellation Facilities Reservation - Response Screen with Address Validation

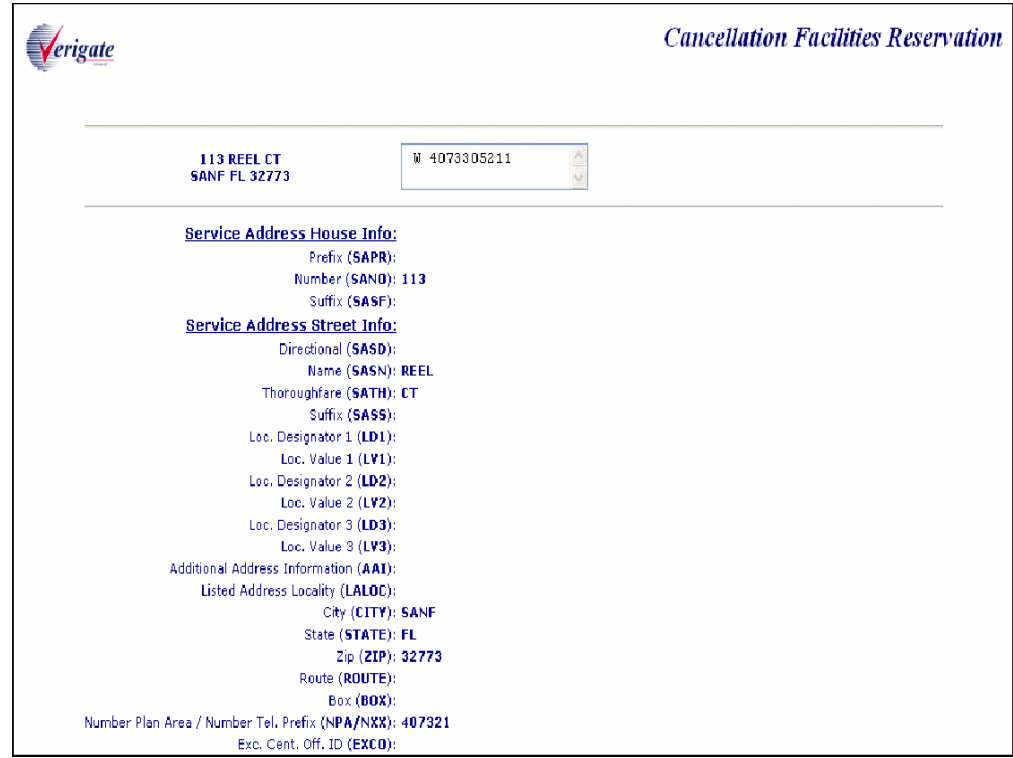

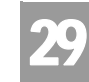

VATION Overview

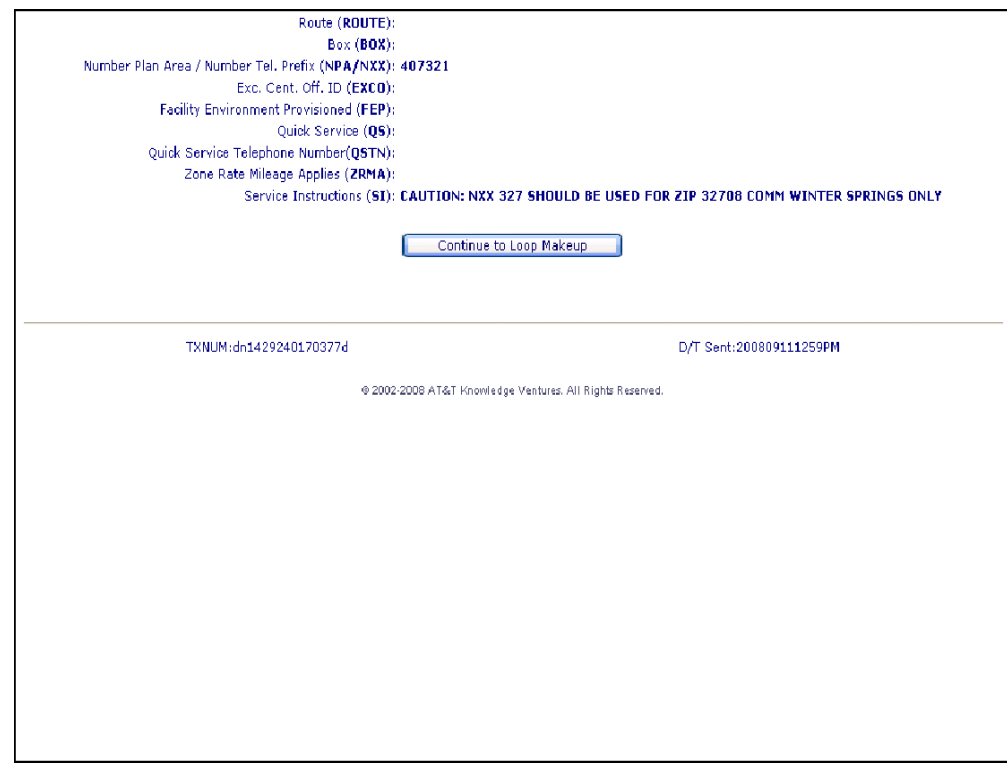

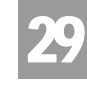

VATION Overview

After the user clicks on **"Continue to Loop Makeup"** button, the following input screen will be displayed:

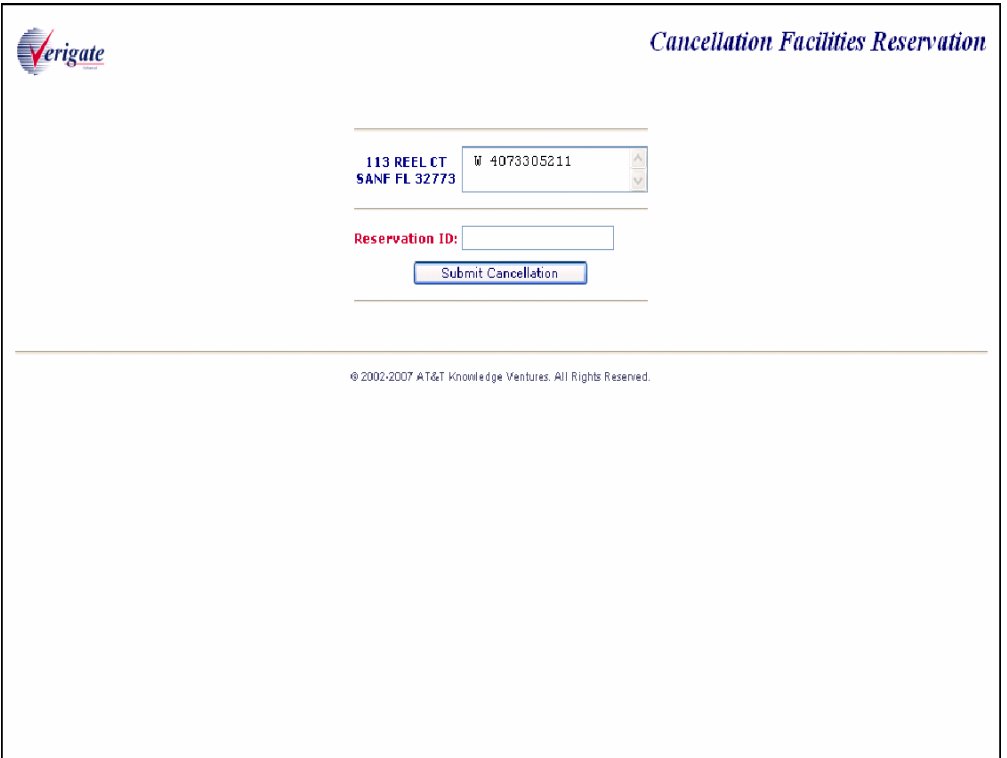

The same address information and working TNs from the initial response screen will be displayed.

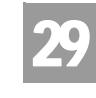

VATION Overview

The user will be expected to enter the 20 alpha/numeric Reservation ID number into the Reservation ID field and click on the "Submit Cancellation" button and Verigate will display the following screen:

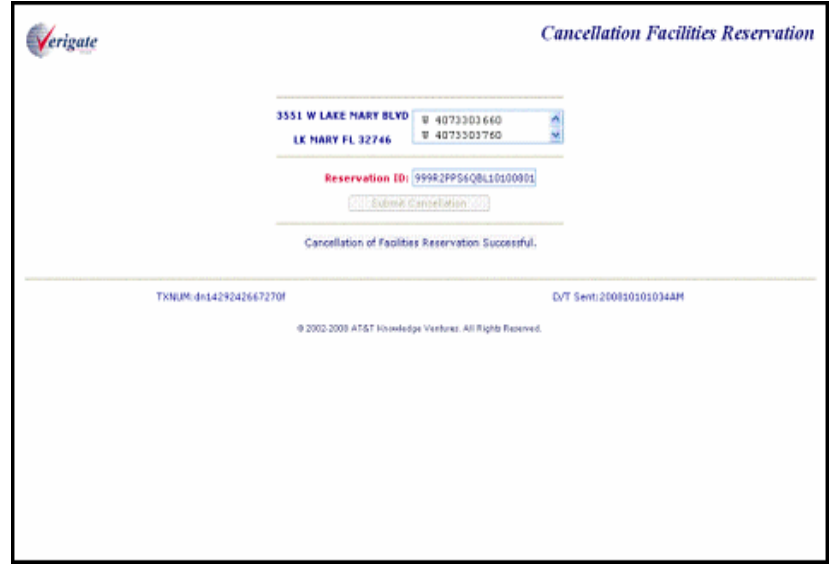

If the cancellation is successful, Verigate will display the same screen prepopulated with the user's inputs and the following message under the Submit Cancellation button: "Cancellation of Facilities Reservation Successful."

**Proprietary** *- Not for use or disclosure outside AT&T Inc. except by prior written agreement. CLECs may use, reproduce, copy, and distribute the information solely for internal use in training employees to utilize the capabilities of this AT&T Operational Support System (OSS) in accordance with the OSS provisions of the Interconnection or Resale Agreement between the CLEC and AT&T Inc. Additional or external use is strictly prohibited.*  **© 2002-2006 AT&T Knowledge Ventures. ALL RIGHTS RESERVED.**

29.6

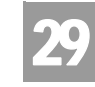

VATION Overview

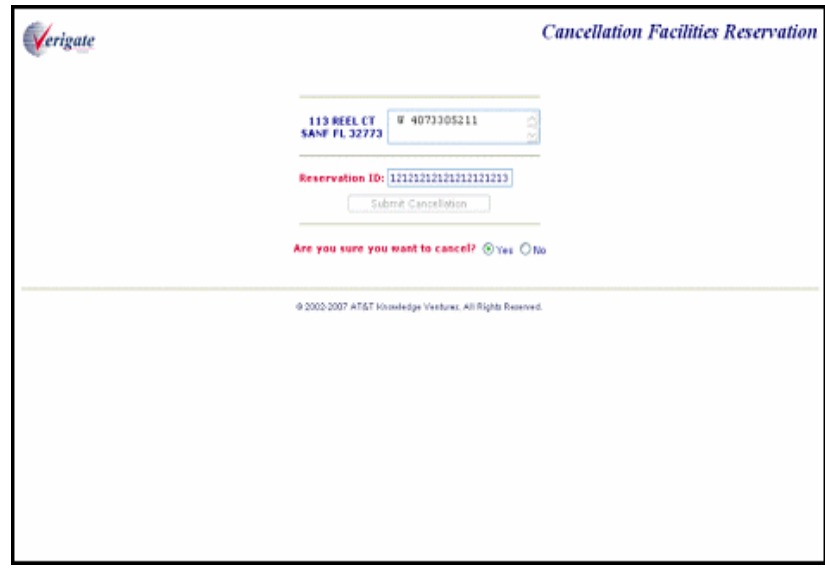

**Proprietary** *- Not for use or disclosure outside AT&T Inc. except by prior written agreement. CLECs may use, reproduce, copy, and distribute the information solely for internal use in training employees to utilize the capabilities of this AT&T Operational Support System (OSS) in accordance with the OSS provisions of the Interconnection or Resale Agreement between the CLEC and AT&T Inc. Additional or external use is strictly prohibited.*  **© 2002-2006 AT&T Knowledge Ventures. ALL RIGHTS RESERVED.**

29.7

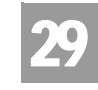

VATION

Field Differences - Verigate/21-State XML Gateway (AT&T Southeast

## Field Differences - Verigate/21-State XML Gateway (AT&T Southeast Region)

In most cases, Verigate field names match the application to applicable field names referenced in the AT&T Southeast Local Service Pre-Ordering Requirements (LSPOR). However, there are some instances where Verigate used more of an English descriptive field naming convention. Additional field supportive information is available in the AT&T Southeast Local Service Pre-Ordering Requirements (LSPOR). In cases where the field names are different, please refer to the Field Name Cross Reference Table below to assist in locating supporting field information in the AT&T Southeast LSPOR:

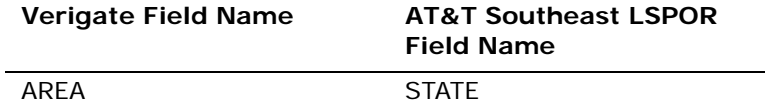

The TELEPHONE NUMBER field is used in Verigate, but not in XML.

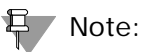

*TELEPHONE NUMBER is required input.*